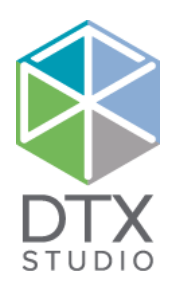

# DTX Studio<sup>™</sup> Implant 3.5

Bruksanvisning

**Viktig – Ansvarsfraskrivelse:** Dette produktet er en del av et helhetlig konsept og kan bare brukes sammen med de tilhørende originalproduktene i henhold til instruksjonene og anbefalingene fra Nobel Biocare. Ikke-anbefalt bruk av produkter laget av tredjeparter sammen med Nobel Biocare-produkter vil ugyldiggjøre enhver garanti eller annen forpliktelse som uttrykkelig eller underforstått er gitt av Nobel Biocare. Enhver som bruker produkter fra Nobel Biocare er forpliktet til å avgjøre om et produkt er egnet eller ikke for bruk til en bestemt pasient under de aktuelle omstendighetene. Nobel Biocare frasier seg ethvert ansvar, uttrykkelig eller underforstått, og skal ikke være ansvarlig for eventuelle direkte skader eller følgeskader, strafferettslige skader eller andre skader, som oppstår som følge av eller i forbindelse med eventuelle feil i faglig vurdering eller praksis ved bruk av Nobel Biocare-produkter. Brukeren er også forpliktet til å holde god oversikt over eventuelle oppdateringer av dette Nobel Biocare-produktet og dets bruksområde. I tvilstilfeller skal brukeren kontakte Nobel Biocare. Ettersom bruken av dette produktet er underlagt brukerens kontroll, er det hans/hennes ansvar. Nobel Biocare påtar seg intet ansvar for skader som oppstår i tilknytning til dette. Vær oppmerksom på at noen av produktene som beskrives i bruksanvisningen, kanskje ikke er klarert i henhold til lovgivning, lagt ut eller lisensiert for salg i alle markeder.

#### **Generelle forholdsregler:**

Det er sterkt anbefalt at nye så vel som erfarne brukere av tannimplantater, protetikk og tilhørende programvare, alltid går igjennom spesialtrening før de begynner en ny behandlingsmetode. Nobel Biocare tilbyr et stort utvalg kurs for ulike kunnskaps- og erfaringsnivåer. Mer informasjon om dette finner du på www.nobelbiocare.com. Når man bruker nytt utstyr / en ny behandlingsmetode for første gang, kan man unngå mulige komplikasjoner ved å arbeide sammen med en kollega som har erfaring i bruken av dette utstyret / behandlingsmetoden. Nobel Biocare har et verdensomspennende nettverk av mentorer som er tilgjengelige for dette formålet.

Det kan ikke garanteres at implantatet har en suksessrate på hundre prosent. Særlig kan manglende overholdelse av produktets indikasjoner for bruk og kirurgiske og håndteringsmessige prosedyrer resultere i feil. Når det gjelder pediatriske pasienter, anbefales det ikke å utføre rutinebehandling før slutten av vekstfasen for kjevebeinet er godt dokumentert.

Et underskudd på hardvev eller mykvev før operasjonen kan forårsake et dårligere estetisk resultat eller en ugunstig vinkling av implantatet.

Det anbefales sterkt at NobelGuide® kirurgiske maler og dupliserte tannproteser bare brukes sammen med egnede Nobel Biocare-implantater, kirurgiske instrumenter og protetikk komponenter, ettersom det å kombinere komponenter som ikke er beregnet for å brukes sammen, kan føre til mekanisk svikt og/eller instrumentfeil, skade på vev eller utilfredsstillende estetiske resultater.

Før det planlegges noen form for ekstraoral kirurgisk behandling, det vil si en craniomaxillofacial behandling hvor tannimplantater benyttes utenfor det dentale eller zygomatiske området, har brukeren ansvaret for å avgjøre om et implantat er beregnet for ekstraoral bruk eller ikke.

**Tilleggsinformasjon:** Hvis du vil ha mer informasjon om NobelGuide®-konseptet og de kirurgiske behandlingene, må du ta kontakt med en Nobel Biocare-representant. Ytelsen til DTX Studio™ Implant er avhengig av hvilket operativsystem som benyttes. DTX Studio™ Implant skal derfor kun brukes sammen med godkjente operativsystemer. Kontakt kundestøtte for å få mer informasjon om godkjente operativsystemer og hvordan du installerer DTX Studio™ Implant.

**Notat:** I USA og enkelte andre markeder er den fysiske kirurgiske malen for plassering av endossøse tannimplantater en medisinsk enhet. Ta kontakt med det lokale tilsynsorganet for å få informasjon om forskrifter og krav knyttet til produksjonen av disse kirurgiske malene.

#### **Grunnleggende UDI-DI-informasjon:**

Følgende tabell inneholder grunnleggende UDI-DI-informasjon for enhetene som er beskrevet i denne bruksanvisningen.

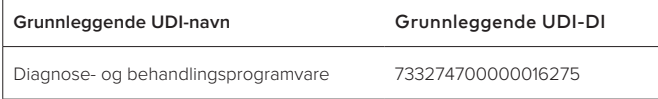

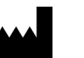

**Produsent:** Nobel Biocare AB Box 5190, 402 26 Västra Hamngatan 1, 411 17 Göteborg, Sverige Telefon: +46 31 81 88 00 Faks: +46 31 16 31 52 www.nobelbiocare.com

**Se bruksanvisningen**

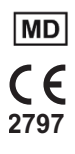

#### **Rx Only** Reseptpliktig enhet.

 **Forsiktig:** I henhold til føderal lovgivning i USA skal denne enheten kun selges av lege eller etter ordre fra lege.  **Lisenfritak i Canada:** Vær oppmerksom på at ikke alle produkter nødvendigvis er lisensiert i henhold til canadisk lovgivning.

## **Innhold**

#### **Innhold** 3

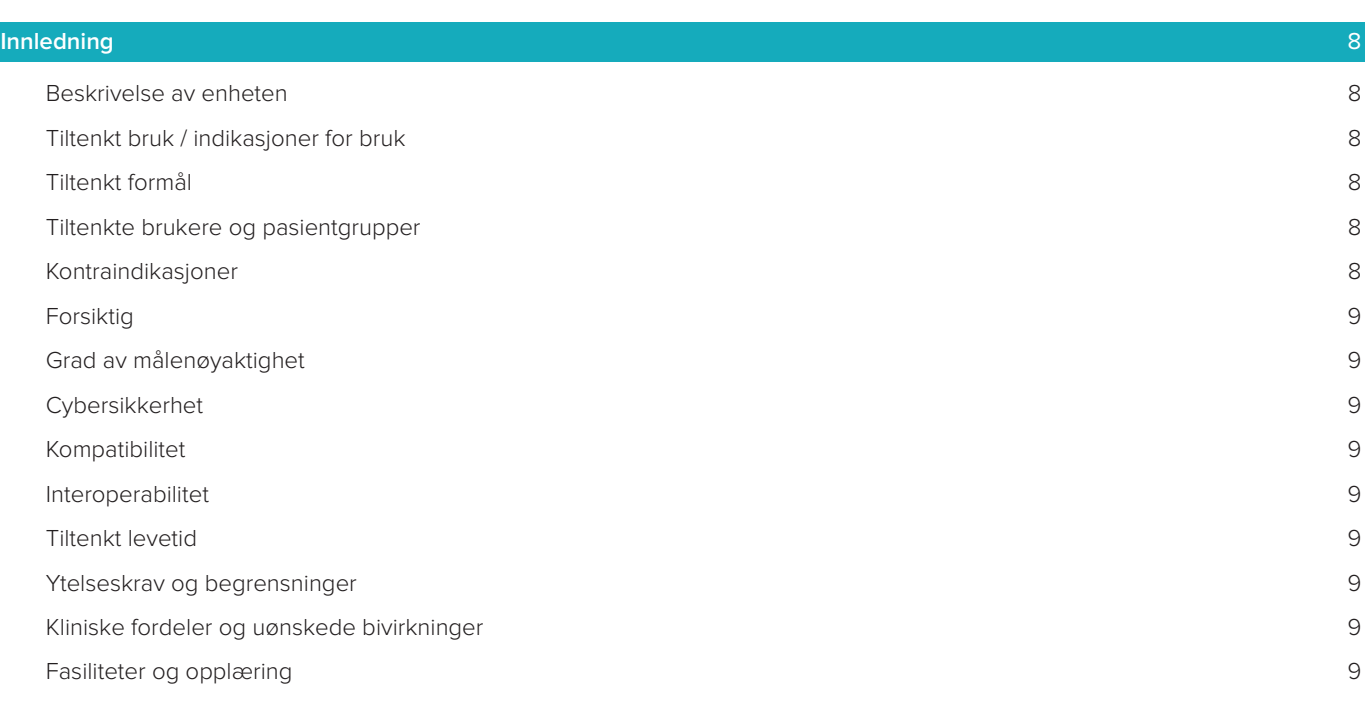

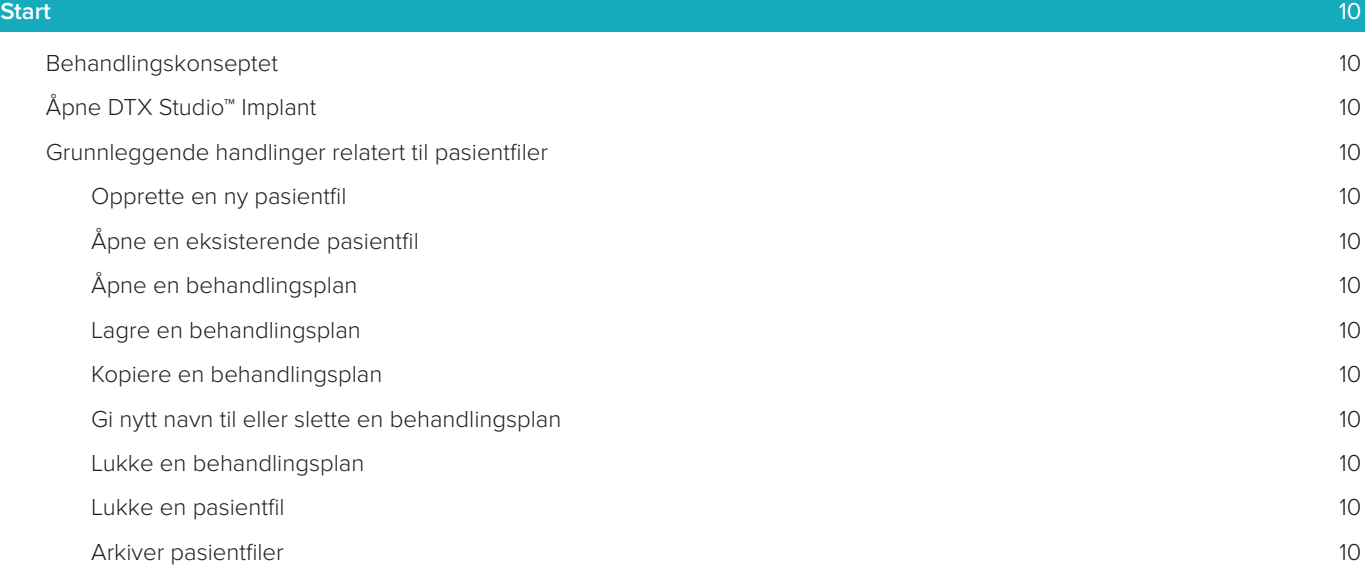

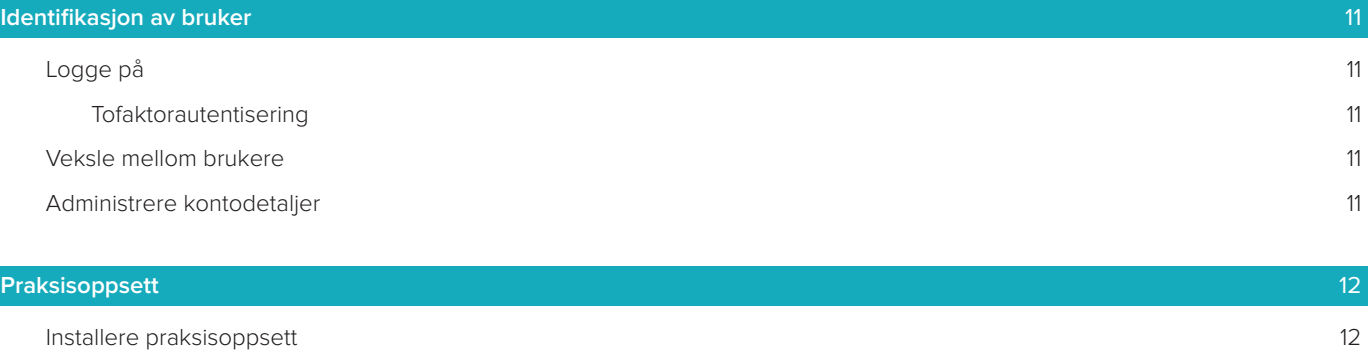

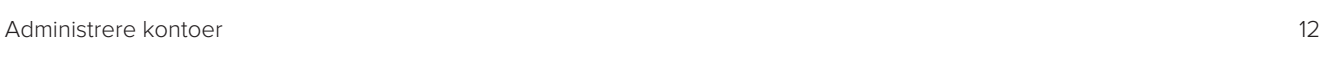

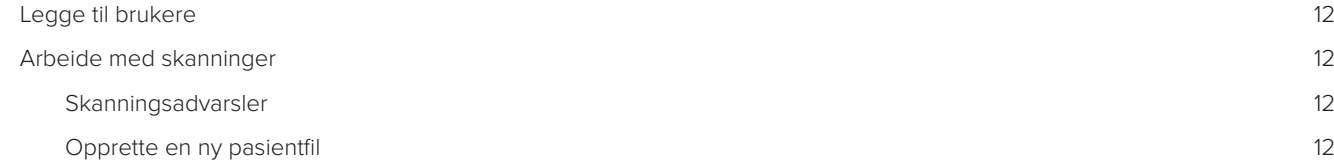

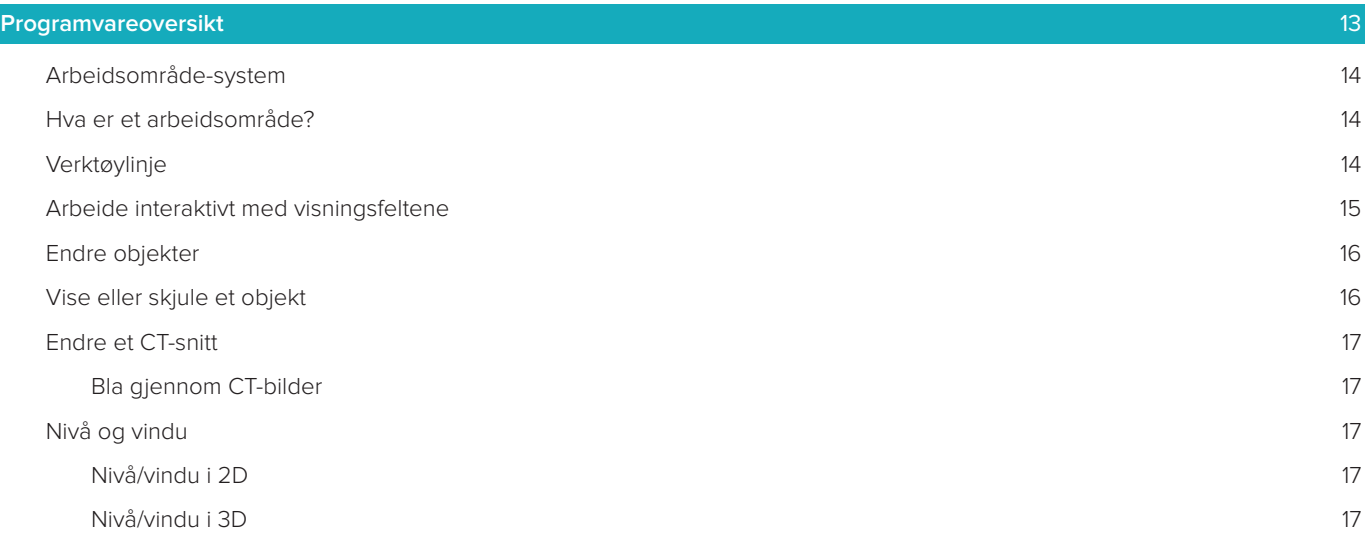

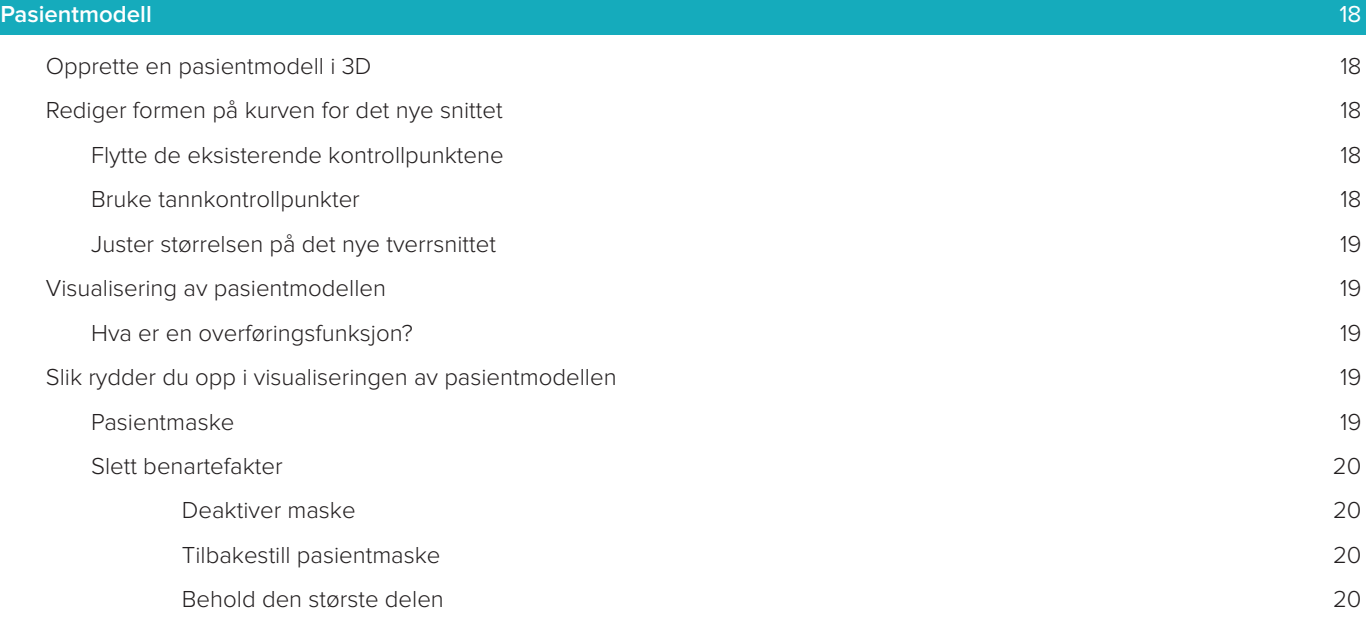

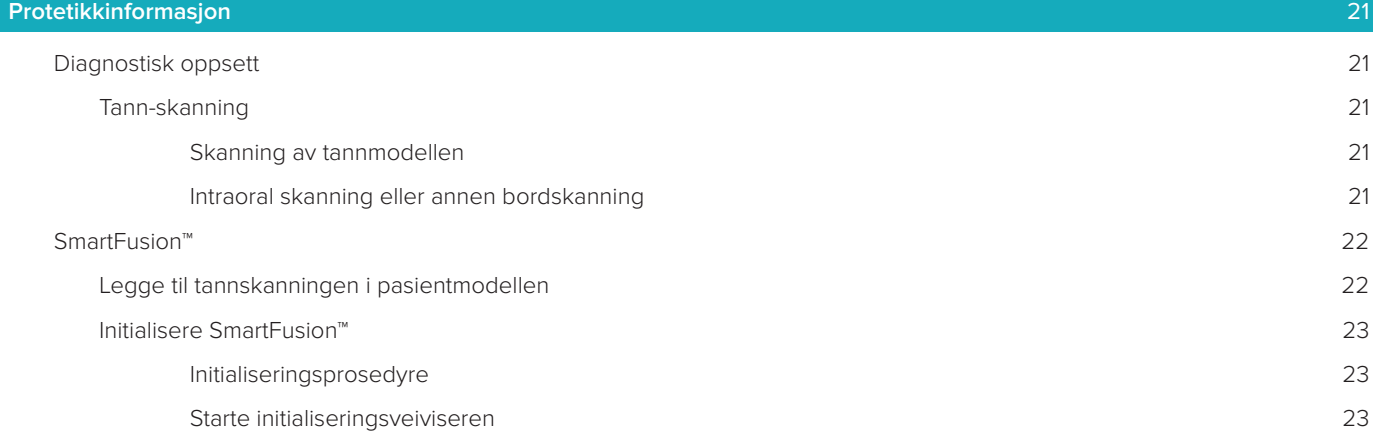

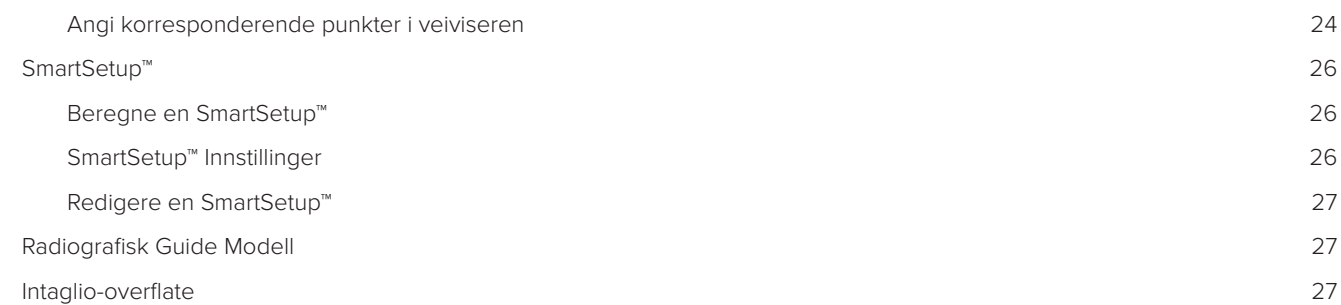

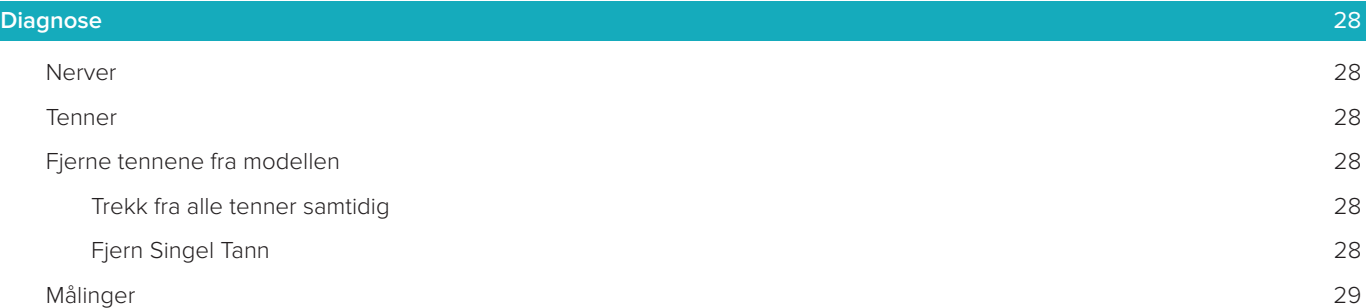

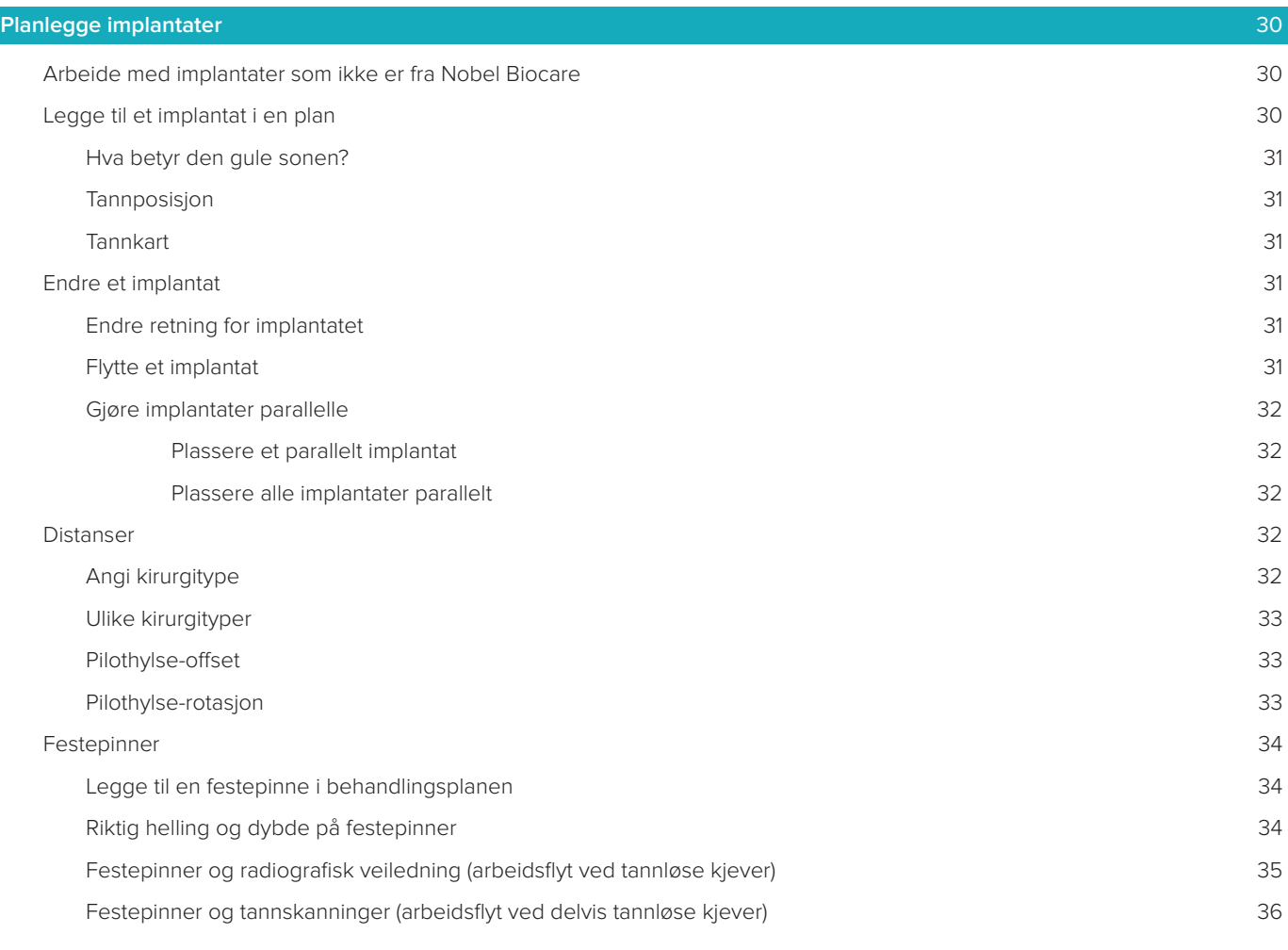

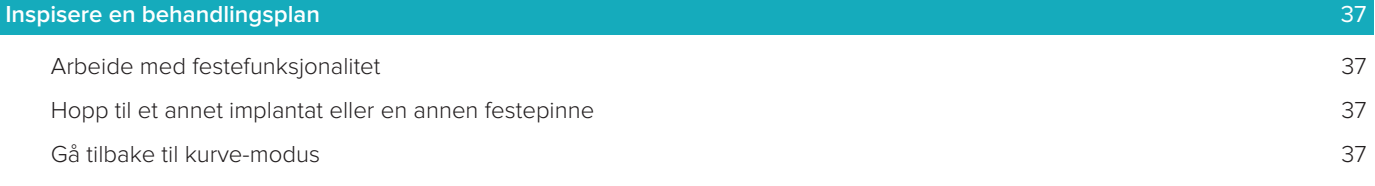

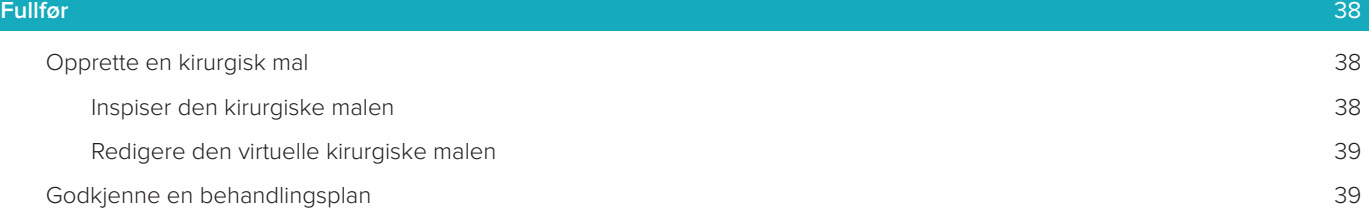

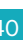

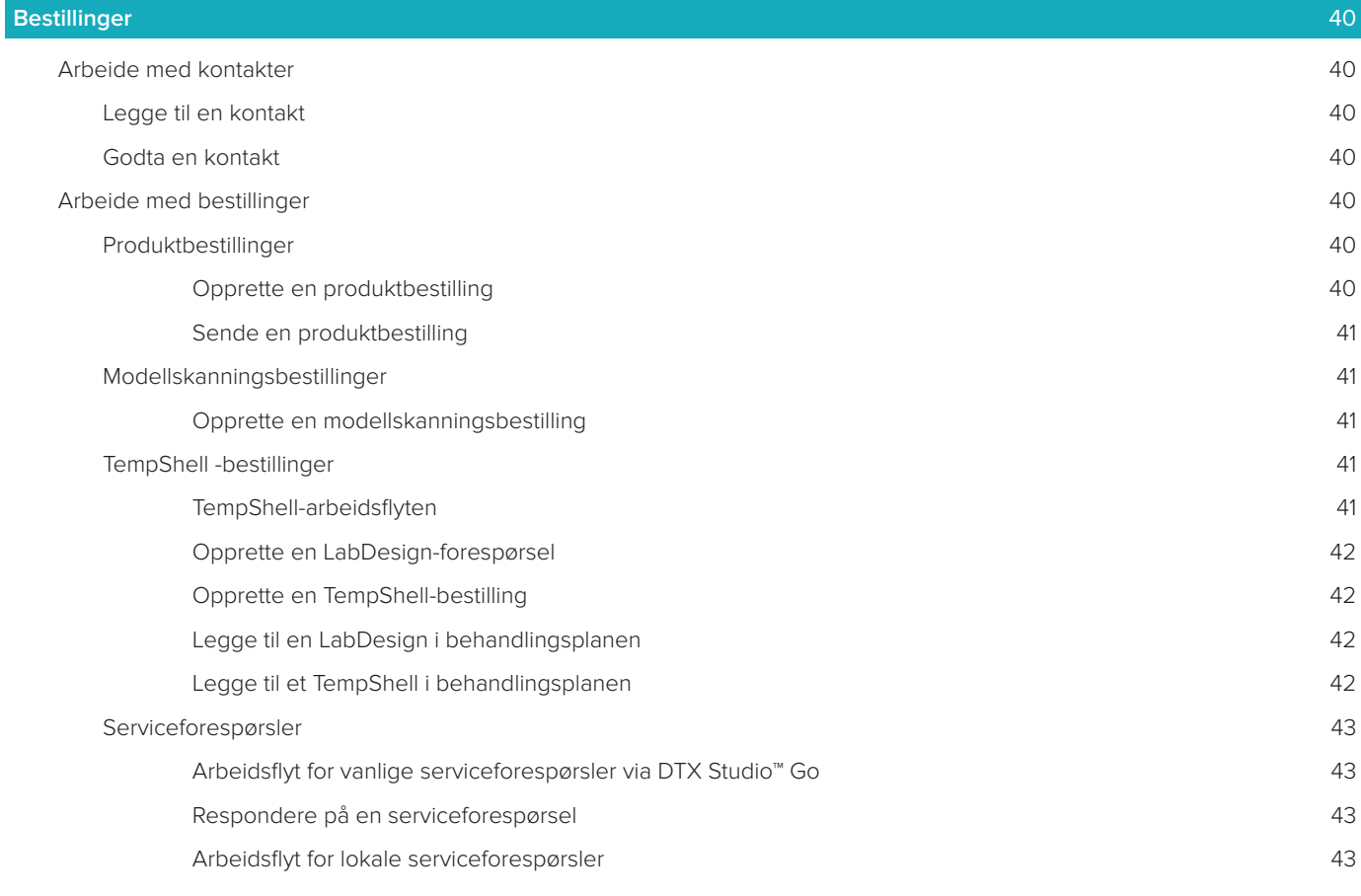

### **Arbeide med DTX Studio™ Implant Assistent** 44

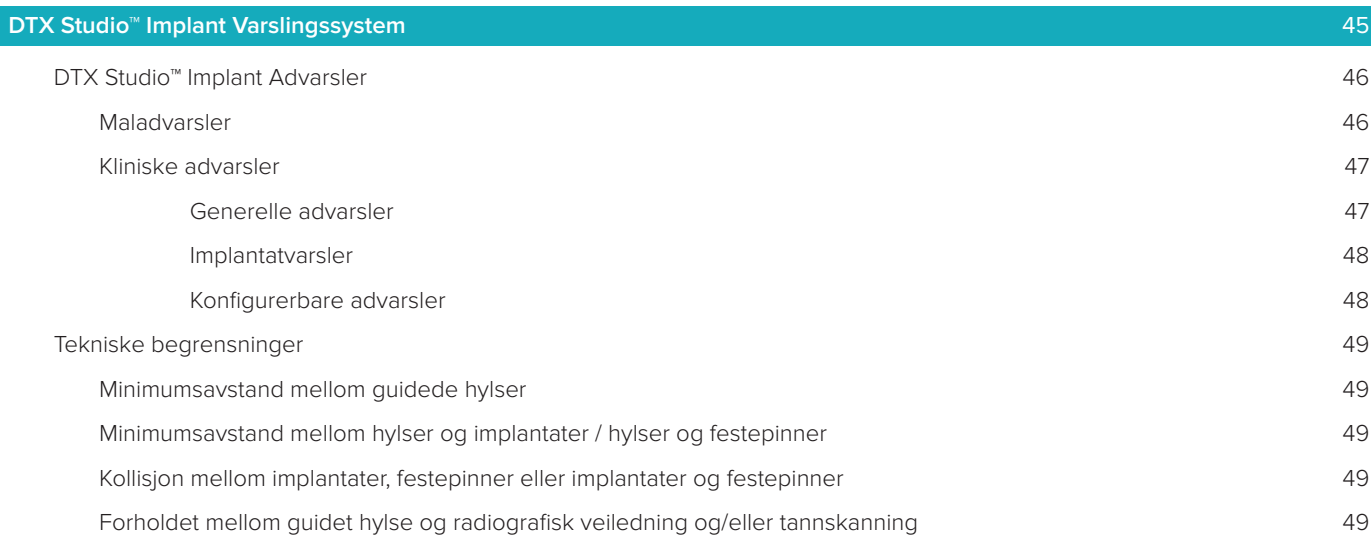

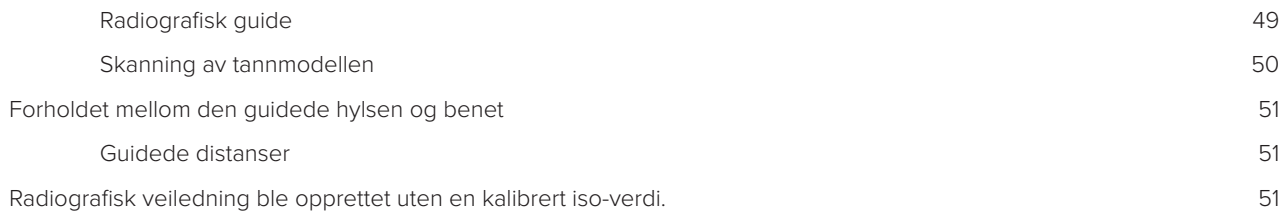

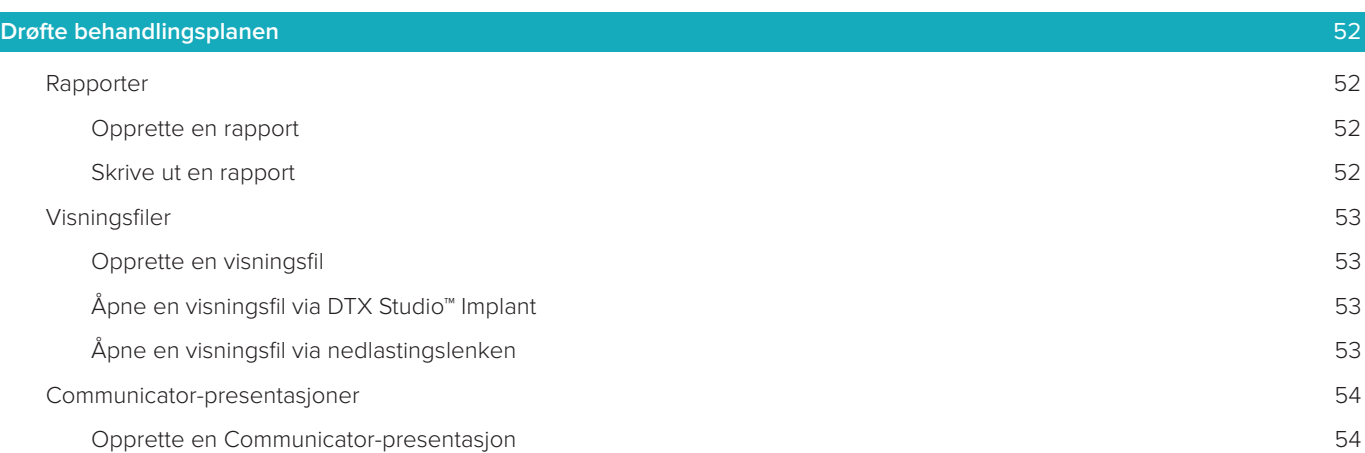

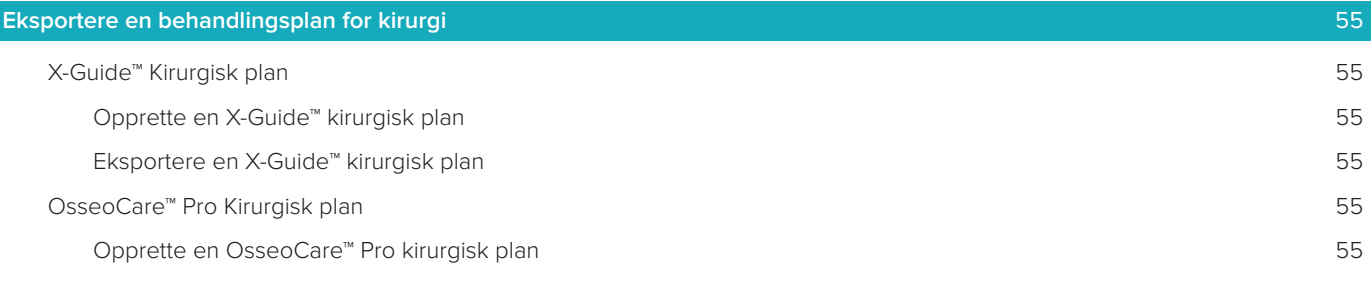

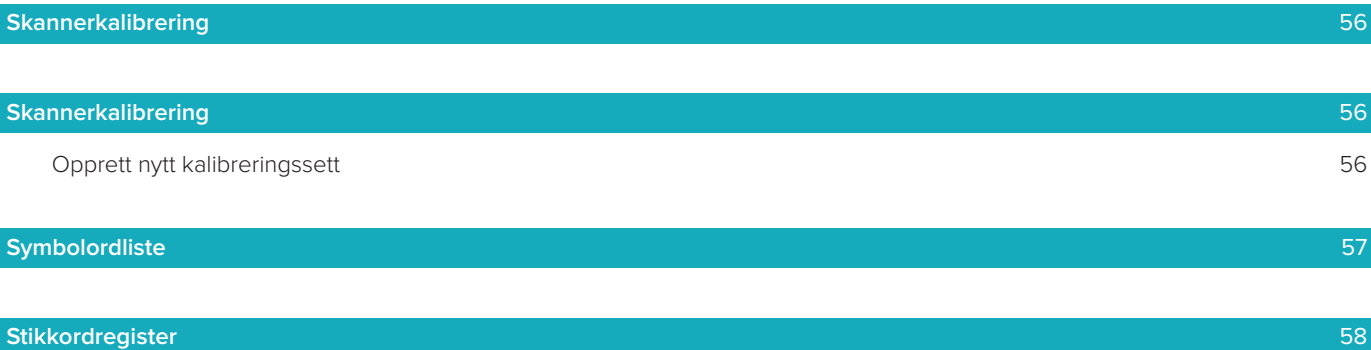

# **Innledning**

## **Beskrivelse av enheten**

DTX Studio™ Implant er programvare til klinisk bruk som skal gi støtte ved bildebaserte diagnostikkprosesser og planlegging av dentale, craniomaxillofaciale og relaterte behandlinger.

For å støtte diagnostikk- og behandlingsplanleggingsprosesser for dentale, craniomaxillofaciale og relaterte behandlinger tilbyr DTX Studio™ Implant en visualiseringsteknikk for (CB)CT-bilder av pasienten, til bruk i den diagnostiske prosessen og i prosessen for behandlingsplanlegging. 2D-bildedata som fotografiske bilder og røntgenbilder eller overflateskanninger av den intraorale situasjonen kan også visualiseres for å sette sammen diagnostiske bildedata. Protetikkinformasjon kan tilføyes og visualiseres som en støtte ved protetisk implantatplanlegging. Operasjonsplanen, inkludert implantatposisjonene og den protetiske informasjonen, kan eksporteres for å designe tannkonstruksjoner i DTX Studio™ Lab.

DTX Studio™ Implant støtter den kliniske modellen fra NobelGuide® for oral rehabilitering basert på tannimplantater. Den er en del av hele systemet for guidet kirurgi ("NobelGuide®-modellen") for behandling av fullstendig og delvis tannløse kjever, inkludert singel-ledd-kasus.

DTX Studio™ Implant-brukere kan velge å abonnere på regelmessige opplærings- og utdanningsøkter for å mestre planleggingsprogramvaren. Hvis du ønsker mer informasjon kan du ta en kikk på kursene som er tilgjengelige via nettstedet til Nobel Biocare på www.nobelbiocare.com.

## **Instruksjoner for bruk**

DTX Studio™ Implant er et programvaregrensesnitt for overføring og visualisering av 2D- og 3D-bildeinformasjon fra utstyr som CT-skannere, med det formål å støtte diagnostiske prosesser, behandlingsplanlegging og oppfølging innen det dentale og craniomaxillofaciale området.

DTX Studio™ Implant kan brukes som støtte for guidet implantatkirurgi og til å gi designinnspill til, og en gjennomgang av, dentale konstruksjonsløsninger. Resultatene kan eksporteres for produksjon.

## **Tiltenkt formål**

Programvarens tiltenkte formål er å støtte diagnostikkprosesser og behandlingsplan av dentale og craniomaxillofaciale behandlinger.

## **Tiltenkt bruker og tiltenkt pasientgruppe**

DTX Studio™ Implant brukes av et tverrfaglig behandlingsteam for støtte til pasienter som gjennomgår dentale, craniomaxillofaciale og relaterte behandlinger.

Tiltenkt for pasienter som får tannbehandling.

## **Grad av målenøyaktighet**

Målenøyaktigheten avhenger av bildedataene, den brukte skannerens maskinvare, kalibrering og bildetakingsinnstillinger. Målingen kan ikke være mer presis enn oppløsningen av bildet. DTX Studio™ Implantprogramvaren rapporterer verdien, avrundet til tre siffer etter desimaltegnet, basert på brukervalgte punkter.

## **Kontraindikasjoner**

Ingen angitt for DTX Studio™ Implant.

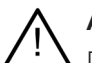

## **Advarsel**

Dette planleggingsprogrammet kontrollerer ikke automatisk alle tekniske begrensninger! I enkelte tilfeller lar det seg kanskje ikke gjøre å opprette de kirurgiske malene, selv om ingen tekniske begrensninger blir automatisk identifisert i programvaren.

## **Les gjennom denne bruksanvisningen før DTX Studio™ Implant tas i bruk, og oppbevar den for å kunne slå opp i den senere.**

Vær oppmerksom på at informasjonen i dette dokumentet skal hjelpe deg med å komme i gang.

Prosedyrene i dette dokumentet beskrives i henhold til en enkeltbrukerlisens. Ønsker du informasjon om prosedyrer som gjelder spesifikt for lisenser for praksisoppsett, kan du se"Praksisoppsett" på side 12.

## **Cybersikkerhet**

Det anbefales i tillegg at aktivert og oppdatert antivirusprogramvare og beskyttelse mot skadelig programvare, samt en riktig konfigurert brannmur, er installert på datamaskinen der DTX Studio™ Implant skal brukes. Dessuten skal datamaskinen alltid være låst når den er uten tilsyn.

## **Kompatibilitet**

DTX Studio™ Implant er ikke forbundet med annet medisinsk utstyr. Programvaren er kompatibel med tidligere versjoner av DTX Studio™ Implant.

## **Interoperabilitet**

DTX Studio™ Implant er interoperabel med DTX Studio™ Clinic og DTX Studio™ Lab.

## **Tiltenkt levetid**

For programvaren er tiltenkt levetid ubestemt. Brukt på støttede operativsystemer vil den fungere i henhold til tiltenkt bruk.

## **Ytelseskrav og begrensninger**

DTX Studio™ Implant er avhengig av operativsystemene det brukes med. Det er derfor viktig å passe på at DTX Studio<sup>™</sup> Implant bare brukes med godkjente operativsystemer. Du finner mer informasjon om hvilke operativsystemer som er godkjent, i "Dataretningslinjer" for DTX Studio™ Implant.

## **Kliniske fordeler og uønskede bivirkninger**

DTX Studio™ Implant er en komponent av behandling med et tannimplantatsystem og/eller kroner og broer. Som en klinisk behandlingsfordel kan pasientene vente å få sine manglende tenner erstattet og/eller kroner restaurert.

Ingen kjente bivirkninger.

## **Merknad om alvorlige hendelser**

For en pasient/bruker/tredjepart i EU og i land med samme regulatoriske regime (Forordning 2017/745/EU om medisinsk utstyr) gjelder: Hvis en alvorlig hendelse oppstår under bruk av dette utstyret eller som følge av bruken av det, skal den rapporteres til produsenten og til nasjonal myndighet. Kontaktinformasjon for produsenten av dette utstyret for rapportering av alvorlige hendelser er som følger:

Nobel Biocare AB

https://www.nobelbiocare.com/complaint-form

## **Fasiliteter og opplæring**

Det er sterkt anbefalt at klinikere, nye så vel som erfarne brukere av implantater, protetikk og tilhørende programvare, alltid går igjennom spesialtrening før de begynner en ny behandlingsmetode. Nobel Biocare tilbyr et stort utvalg kurs for ulike kunnskaps- og erfaringsnivåer. Mer informasjon om dette finner du på nobelbiocare.com.

# **Start**

## **Behandlingskonseptet**

En **behandling** omfatter alle **behandlingsplanene** knyttet til en pasient. En ny behandling kan startes opp når man oppretter en ny pasient eller under arbeidet med en eksisterende pasient. Du kan for eksempel opprette egne behandlinger for overkjeven og underkjeven.

En **behandlingsplan** inneholder den grunnleggende pasientmodellen, tannskanningen, oppvoksingen og/ eller en radiografisk guide, i tillegg til alle produktene i den gjeldende scenekonfigurasjonen for en bestemt pasient.

## **Åpne DTX Studio™ Implant**

Du åpner DTX Studio™ Implant ved å dobbeltklikke på snarveisikonet på skrivebordet. Programvaren åpnes i Office-modulen, hvor du kan logge på og begynne å arbeide med pasientfiler.

## **Grunnleggende handlinger relatert til pasientfiler**

**Notat:** Logg på DTX Studio™ Implant for å begynne å arbeide med pasientfiler.

### **Opprette en ny pasientfil**

Klikk på **Nytt** i **Pasientjournaler**-fanen på verktøylinjen for å opprette en ny pasientfil. I dialogboksen **Ny pasient** velger du å opprette en 3D-pasientmodell, bestille en skanning av en tannavstøpning eller skrive inn pasientinformasjon.

### **Åpne en eksisterende pasientfil**

Dobbeltklikk på et pasientnavn i listen for å åpne en pasientfil. Dialogboksen **Pasientjournal** vises. Her avgjør du om du vil gå til modulen for å opprette en 3D-plan, skrive inn pasientinformasjon, bestille produkter eller drøfte en behandlingsplan.

## **Åpne en behandlingsplan**

Når en bestemt pasientfil er åpnet, og du ønsker å åpne en behandlingsplan for pasienten, klikker du på **DTX Studio Implant-**fanen på verktøylinjen, og deretter klikker du på **Åpne Ø**. Når **Planleggingsoversikt**vinduet vises, velger du behandlingsplanen og klikker på **Åpne scenario**.

#### **Lagre en behandlingsplan**

Bruk Lagre in på DTX Studio Implant-fanen eller trykk på [CTRL + S] for å lagre en behandlingsplan.

### **Kopiere en behandlingsplan**

Hvis du vil lagre en kopi av behandlingen, f.eks. for å opprette en behandling for den motstående kjeven med en kopi av dataene, velger du **Lagre som** på **DTX Studio-implantat**-fanen og velger **Ny behandling** .

## **Gi nytt navn til eller slette en behandlingsplan**

Bruk **Administrer**-alternativet på **DTX Studio Implant**-fanen for å gi nytt navn til eller slette en behandlingsplan. Dette er kun mulig når bestemte vilkår overholdes.

#### **Lukke en behandlingsplan**

Klikk på **DTX Studio Implant**-fanen på verktøylinjen og klikk deretter på **Lukk planlegging** for å lukke en behandlingsplan. Behandlingsplanen lukkes og dialogboksen **Planleggingsoversikt** vises.

#### **Lukke en pasientfil**

Du kan lukke en pasientfil ved å klikke på **DTX Studio Implant**-fanen på verktøylinjen og velge **Lukk pasienten**  fra menyen. Når dialogboksen **Pasientjournal** vises, klikker du på **Lukk pasienten**. Hvis det er gjort endringer som ikke er lagret i pasientfilen, vil du bli spurt om hva du ønsker å gjøre: **Lagre**, **Ikke lagre** eller **Avbryt** lukkingen av pasientfilen.

## **Arkiver pasientfiler**

Klikk på **Arkiver** i **Pasientjournaler**-fanen på verktøylinjen for å flytte pasienter til arkivet.

## **Identifikasjon av bruker**

Flere brukere kan ha tilgang til datamaskinen med DTX Studio™ Implant. For å sikre at bare autoriserte brukere kan logge på og bruke DTX Studio™ Implant er det nødvendig med egnet brukeridentifikasjon. Programvaren anvender de riktige brukerinnstillingene og personvernregler for pasienten. Det kan opprettes tofaktorautentisering via DTX Studio™ Go for å øke sikkerheten ytterligere.

## **Logge på**

- 1. Dobbeltklikk på skrivebordsikonet **for å åpne programvaren.**
- 2. Velg brukeren.
- 3. Angi tilhørende passord.
- 4. Klikk på **Logg inn**.

Når du logger på for første gang, må du angi passordet du mottok i registrerings-e-posten. Endre passordet slik du blir bedt om. Passordet skal være så sikkert og sterkt som mulig, og ikke inneholde åpenbare formuleringer (unngå for eksempel enhver henvisning til personlige opplysninger, som fødselsdato osv.). Hvis du velger **Automatisk innlogging**, vises ikke påloggingsdialogboksen for DTX Studio™ Implant lenger på datamaskinen som brukes.

## **Tofaktorautentisering**

Hvis tofaktorautentisering ble konfigurert i DTX Studio™ Go, må du oppgi et passord og en sekssifret bekreftelseskode for å logge på. Du vil bli bedt om å angi en ny sekssifret bekreftelseskode hver 30. dag.

## **Veksle mellom brukere**

I DTX Studio™ Implant kan du veksle mellom brukere ved å klikke på **Bytt konto** i **DTX Studio Implant**-menyen i **Kontor**-modulen.

## **Administrere kontodetaljer**

Hvis du vil vise lisensen eller kontodetaljene, redigere detaljer eller endre et passord, administrere tilkoblinger eller tillatelser innenfor en praksis, åpner du dialogboksen **Administrer konto**:

- 1. Klikk på **DTX Studio Implant**-fanen **i Kontor**-modulen.
- 2. Velg **Administrer konto**.
- 3. Tilgjengelig informasjon vises i dialogboksen **Administrer konto**.

## **Praksisoppsett**

Praksisoppsett-versjonen av DTX Studio™ Implant muliggjør flere installasjoner og pålogging for flere brukere i en tannlegepraksis. Pasientfiler kan lagres sentralt i en delt nettverksmappe, med enkel tilgang til disse filene fra ulike plasseringer.

## **Installere praksisoppsett**

Kontakt kundestøtte for anvisninger om hvordan du installerer og registrerer DTX Studio™ Implant.

## **Administrere kontoer**

Når du skal administrere brukerkontoene som er tilgjengelige i praksisen og konfigurere de tilhørende brukertillatelsene, åpner du dialogboksen **Administrer kontoer** via alternativet **Administrer konto** i **DTX Studio Implant**-menyen.

## **Legge til brukere**

Kontakt Nobel Biocares kundeservice eller brukerstøtte lokalt hvis du ønsker å legge til nye brukere.

## **Arbeide med skanninger**

Det opprettes en liste i **Kontor**-modulen i **Skanninger**-gruppen, over DICOM-filsett som genereres av skanneren, og som kalles "skanninger" eller "pasientskanninger". Ved å klikke på det korresponderende alternativet i menyen, kan skanninger filtreres for å vise alle skanninger, nye skanninger eller mislykkede skanninger.

**Tips:** TeamPorter™, et frittstående program, overvåker forhåndsdefinerte mapper på en sentral stasjon for nylig genererte DICOM-filer og konverterer dem til skanninger, slik at de blir tilgjengelige i DTX Studio™ Implant. Det er lisenstypen som benyttes i praksisen, som avgjør om TeamPorter™ blir installert eller ikke.

#### **Skanningsadvarsler**

Det vil ikke være mulig å laste inn ugyldige DICOM-sett. DICOM-sett kan være ugyldige på grunn av ett av følgende:

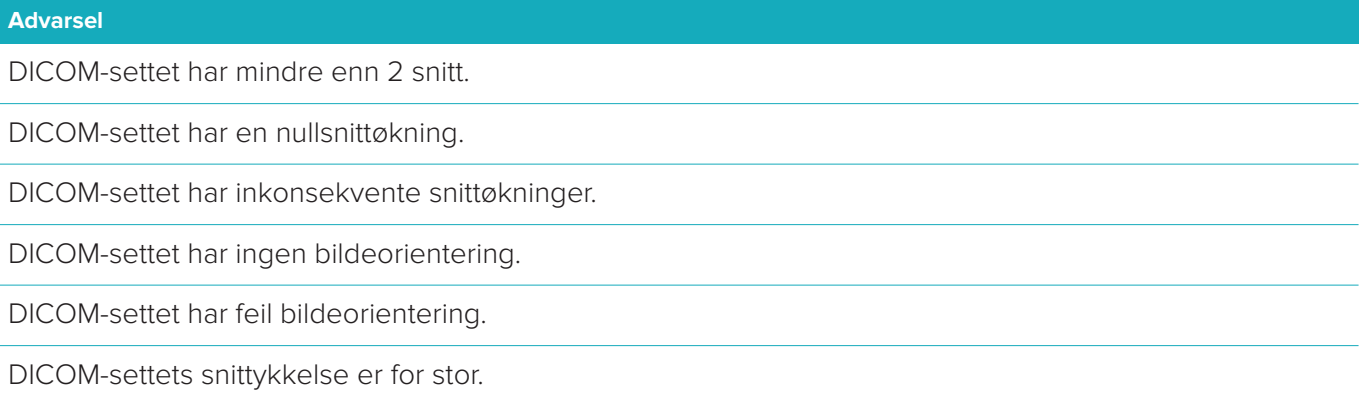

DICOM-settet har en helning for gantry-detektor.

DICOM-settøkningen er for stor (DICOM-settet kan brukes, men på egen klinisk risiko).

#### **Opprette en ny pasientfil**

Du kan opprette en ny pasientfil ved å dobbeltklikke på skanningen i **Skanninger**-listen i **Kontor**-modulen. Klikk på **Opprett en ny planlegging**. Du bringes videre til **Opprett pasient**-veiviseren i modulen for 3D-planlegging.

Du kan også opprette en ny pasientjournal ved hjelp av **Nytt**-ikonet på verktøylinjen.

Den nye pasientfilen deles automatisk med resten av praksisen.

## **Programvareoversikt**

Hovedkomponentene i det grafiske brukergrensesnittet vises i bildet nedenfor.

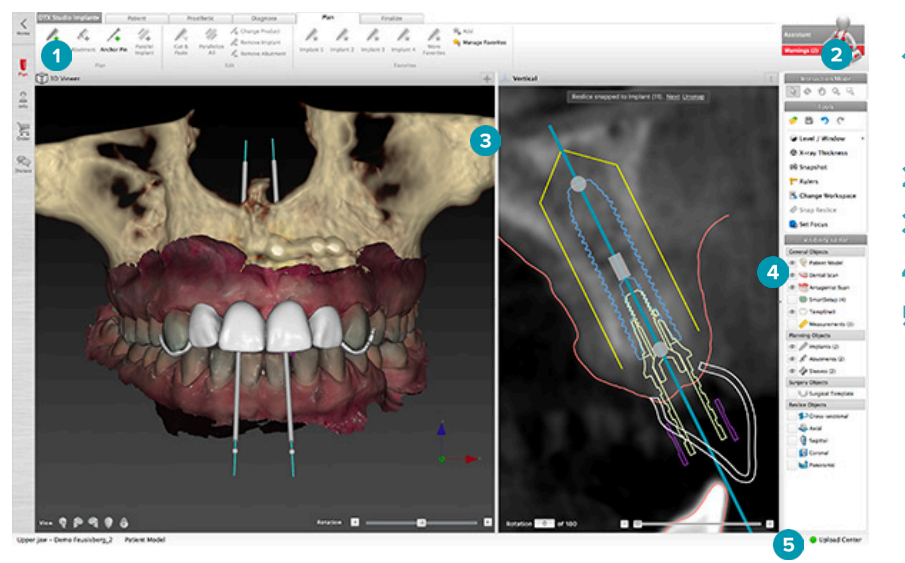

- **1** Verktøylinje med handlingsgrupper som gjelder spesifikt for den valgte modulen
- **2** Assistent
- **3** Arbeidsområde
- **4** Modulfelt
- **5** Opplastingssenter

Klikk på ikonene i modulfeltet for å navigere gjennom de ulike DTX Studio™ Implant-modulene:

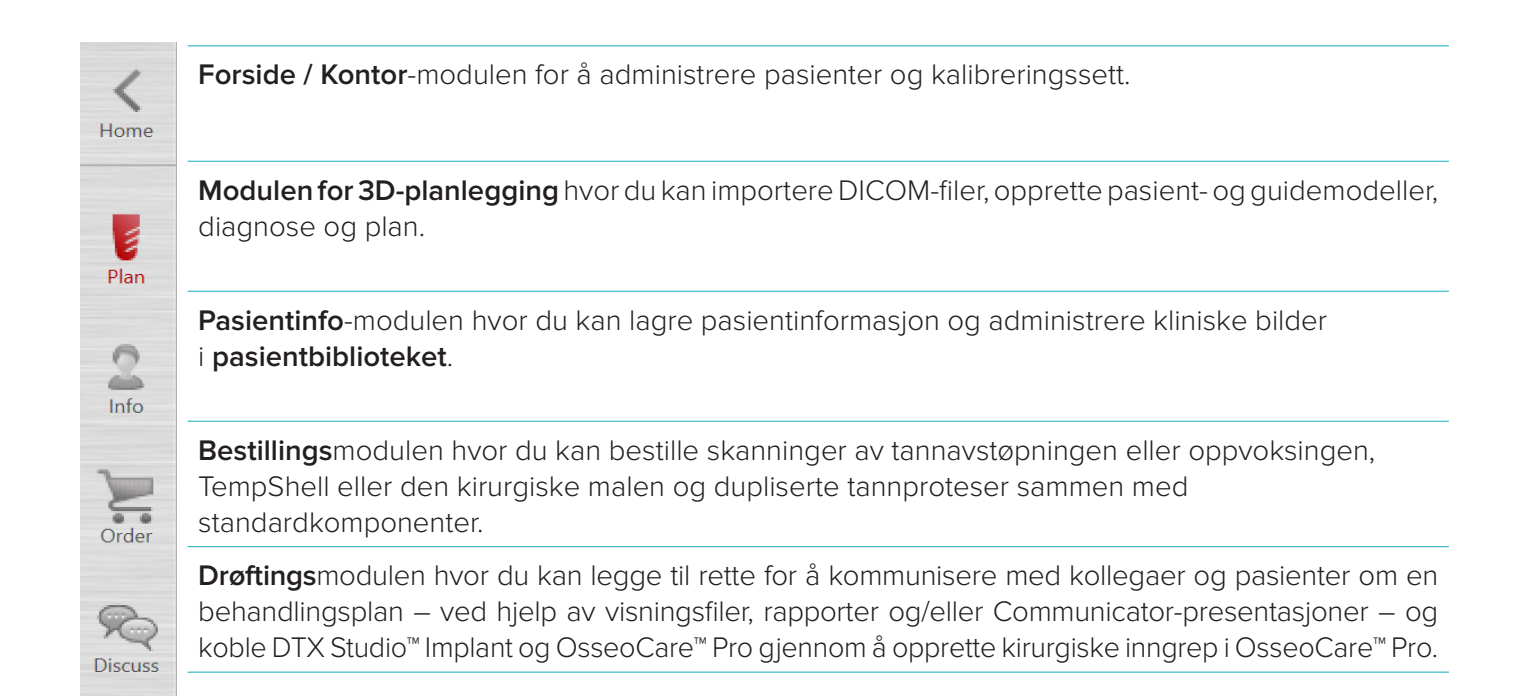

Dobbeltklikk på en pasient i **Kontor** for å gå til en bestemt seksjon som er knyttet til denne pasienten. Klikk på **3D-planlegging** for å diagnostisere og planlegge en behandling.

## **Arbeidsområde-system**

Når du planlegger i DTX Studio™ Implant, er det viktig å kunne vise pasientdata på ulike måter. Hvilken visning som er nødvendig, avhenger av hvilken informasjon brukeren trenger. De ulike måtene å visualisere dataene på, kalles arbeidsområder.

## **Hva er et arbeidsområde?**

Et arbeidsområdet er et oppsett med visningsfelt i 3D og 2D, sammen med redigeringsvinduene i sidefeltet på høyre side av skjermen. I et arbeidsområde kan du visualisere og arbeide interaktivt med 3D-objektene og/eller 2D-bildedataene. Veksle mellom de ulike visningsfeltoppsettene som er tilgjengelige i systemet, for å vise de preoperative bildedataene.

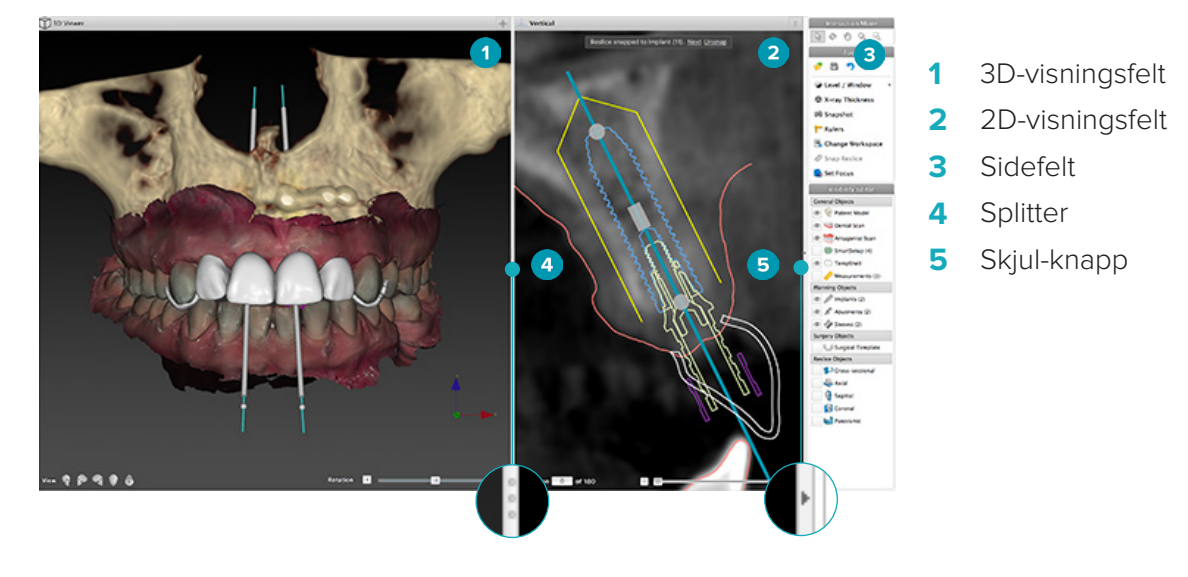

## **Verktøylinje**

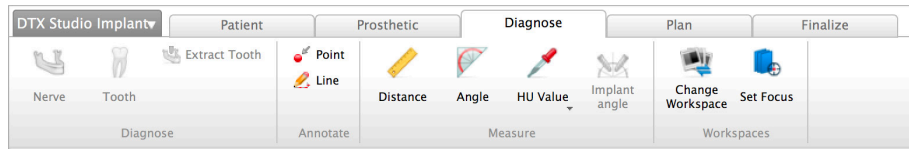

Øverst i arbeidsområdet finnes en kontekstavhengig verktøylinje som gir tilgang de nødvendige verktøyene for ulike oppgaver. I planleggingsmodulen vises det egne faner når du velger bestemte objekter (f.eks. nye tverrsnitt, implantater osv.). Disse spesielle fanene – også kalt kontekstfaner – gir deg alternativ tilgang til handlinger som også er tilgjengelige via hurtigmenyer som åpnes når du høyreklikker på et objekt.

## **Arbeide interaktivt med visningsfeltene**

Du kan velge blant ulike interaksjonsmoduser for å arbeide interaktivt med 3D-modeller. Veksle mellom interaksjonsmodusene ved å klikke på ikonene på interaksjonsverktøylinjen, bruke en **Interaksjon**-høyreklikkmeny eller ved hjelp av en hurtigtastkombinasjon.

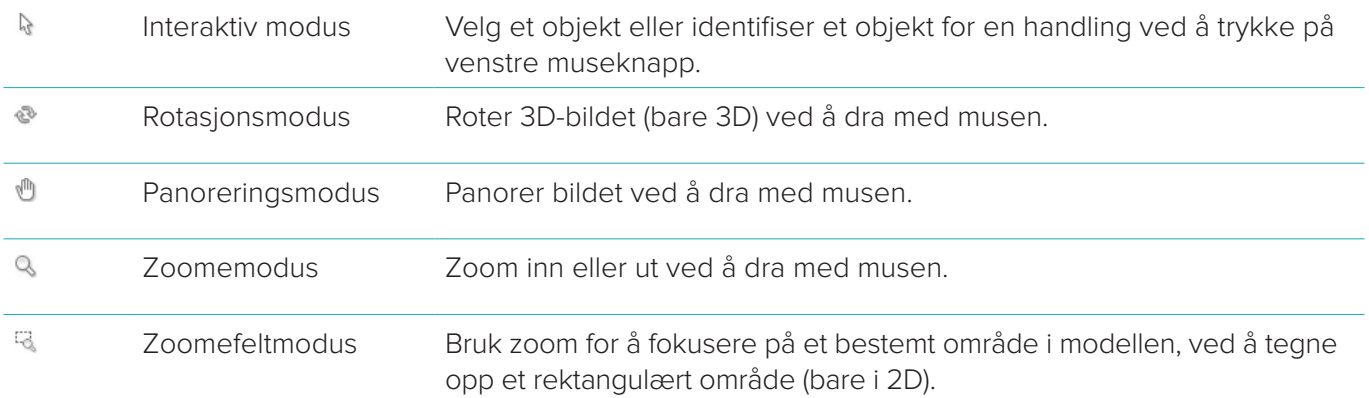

Veksle mellom ulike interaktive moduser ved hjelp av snarveiene:

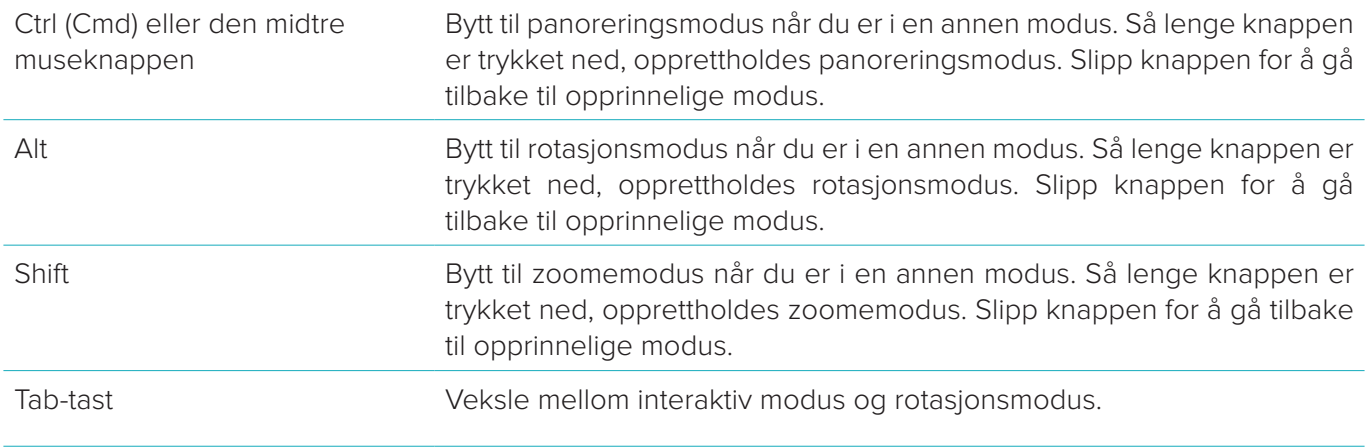

Ulike standardvisninger er tilgjengelige i 3D-visningsfeltet.

## View O & O Q O

Klikk på ikonene for å gå til de korresponderende standardvisningene av modellen.

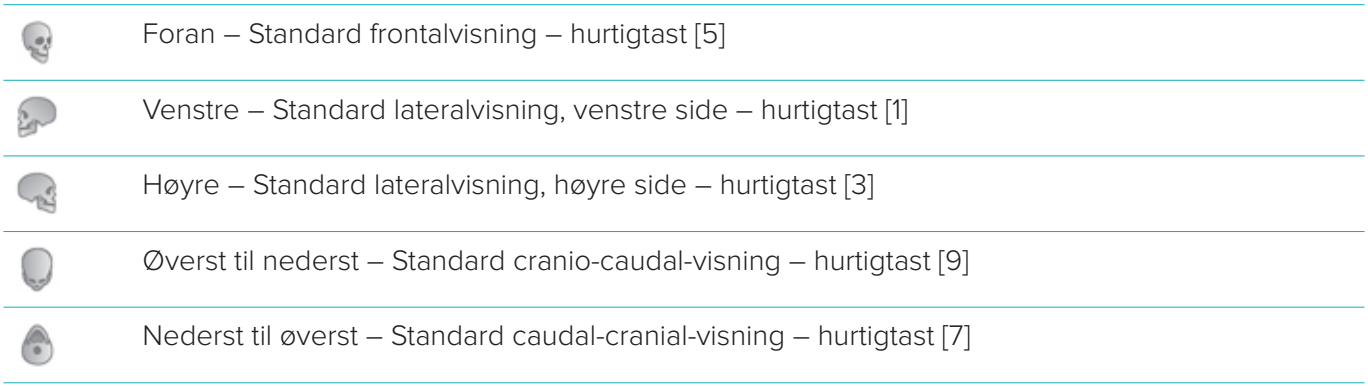

## **Endre objekter**

1. Velg et objekt ved å åpne interaktiv modus og klikk på objektet. I et 3D-visningsfelt angir en hvit konturlinje at objektet er valgt. I et 2D-visningsfelt har omrisset av det valgte objektet en farge.

**Notat:** Pasientmodellen er et unntak i dette tilfellet. Det vises ingen konturlinje når pasientmodellen er valgt.

- 2. Velg det nye tverrsnittet, et implantat eller en festepinne, og få tilgang til relaterte handlinger via den aktuelle verktøylinjekategorien.
- 3. Høyreklikk på et hvilket som helst objekt for å vise hurtigmenyen med mulige handlinger knyttet til dette objektet.

## **Vise eller skjule et objekt**

For å kunne planlegge pasientens behandling på en effektiv måte, er det viktig å bare vise objekter av interesse i planleggingsfasen.

Et enkeltstående objekt kan skjules ved hjelp av høyreklikkmenyen eller hurtigtasten [H].

Ved hjelp av **Synlighetsredigering** kan standardobjektenes synlighet endres med et enkelt museklikk.

Ulike synlighetsikoner er tilgjengelige for gruppeobjekter:

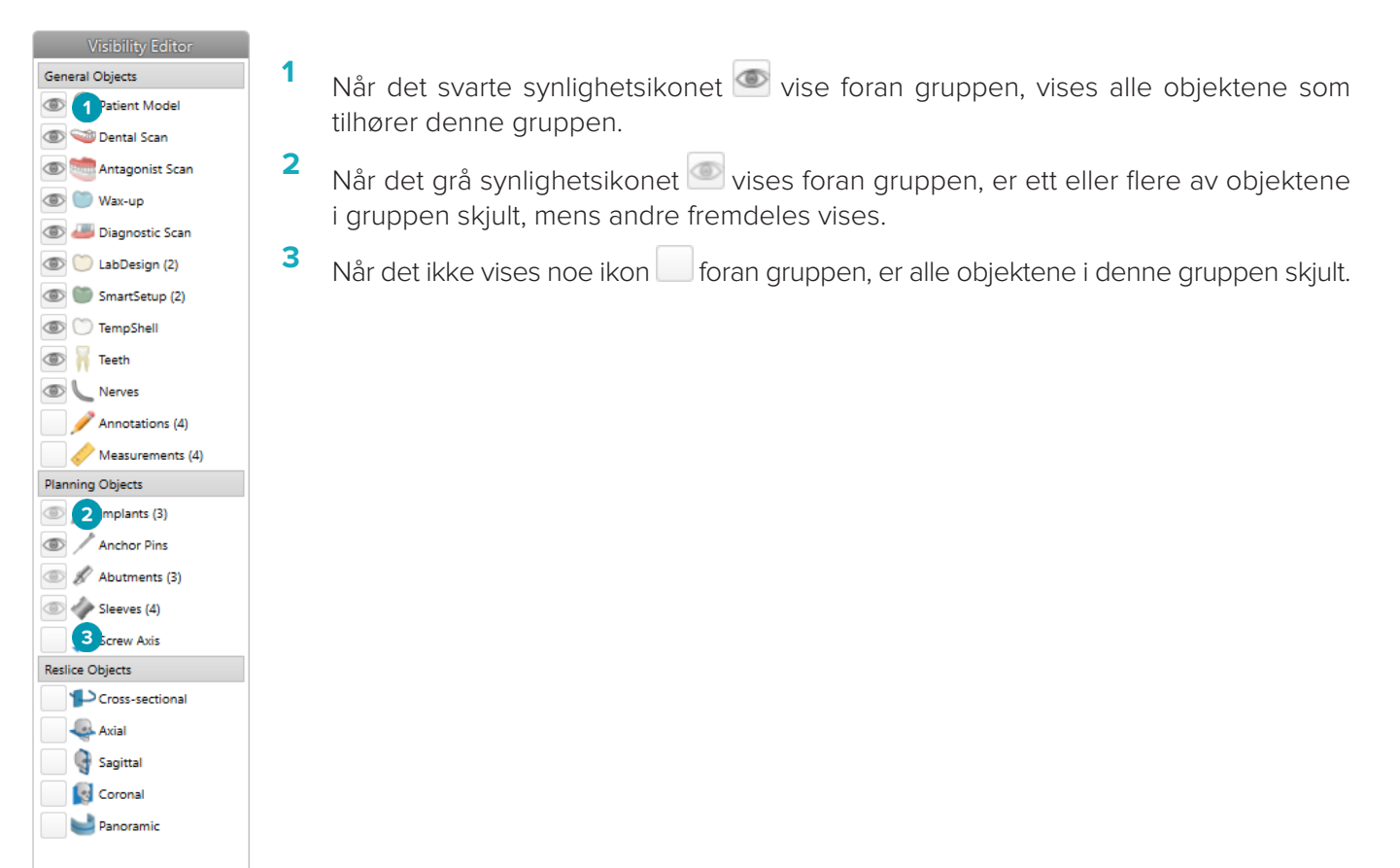

## **Endre et CT-snitt**

## **Bla gjennom CT-bilder**

DTX Studio™ Implant er utstyrt med en rekke verktøy, som for eksempel musehjulet, glidebryteren eller snittvisningsfeltet hvor du kan bla gjennom snittene.

## **Nivå og vindu**

Bruk nivå/vindu-verktøyet i både 2D- og 3D-visningsfeltet til å endre nivået og vinduet for verdiene som brukes til å konvertere dataene til et bilde eller en modell. Resultatet varierer, avhengig av bildetype (2D eller 3D).

## **Nivå/vindu i 2D**

Kontrasten i CT-snittene så vel som i panoramavisninger angis av verdiene for vindu og nivå. Nivå/vinduinnstillingen angir hvilke Gray-verdier som vises på skjermen. Et utvalg sentrert rundt nivå-verdien, og med en bredde lik vindu-verdien (delt likt på begge sider av nivået), vises. Du kan endre kontrasten i CT-snittene ved å justere disse snittene.

Nivået endres ved å trykke på museknappen og bevege musen opp og ned. Vinduet oppdateres ved å trykke på museknappen og bevege musen mot venstre (smalere) og mot høyre (bredere).

## **Nivå/vindu i 3D**

Når du arbeider i 3D-visning, brukes nivå/vindu-verktøyet til å kontrollere skaleringen eller sentreringen av overføringsfunksjonen, for å redusere mengden støy i pasientmodellen eller for å justere fargeinnstillingene. Disse justeringene kan forbedre visualiseringen av pasientmodellen.

Flytt sentrum av overføringsfunksjonen uten å påvirke bredden på området ved å trykke på museknappen og bevege musen opp eller ned. Trykk på museknappen og beveg musen mot venstre eller høyre over pasientmodellen for å henholdsvis øke eller redusere bredden på verdiområdet som benyttes for å generere pasientmodellen.

## **Pasientmodell**

## **Opprette en pasientmodell i 3D**

Når du skal opprette en pasientmodell i 3D, er det viktig å velge de rette DICOM-filene, angi det best egnede volumet av interesse, indikere den optimale iso-verdien og velge riktig kjevetype. Systemet vil lede deg gjennom disse trinnene i Opprett pasient-veiviseren.

- 1. Åpne **Opprett pasient**-veiviseren ved hjelp av en av følgende handlinger:
	- Klikk på **Nytt** på **Pasientjournaler**-fanen på DTX Studio™ Implant-verktøylinjen, og klikk deretter på **Opprett ny planlegging**.
	- I planleggingsmodulen klikker du på **pasient** på **pasient**-fanen på **Planlegging**-verktøylinjen
- 2. Velg riktig sett blant DICOM-settene som er lastet inn, eller importer det riktige.
- 3. Klikk på **Neste**.
- 4. Angi det aktuelle volumet (VOI) på siden **Still inn det ønskede volumet og iso-verdi**.
- 5. Angi en egnet iso-verdi ved hjelp av **ISO-verdi**-glidebryteren, og klikk på **Neste**.
- 6. Juster skannerretningen og still inn okklusalplanet ved hjelp av glidebryterne.
- 7. Velg kjevetypen du vil behandle for pasienten.
- 8. Klikk på **Fullfør**

## **Rediger formen på kurven for det nye snittet**

For å oppnå en optimal kurve for et nytt snitt, skal det nye tverrsnittet alltid plasseres vinkelrett på okklusalplanet. Når du oppretter en ny pasientmodell, beregnes standardkurven for det nye snittet på bakgrunn av den valgte kjevetypen, det aktuelle volumet og okklusalplanet. Formen på denne kurven samt størrelsen på det nye tversnittet kan redigeres.

Slik endrer du formen på kurven for det nye snittet:

- 1. Klikk på **Tverrsnittkurve <sup>12</sup> i CT-redigering**-gruppen i Pasient-fanen.
- 2. Handlingen **Juster tverrsnittkurve** startes opp.
- 3. Finjuster den beregnede kurven ved å flytte på de eksisterende kontrollpunktene eller generer en ny kurve ved å plassere kontrollpunkter.

## **Flytte de eksisterende kontrollpunktene**

- 1. Klikk og dra i kontrollpunktene for å endre formen på kurven for det nye snittet.
- 2. Sett inn et punkt, legg til et endepunkt eller velg og fjern et punkt.
- 3. Klikk på **Fullfør** når formen på kurven er tilfredsstillende.

## **Bruke tannkontrollpunkter**

- 1. Klikk på **Angi kurve på nytt** .
- 2. Følg instruksjonene i verktøytipsene på for å plassere kontrollpunktene på riktig sted på tannen:
	- Klikk på aksialvisningen for å angi posisjonen til høyre tredje molar (visdomstann).
	- Klikk på aksialvisningen for å angi posisjonen til den neste tannen, høyre hjørnetann.
	- Klikk på aksialvisningen for å angi posisjonen til hjørnetannen på venstre side.
	- Klikk på aksialvisningen for å angi posisjonen til den fjerde tannen, venstre tredje molar (visdomstann).

## **Notater:**

- Tannumrene som er angitt i verktøytipsene varierer, avhengig av hvilket dentalt notasjonssystem som brukes. Denne notasjonen kan endres i **Generelle innstillinger**.
- Hvis tannmarkeringspunkter skal plasseres der det ikke lenger er noe tannsett fysisk til stede, må du plassere dem der de ville ha / burde ha vært plassert.
- 3. Disse fire punktene de to tredje molarene og de to hjørnetennene sammen med fem kontrollpunkter som genereres automatisk, danner basisen for kurven i det nye snittet.
- 4. Kontroller kurven og finjuster den, hvis nødvendig.
- 5. Klikk på **Fullfør** når formen på kurven er tilfredsstillende.

#### **Juster størrelsen på det nye tverrsnittet**

Juster størrelsen på den vinkelrette visningen for å se det rette bildet i det nye tverrsnittet.

- 1. Klikk på **Tverrsnittkurve** for å åpne handlingen **Juster tverrsnittkurve**.
- 2. Dra grensene i regionen som vises i den vinkelrette visningen opp og/eller ned eller sideveis.

**Notat:** Det er mulig å dra i de øvre eller nedre grenselinjene uavhengig av hverandre. Når du drar i den venstre eller høyre grenselinjen, flyttes den motsatte grenselinjen i motsatt retning og med samme avstand, for å sikre at det nye snittbildet er plassert i midten.

### **Visualisering av pasientmodellen**

Brukeren må være fortrolig med tolkningen av CT-data og hvordan CT-data visualiseres ved hjelp av volumgjengivelse.

#### **Hva er en overføringsfunksjon?**

**Advarsel**

Når en pasientmodell opprettes, konverteres hver enkelt Gray-verdi til en bestemt farge med viss opasitet for å til pasientmodellen et bestemt utseende. For å oppnå dette anvendes det en overføringsfunksjon som tilordner RGB-verdier og opasitet til hver enkelt voxel i volumet. Når man tar i bruk overføringsfunksjonen, blir 3D-volumet visualisert.

Overføringsfunksjoner kan administreres og anvendes på pasientmodellen ved hjelp av **overføringsfunksjongalleriet.** Dette galleriet inneholder miniatyrbilder som representerer de tilgjengelige overføringsfunksjonene samt en rekke handlinger som kan utføres for disse overføringsfunksjonene. Det skilles mellom **innebygde maler**, **tilpassede maler** og "**Denne pasienten**""-overføringsfunksjoner for den gjeldende pasienten.

## **Slik rydder du opp i visualiseringen av pasientmodellen**

I planleggingsmodus kan du fjerne artefakter og støypartikler i 3D-bildet ved å bruke handlingene **Pasientmaske** eller **Slett benartefakter**.

#### **Pasientmaske**

- 1. Klikk på **Pasientmaske** .
- 2. I handlingen **Pasientmaske** klikker du på ett av følgende ikoner:
- Klikk på **Skjær** for å angi den delen av volumet som skal fjernes fra modellen. Alt som er innenfor det  $\infty$ opptegnede polygonet vil være skjult.
- Klikk på **Isoler** for å angi den delen av volumet du ønsker å vise. Alt som er utenfor det opptegnede polygonet vil være skjult.
- Klikk på **Legg til** for å begynne å legge til igjen deler av volumet som er klippet bort.  $+$

Begynn å tegne polygonet:

- Klikk med venstre museknapp.
- Flytt markøren og klikk én gang til. De to avmerkede posisjonene knyttes sammen med en grønn, stiplete linje.
- Klikk en tredje gang. Den grønne, stiplede linjen endres til et polygon.
- Fortsett til hele den delen av modellen som du vil klippe bort, befinner seg inni et polygon.
- Høyreklikk eller trykk på **Enter** for å ta det i bruk.

### **Slett benartefakter**

- 1. Klikk på **Slett benartefakter** i **Pasientredigering**-gruppen i **pasient**-fanen. Handlingen **Slett benartefakter** starter.
- 2. Klikk på Magisk viskelær eller Viskelær < i handlingen Slett benartefakter.
- 3. Klikk på CT-data eller hold museknappen inne for å markere delene som skal fjernes fra pasientmodellen. Med **Magisk viskelær** fjernes maskeringen i et lite, middels stort eller stort område rundt posisjonen du klikket på, avhengig av størrelsen på penselen. Med **Viskelær** fjernes maskeringen i et område rundt posisjonen du klikket på. Størrelsen på området er avhengig av penselstørrelse, og denne kan endres.

**Notat:** Handlingen **Slett benartefakter** har ingen innvirkning på de opprinnelige CT-dataene. Når artefakter er fjernet og pasientmodellen senere redigeres via handlingen **Rediger pasient**, vil artefaktene være en del av modellen igjen. Så hvis du må utføre begge handlingene for å oppnå et bedre resultat, anbefaler Nobel Biocare at du redigerer pasientmodellen først og fjerner mulig støy og artefakter etterpå.

**Deaktiver maske** Bruk **Deaktiver maske** til å veksle mellom den fullstendige pasientmodellen og det angitte utvalget.

**Tilbakestill pasientmaske**

Bruk Tilbakestill pasientmaske <sup>(\*</sup> for å vise den fullstendige pasientmodellen på nytt slik den ble generert.

#### **Behold den største delen**

Når modellen finjusteres ved hjelp av handlingen **Pasientmaske**, er det mulig å isolere den største "beinete" delen av modellen i stedet for å klippe bort alle de mindre partiklene som lager støy i visningen.

Dette gjør du ved å klikke på **Behold største del** i handlingene **Pasientmaske** eller **Slett benartefakter**. De mindre partiklene og delene med en annen tetthet en bentettheten, vil bli fjernet. Den største beinete delen forblir synlig.

## **Protetikkinformasjon**

## **Diagnostisk oppsett**

Ved bruk av DTX Studio™ Implant kan to typer skanneprotokoller følges for å modellere det virtuelle diagnostiske oppsettet, avhengig av de kliniske indikasjonene:

- I tilfeller med delvis tannløse pasienter der få tenner er borte (fortrinnsvis minst seks tenner står igjen), kan du følge protokollen uten radiografisk guide (benytter en skanning av den intraorale situasjonen).
- I tilfeller med tannløse pasienter og delvis tannløse pasienter der mange tenner er borte (anbefalt når mindre enn seks tenner står igjen), må protokollen med radiografisk guide følges.

## **Tann-skanning**

### **Skanning av tannmodellen**

Tannmodellen lages etter et avtrykk og representerer pasientens intraorale situasjon. En protetisk løsning kan konstrueres på modellen ved hjelp av en protetisk oppstilling eller oppvoksing. Overflaten på denne modellen kan skannes nøyaktig (digitaliseres) av dentallaboratoriet. Denne overflateskanningen kan importeres til DTX Studio™ Implant for å innrettes etter pasientenes 3D-modell fra DICOM-dataene.

Etter at avtrykket er laget, logger du på DTX Studio™ Implant, åpner pasientfilen og bestiller en skanning av tannmodellen fra dentallaboratoriet. Når laboratoriet har lastet opp den skannede filen til skytjenesten, laster du ned skanningen og innretter den etter DICOM-dataene fra pasientmodellen via SmartFusion™.

Bestille en skanning av tannmodellen

- 1. Åpne en pasientfil, klikk på **Bestill produkter** for å gå til bestillingsmodulen, og klikk deretter på **Skann** .
- 2. Angi skanneobjektene på tannkartet ved å dra i regionen som skal skannes og velge det aktuelle alternativet fra hurtigmenyen. De forespurte skanningene vises i listen til høyre.
- 3. Klikk på **Neste**.
- 4. Velg det tilkoblede dentallaboratoret som skal skanne tannmodellen for deg, angi alle nødvendige detaljer, eventuelle spesielle instruksjoner som er nødvendige, og kontroller listen over forespurte skanninger.
- 5. Klikk på **Fullfør**.
- 6. Bestillingen sendes til dentallaboratoriet og legges til i **Bestillinger**-listen, og vises med bestillingsnummeret som er hentet fra serveren.

#### **Intraoral skanning eller annen bordskanning**

Pasientens intraorale situasjon representeres av en overflateskanning, som for eksempel utføres med en intraoral skanner. Denne overflateskanningen (dvs. PLY- og STL-filer) kan importeres til DTX Studio™ Implant og innrettes etter pasientens 3D-modell ut fra DICOM-dataene ved hjelp av SmartFusion™.

## **SmartFusion™**

## **Legge til tannskanningen i pasientmodellen**

Denne overflateskanningen (som lastes opp av dentallaboratoriet eller importeres fra den intraorale skanneren) kan innrettes etter pasientmodellen.

- 1. Åpne behandlingen i planleggingsmodulen.
- 2. Klikk på **Tann-skanning** i **Behandlingsskanning**-gruppen i **Protetikk**-fanen.
- 3. Velg en tannskanning eller importer en tannskanningsfil.
- 4. Ved bruk av NXA-filer, angis skanneren som har blitt brukt til å utføre tannskanningen automatisk i henhold til opplysningene i den valgte filen. Ved bruk av STL-filer, må skanneren angis:
	- Nederst til høyre i vinduet klikker du på **Velg skanner** eller **Bytt skanner**, hvis en skanner har blitt valgt tidligere.
	- Velg skanneren fra listen.
	- Klikk på **Velg skanner**.

**Notat:** Kontroller alltid hvilken skanner som er valgt, særlig når du importerer NXA-filer eller når ulike skannere kan bli brukt til å utføre tannskanninger. Når du velger en bestemt skanner fra listen, blir den lagret og brukt som standardskanner når du oppretter nye pasientmodeller.

- 5. Klikk på **Neste**.
- 6. Hvis skanneområdet er kjent, angis tannområdet automatisk. Slik justerer du området for den valgte tannskanningen:
	- Hold musepekeren over tannkartet langs buen.
	- Klikk på buen eller i det fargelagte, uthevede området som omgir buen og hold inne museknappen.
	- Dra over tennene i tannkartet til hele skanneområdet er dekket. Angi et tannskanningsområde på minst tre dentale ledd. Slipp museknappen.
	- Juster området ved å klikke på de blå, uthevede områdene for å ta med eller utelate et ledd. Du kan starte justeringen av skanningsområdet på nytt ved å klikke på **Tilbakestill kart**. Pass på å angi et tilstøtende skanningsområde.

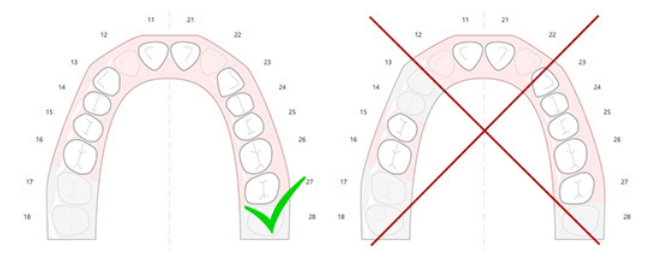

- 7. Indiker de manglende tennene på tannkartet ved å klikke på en hvit, tilstedeværende tann og gjøre den om til en deaktivert, manglende tann. Bare tenner i det merkede tannområdet kan angis som manglende tenner. Inkluder minst én gjenværende tann i skanningsområdet.
- 8. Klikk på **Neste**.
- 9. Indiker alle tannposisjoner i henhold til tipsene som gis i veiviseren. Klikk midt på kuspen når du indikerer en molar. Klikk midt på skråkanten hvis det dreier seg om en hjørnetann. Klikk på **Indiker punkter på nytt** for å gjenta disse trinnene. De angitte punktene fjernes, og du kan begynne på nytt.
- 10. Klikk på **Neste**.
- 11. Pasientmodellen og tannskanningen innrettes ved hjelp av SmartFusion™.
- 12. På **Kontroller resultatet**-siden i veiviseren **kontrollerer du at den automatiske innrettingen er korrekt.** Omrisset av den innrettede tannskanningen (vises som standard med rosa farge) må samsvare nøyaktig med den okklusale informasjonen om tennene i (CB)CT-skanningen. **Det er klinikerens ansvar å sørge for at dette trinnet er korrekt** (se bildene på neste side). Hvis det er feil, må du starte SmartFusion™. Hvis de to modellene ikke kan innrettes nøyaktig etter hverandre, bes du kontakte kundestøtte.
- 13. Klikk på **Fullfør** hvis innrettingen er korrekt.

14. Tannskanningen legges til i bildet. Hvis virtuelle tenner eller skanning av en protetisk oppstilling / oppvoksing var inkludert i bestillingen, legges denne også til automatisk.

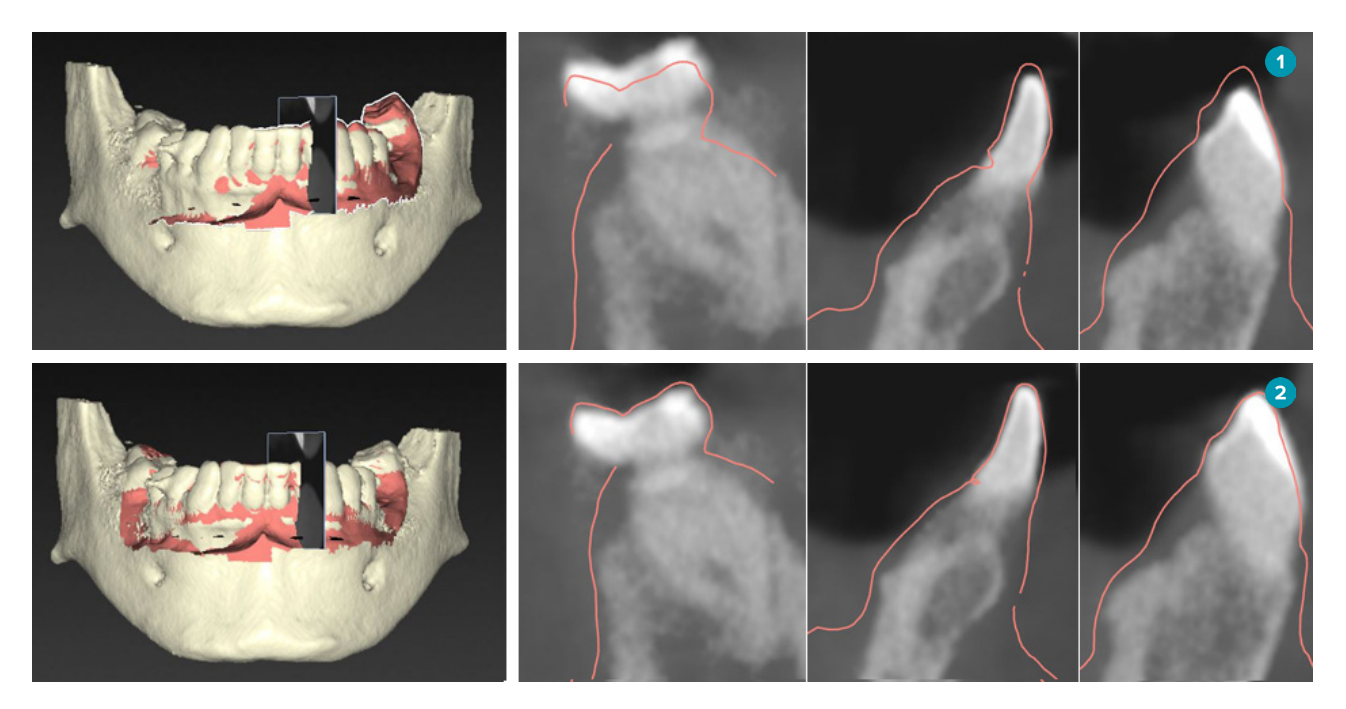

- **1** Feil innretting
- **2** Korrekt innretting

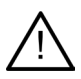

## **Advarsel**

Feilaktig innretting av CBCT-skanningen og overflateskanningen vil føre til at den kirurgiske malen blir feil, slik at den ikke kan brukes under inngrepet.

#### **Initialisere SmartFusion™**

Når SmartFusion™ av tannskanningen og pasientmodellen mislykkes, eller ikke er tilstrekkelig nøyaktig, justerer du tannskanningens innledende posisjon og starter SmartFusion™-beregningen på nytt. Dette kalles SmartFusion™-initialisering.

**Notat:** Det er sannsynlig at SmartFusion™ vil være mindre nøyaktig når pasienten har mindre enn seks tenner igjen.

#### **Initialiseringsprosedyre**

For å sette i gang SmartFusion™ må du angi minst tre par korresponderende punkter, som vises på henholdsvis tennene i pasientmodellen og i tannskanningen. Hvis punktene plasseres unøyaktig, må de fjernes og angis på nytt. Alle korresponderende punkter kan fjernes med et enkelt klikk.

#### **Starte initialiseringsveiviseren**

– For å justere den innledende posisjonen umiddelbart mens SmartFusion™ kjører, må du åpne veiviseren ved å klikke på handlingen **Initialiser SmartFusion**.

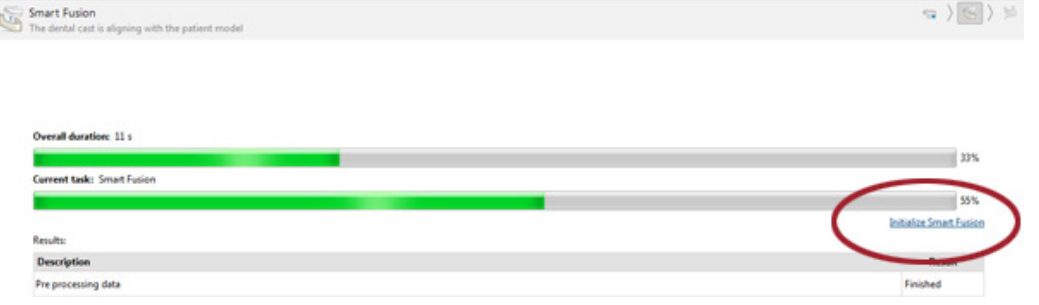

- **Når SmartFusion™ kjører, og prosessen mislykkes**, vises det en advarsel. Klikk på **Initialiser posisjon** for å starte initialiseringsveiviseren. Nå kan du justere startposisjonen for tannskanningen. Start SmartFusion™ på nytt.
- **Når SmartFusion™ kjører etter et initialiseringsforsøk**, men prosessen mislykkes på nytt, vises en advarsel, og du blir bragt videre til **Kontroller resultatet**-siden. På denne siden kan du åpne initialiseringsveiviseren ved å klikke på **Indiker korresponderende punkter** (se bildet nedenfor).
- **Når SmartFusion™ kjører og initialiseringen lykkes**, men tannskanningen og pasientmodellen ikke er korrekt innrettet, åpner du initialiseringsveiviseren ved å klikke på handlingen **Indiker korresponderende punkter** på **Kontroller resultatet**-siden i veiviseren.

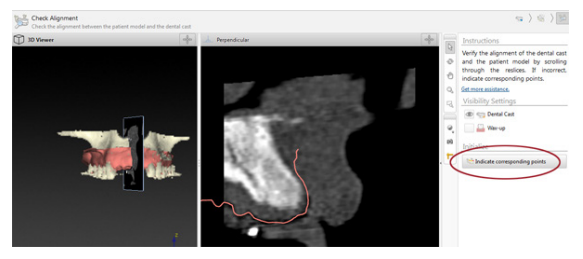

### **Angi korresponderende punkter i veiviseren**

Sett inn et punkt

- 1. Når veiviseren åpnes, aktiveres handlingen Sett inn punkter<sup>\*</sup>.
- 2. Klikk på en bestemt posisjonen i venstre rute på tennene i pasientmodellen.
- 3. Klikk på den korresponderende posisjonen i høyre rute på tannskanningen. Gjenta trinn 2 og 3 til du har angitt minst tre par med korresponderende punkter.
- 4. Se etter om det vises noen advarsler i advarselsdelen i veiviseren.
- 5. Når en melding angir at ønsket antall par er nådd, klikker du på **Fullfør** for å lukke veiviseren. Pass på at du følger opp alle advarsler før du lukker veiviseren. Ellers vil du ikke kunne fullføre og lukke.

**Tips:** Påse at punktene du legger til, er godt fordelt over hele tannbuen. Unngå at det dannes klynger. Jo større område som dekkes, jo mer sannsynlig er det at innrettingen blir korrekt. Plasser punktene i minst to av fire kvadranter som vist i bildet nedenfor.

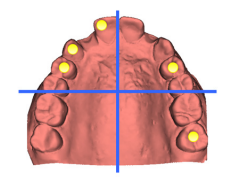

#### Fierne utvalgte punkter

**Notat:** Hvis alternativene for å fjerne punkter er deaktivert, kan du høyreklikke for å fullføre handlingen **Sett inn punkter**. De andre handlingene aktiveres.

Slik fjerner du utvalgte punkter:

- 1. Velg et punkt i ett av visningsfeltene.
- 2. Klikk på **Fjern merkede punkter**<sup>2</sup>
- 3. Det valgte punktet og det korresponderende punktet fjernes.

#### Fjern alle punkter

Hvis du vil fjerne alle indikerte punkter, klikker du på Fjern alle punkter <sup>\*\*</sup>. Alle angitte virtuelle punkter fjernes.

 $\mathcal{L}(\mathcal{L}(\mathcal{$ 

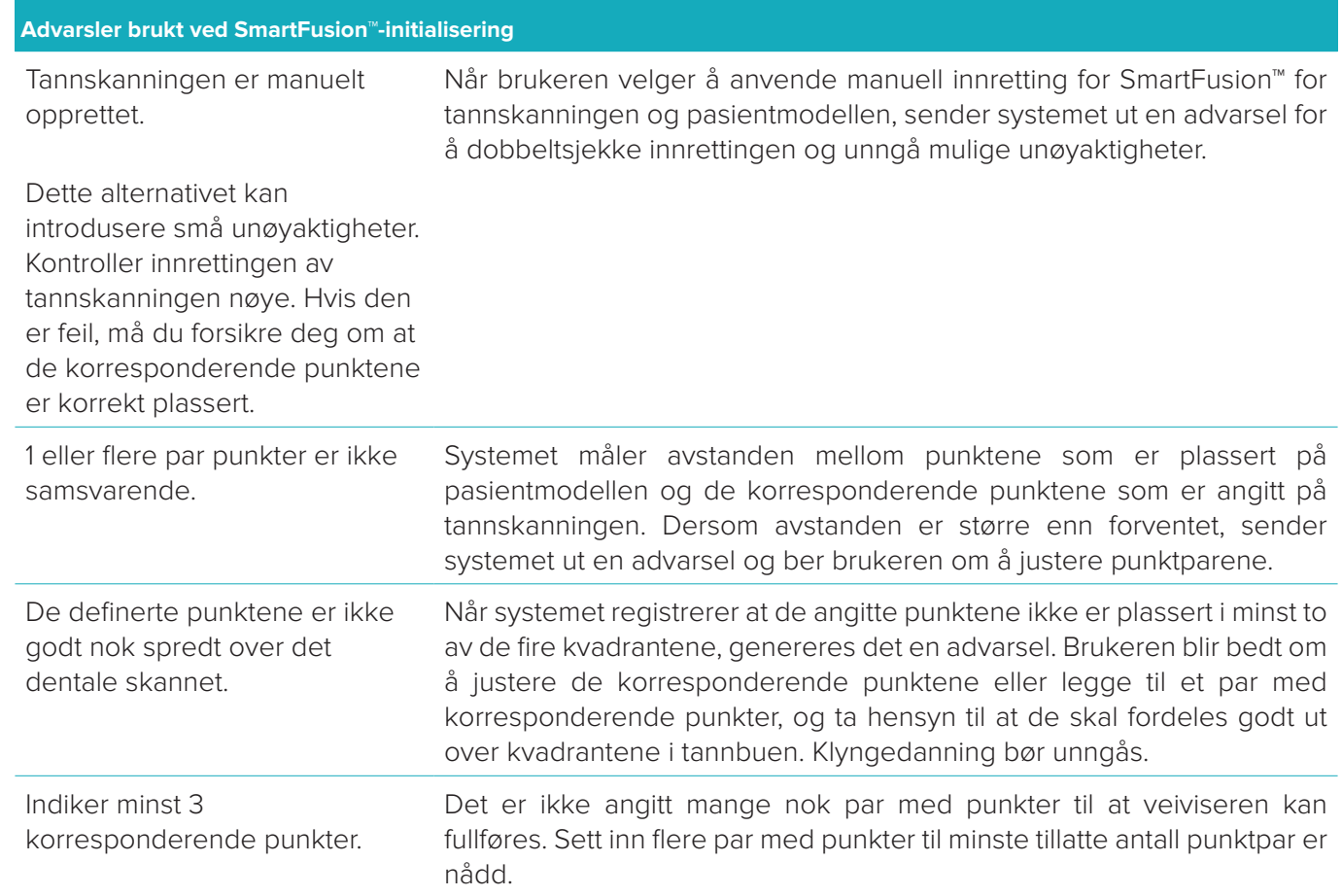

## **SmartSetup™**

SmartSetup™ er løsningen for automatisk beregning av virtuelle tenner basert på en skanning av den nåværende tannsituasjonen. Beregningen tar hensyn til følgende:

- Størrelsen, formen og posisjonen til de eksisterende tennene.
- Typen tann som skal designes (en hjørnetann må formes annerledes enn for eksempel en premolar).
- Størrelsen og formen på den speilede tannen.
- Et sett med estetiske regler for tenner som er plassert i front.
- Informasjon om antagonist-tennene, hvis dette er tilgjengelig.

## **Beregne en SmartSetup™**

Ved beregning av en SmartSetup™, må du kontrollere at en tannskanning er tilgjengelig, som omfatter minst tre gjenstående tenner.

- 1. Klikk på **SmartSetup** i **Flere skanninger**-gruppen på **Protetikk**-fanen.
- 2. Klikk på **Innstillinger for SmartSetup** nederst til høyre i tannkartruten, og juster SmartSetup™-innstillingene for å få et annet SmartSetup™-resultat.
- 3. Klikk på **Beregn**. SmartSetup™ regnes ut

## **SmartSetup™ Innstillinger**

I SmartSetup™-veiviseren kan innstillingene justeres for å endre resultatet av SmartSetup™-beregningen.

- 1. På **Kontroller SmartSetup™**-siden i **SmartSetup™**-veiviseren klikker du på **SmartSetup™ Alternativer** nederst til høyre i tannkartruten for å åpne dialogboksen **Innstillinger**.
- 2. I **Kvalitet**-gruppen angir du om du vil beregne modellene i **Maksimal** (denne beregningen vil ta litt tid), **Optimal** eller **Lav** kvalitet. Avhengig av hva du velger, tas flere eller færre tenner med i beregningen.
	- **Maksimal**: Alle de skannede tennene tas med i beregningen av SmartSetup™. Det tar lenger tid å beregne dette enn om man velger løsningen **Optimal**.
	- **Optimal**: Tennene som er nødvendige for å beregne et optimalt resultat, tas med i beregningen, samtidig som beregningstiden er akseptabel.
	- **Lav**: Det minste antall tenner som er nødvendig, tas med i beregningen av SmartSetup™. Det tar kortere tid å beregne dette enn om man velger løsningen **Optimal**.
- 3. I **SmartSetup™**-gruppen avgjør du om de virtuelle tennene skal beregnes i henhold til følgende kriterier eller ikke:
	- **Fjern mellomrom for tannoppsett**: Du vil som oftest gjerne redusere mellomrommene mellom tilstøtende tenner. I enkelte tilfeller kan imidlertid mellomrommet som skal fylles, være for stort. Hvis du velger dette alternativet, kan den virtuelle tannen bli for stor. I slike tilfeller kan det være bedre å slå av alternativet **Fjern mellomrom for tannoppsett**. Dette alternativet er valg som standard for **Alle tenner**. Tannen eller tennene som du vil fjerne mellomrommene mellom, kan du velge i nedtrekksfeltet.
	- **Posisjon basert på motstående tenner (speil)**: Velg dette alternativet hvis du ønsker å plassere SmartSetup™ nøyaktig likt de motstående tennene. Vær imidlertid oppmerksom på at de fleste pasienter ikke har en helt symmetrisk bue, så det kan være at resultatet ikke blir helt optimalt når du bruker denne funksjonen. Dette alternativet er derfor slått av som standard. Brukeren kan imidlertid slå det på og sjekke om det vil medføre en bedre beregning av resultatet eller ikke.
	- **Optimaliser tannestetikken i fronten**: Denne handlingen baseres på et sett med regler for å bestemme eller beregne det beste estetiske resultatet. Disse reglene omfatter for eksempel at incisal-kanten på de sentrale fortennene skal være på samme høyde, og at den samme bredden skal anvendes for de sentrale fortennene. Dette er også relevant for de laterale fortennene og for hjørnetennene.
	- **Inkluder tredje molar(er)**: Dette alternativet er valgt som standard dersom skanningsområdet omfatter de tredje molarene. Størrelsen, formen og plasseringen av de(n) tredje molaren(e) tas i betraktning når størrelsen, formen og posisjonen for SmartSetup™ beregnes.
	- **Ekstra finjustering av okklusjonen**: Når antagonist-informasjon er tilgjengelig, er dette alternativet valgt som standard. Det tas hensyn til antagonist-informasjonen ved finjustering av okklusjonen.

4. Klikk på **OK** for å anvende innstillingene til å beregne SmartSetup™. Fortsett veiviseren ved å klikke på **Neste**.

### **Redigere en SmartSetup™**

Rediger posisjonen for hvert beregnet SmartSetup™ individuelt:

- 1. Klikk på **Rediger SmartSetup** i **Protetikk**-fanen på **Planlegging**-verktøylinjen. Du kan også klikke på **Rediger SmartSetup** på **Kontroller resultatet**-siden i **SmartSetup**-veiviseren.
- 2. Velg en SmartSetup™ som skal redigeres ved å klikke på den i 3D-visningsfeltet eller ved å velge tannen i nedtrekksfeltet.
- 3. Klikk på handlingene **Translasjon**, **Rotasjon** og/eller **Målestokk** for å justere posisjonen og størrelsen på valgt SmartSetup™.

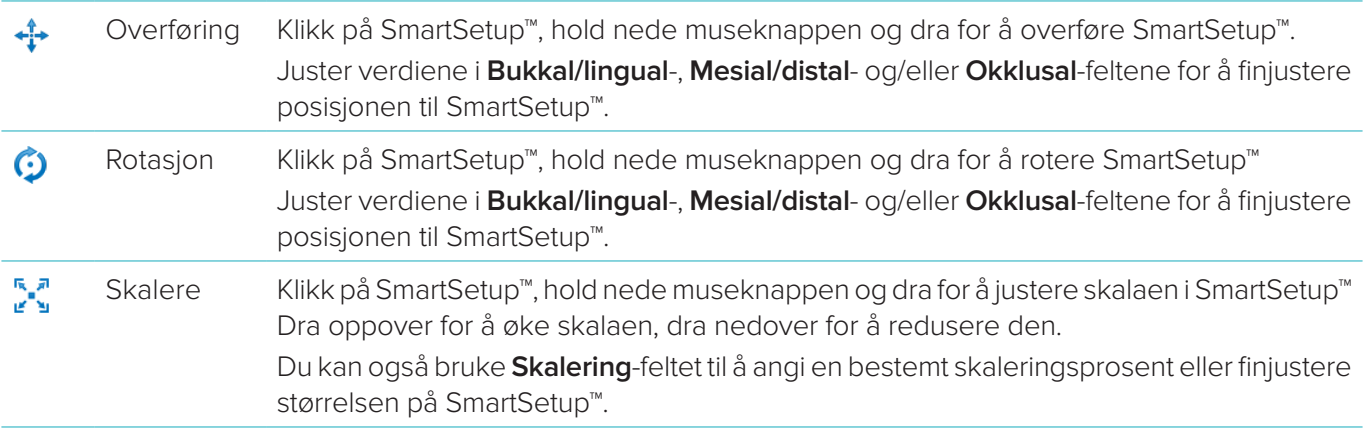

Du kan angre endringene for valgt SmartSetup™ ved å klikke på **Tilbakestill tann**.

## **Radiografisk Guide Modell**

Basert på pasientens kliniske diagnostikk, konstrueres det en radiografisk veiledning basert på en klinisk validert tannoppstilling, med markører for den doble skanneprosedyren. Den virtuelle modellen konstrueres når pasientmodellen opprettes.

Slik oppretter du modellen for radiografisk veiledning:

- 1. Åpne Opprett Guide-veiviseren ved å klikke på **Guide** . 2. Velg de riktige DICOM-dataene, og klikk på **Neste**.
- 
- 3. Angi volumet av interesse (VOI).
- 4. Den **kalibrerte iso-verdien** lastes inn ved bruk av egnet kalibreringssett. Klikk på **Neste**.
- 5. Kontroller modellen for radiografisk veiledning.
- 6. Pasientmodellen og den radiografiske veiledningen innrettes automatisk.
- 7. Kontroller resultatet av innrettingen, og klikk på **Fullfør**.

## **Intaglio-overflate**

Slik oppretter du en intaglio-overflate basert på den radiografiske veiledningsmodellen:

- 1. Klikk på **Intaglio** på **Protetikk**-fanen på **Planlegging**-verktøylinjen.
- 2. Kontroller intaglio-overflaten, og klikk på **Fullfør**.

# **Diagnose**

## **Nerver**

Klikk på **Nerve** på **Diagnose**-fanen for å åpne en veiviser og skissere en nerve.

- 1. Juster om nødvendig det nye snittet i nerven.
- 2. Klikk for å angi konstruksjonspunktene i nerven.
- 3. Høyreklikk for å slutte å legge til punkter.
- 4. Klikk på **Fullfør**.

Kulene er knyttet sammen med en rørlignende linje, som indikerer nerven.

Velg **Legg til ny nerve** i **Nervehandlinger**-gruppen for å legge til en ny nerve. Begynn å angi punktene i den nye nerven ved hjelp av prosessen som beskrives ovenfor.

**Tips:** Juster det nye snittet av nerven hvis det er vanskelig å visualisere nervekanalen. Denne U-formen henger ikke sammen med og er ikke relatert til formen på kurven for det nye snittet.

## **Tenner**

Klikk på **Tann** på **Diagnose**-fanen for å merke en tann. Da åpnes det en veiviser.

1. Velg tannen i det øverste kartet som skal merkes.

**Notat:** FDI-notasjon er brukt her som standard. Endre om nødvendig tannkartnotasjonen via **Generelle innstillinger**.

- 2. Finjuster posisjonen til den valgte tannen for å justere tannens midtakse.
- 3. Klikk på Magisk fylling av markering **P** eller Markeringspensel **4.**
- 4. Bla gjennom CT-snittene og klikk eller dra for markere tannen bit for bit. Alle data i et bestemt område rundt stedet du klikker på, blir farget og blir lagt til tannen.
- 5. Klikk på Oppdater 3D **b** eller bruk hurtigtasten [u]. Tannen vises i en 3D-forhåndsvisning, og den legges til i pasientmodellen i 3D-visningsfeltet.
- 6. Velg om nødvendig en ny tann i kartet som skal merkes.
- 7. Når alle tennene er merket, klikker du på **Fullfør**.

## **Fjerne tennene fra modellen**

Når tennene er merket, er det mulig å trekke dem fra pasientmodellen, hver for seg eller samtidig.

## **Trekk fra alle tenner samtidig**

- 1. Klikk på **Trekke fra tenner** i **Pasient**-fanen. Ikonet er bare aktivert når tenner har blitt merket.
- 2. Korriger om nødvendig pasientmodellen med handlingene **Pasientmaske** eller **Slett benartefakter**.

**Notat:** Når det legges til nye tann-notasjoner eller når tennene redigeres etter at tenner er trukket fra, må du utføre handlingen **Trekke fra** på nytt for å anvende den på tennene som nylig ble lagt til eller redigert også. Denne handlingen utføres ikke automatisk. Du kan også bruke handlingen **Trekke tann**.

## **Fjern Singel Tann**

- 1. Klikk på den merkede tannen for å velge den.
- 2. Klikk på **Trekke tann** i **Diagnose**-gruppen på **Diagnose**-verktøylinjen. Dette **Trekke tann**-ikonet aktiveres kun etter at tenner har blitt merket.
- 3. Den uttrukne tannen får en rød farge.

## **Målinger**

Flere typer målinger er tilgjengelig.

**Tips:** Hvis det er vanskelig å lese teksten i målingen fordi objektene i bildet skjuler den, kan du velge den eller den tilhørende teksten for å vise måleresultatet i statusfeltet.

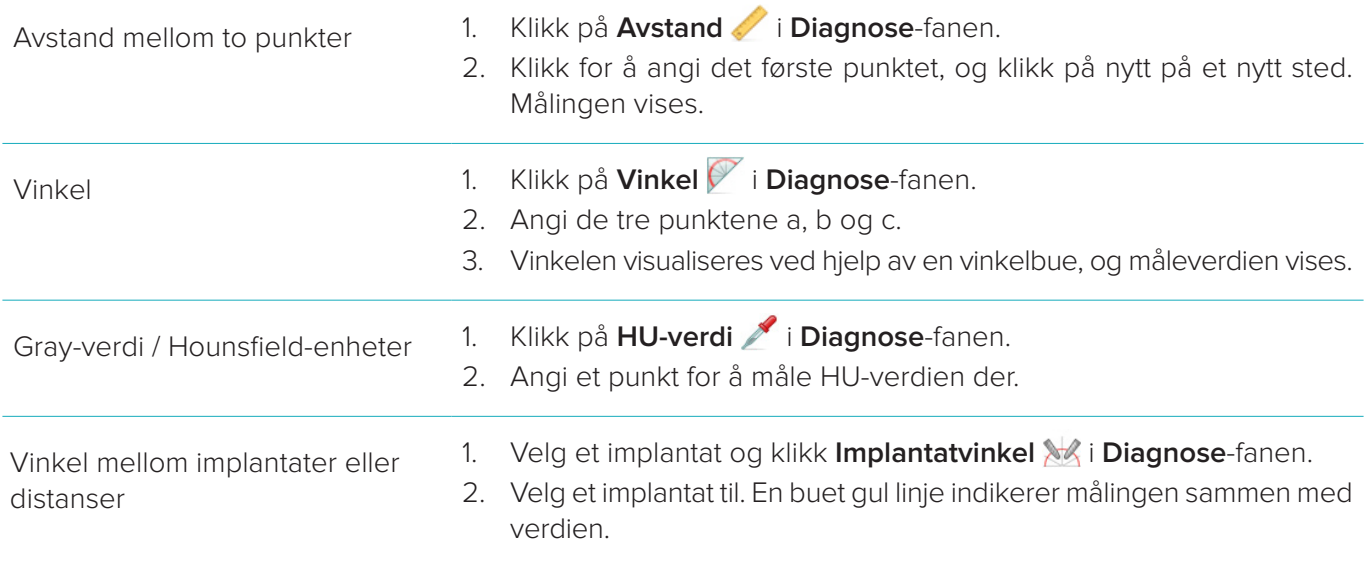

## **Planlegge implantater**

## **Arbeide med implantater som ikke er fra Nobel Biocare**

DTX Studio™ Implant er også åpen for implantatsystemer som ikke er fra Nobel Biocare (f.eks. Straumann tannimplantater, Dentsply tannimplantater, Camlog tannimplantater osv.). Ved å bruke **Implantatprodukter**-fanen i dialogboksen **Preferanser**, kan brukeren angi hvilke implantatsystemer som skal inkluderes i DTX Studio™ Implant.

**Notat:** En internett-tilkobling er nødvendig for å laste ned implantater som ikke er fra Nobel Biocare, til DTX Studio™ Implant.

Implantatsystemer kan legges til eller fjernes fra DTX Studio™ Implant kun når alle planleggingsscenariene er lukket. Lukk derfor alle pasientfiler og gå til dialogboksen **Preferanser**:

- 1. Klikk på **DTX Studio Implant**-fanen.
- 2. Velg **Generelle innstillinger**.
- 3. Klikk på **Installerte produkter**.
- 4. Angi hvilke implantatsystemer som skal legges til eller fjernes fra programvaren.
- 5. Klikk på **OK** for å fullføre.

**Notat:** Når det benyttes produkter som ikke er tilgjengelige i programvaren, erstattes de av sylinderformede dummy-produkter i behandlingsplanen. Informasjonen om originalproduktet blir imidlertid lagret, og når produktene blir tilgjengelige, erstattes dummy-produktene i behandlingsplanen med en mer detaljert fremstilling av produktene.

**Forsiktig**: Når det utløses advarsler på grunn av sylinderformene, er disse advarslene kalkulert ut fra et estimat av produktformen.

## **Legge til et implantat i en plan**

Dette avsnittet forklarer hvordan du kan planlegge et implantat virtuelt. Det anbefales imidlertid at du vet og er oppmerksom på de kvantitative og kvalitative begrensningene knyttet til planlegging av orale implantater. Følg fremgangsmåten nedenfor for å legge til et implantat i behandlingsplanen:

- 1. Klikk på **Implantat** på **Planlegging**-fanen.
- 2. Klikk på pasientmodellen for å angi skulderpunktet for implantatet.
- 3. Klikk på modellen for å angi apeks for implantatet.
- 4. Velg riktig produsent i seksjonen **Produsent** i vinduet **Produktvalg**.
- 5. Velg et implantat. Hvis du ønsker det, kan du også angi kirurgitype, en kompatibel distanse, og kontrollere tannposisjonen.
- 6. Klikk på **Velg produkt** for å bekrefte.

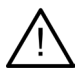

 **Forsiktig:** Produkter som er utilgjengelige, vises med en rød advarsel i **Produktvalg**-vinduet, og vises med blå farge i 3D-visningen. Det er ikke mulig å bestille disse produktene.

## **Hva betyr den gule sonen?**

Den typiske toleransen for NobelGuide-modellen er innenfor 1,5 mm. Den halvgjennomsiktige gule sonen hjelper brukeren til å være bevisst på dette aspektet i tilknytning til vitale strukturer. Sonen er en sylinder som overstiger radiusen for de faktiske implantatene med 1,5 mm sammen med en kjegle med en høyde på 3 mm. Den advarer brukeren om potensielle risikoer som kan oppstå når den gule sonen blir synlig gjennom den ytre benoverflaten.

## **Notater:**

- Driller kan strekke seg 1 mm lenger enn planlagte implantater. Denne gule varselsonen tar også hensyn til denne typen avvik.
- Det anbefales å beholde minst 3 mm vitalt ben mellom to kontaktflater med implantat-ben og en minimumsavstand på 1,5 mm mellom en tann og et implantat for å legge til rette for cellulær rekolonisering med riktig blodtilførsel.
- NobelGuide-konseptet omfatter flere kliniske trinn som klinikeren må ta hensyn til i hvert enkelt tilfelle. Nøyaktigheten totalt sett i hvert enkelt tilfelle må derfor ta i betraktning hvilken innvirkning disse prosedyrene har.

## **Tannposisjon**

Implantater tilordnes et bestemt tannummer. Dette tannummeret vises flere steder i programvaren, for eksempel i **egenskapspanelet** for et implantat, i den tilhørende implantat-fanen, i høyreklikkmenyen for et implantat, og i statusfeltet der implantatet blir valgt.

### **Tannkart**

Ved hjelp av tannkartet kan brukeren kontrollere og om nødvendig justere den beregnede tannposisjonen et implantat er tilordnet til. Nummereringskonvensjonen for tennene i dette tannkartet korresponderer med innstillingen i de generelle preferansene.

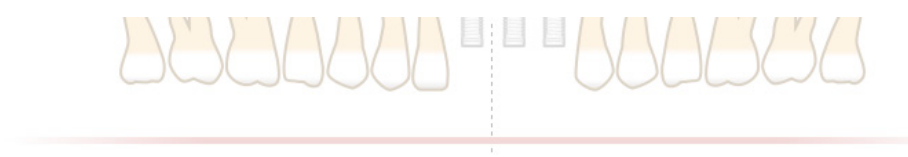

Posisjonen ? (spørsmåltegnposisjonen) brukes for tannposisjoner som er ukjente eller uklare (f.eks. når det planlegges et implantat mellom to posisjoner hvor det allerede er planlagt andre implantater.

## **Endre et implantat**

DTX Studio™ Implant inneholder en rekke ulike funksjoner for å planlegge den optimale posisjonen til implantatet.

## **Endre retning for implantatet**

Retningen på implantatet kan justeres ved å dra i kulene.

- 1. Velg implantatet. Kulene blir røde.
- 2. Gjør ett eller flere av følgende:
	- Klikk på den øvre kulen på implantatet og dra i den for å rotere. Bruk det apikale punktet som et rotasjonspunkt.
	- Klikk på den nedre kulen på implantatet og dra i den for å rotere. Bruk skulderpunktet i implantatet som rotasjonspunkt.

## **Flytte et implantat**

Slik utfører du en fysisk overføring av implantatet:

- 1. Velg et implantat. Den grå tuben på implantatet blir grønn.
- 2. Klikk på den grønne tuben og dra implantatet til ønsket posisjon. Implantatet beholder sin opprinnelige retning.

Dybde og rotasjon kan også endres ved hjelp av ikoner på den tilhørende **Implantat**-verktøylinjen.

## **Gjøre implantater parallelle**

#### **Plassere et parallelt implantat**

Slik plasserer du ett nytt implantat parallelt med et valgt implantat:

- 1. Velg implantatet du vil bruke som base.
- 2. Klikk på **Parallelt implantat**
- 3. Klikk i 3D- eller 2D-visningsfeltet for å angi skulderpunktet for implantatet.
- 4. Det nye implantatet plasseres parallelt med det angitte implantatet.

## **Plassere alle implantater parallelt**

Slik plasserer du alle implantater som er tilgjengelige i planen parallelt:

- 1. Velg implantatet du vil bruke som base.
- 2. Klikk på Gjør alle parallelle
- 3. Alle implantater plasseres parallelt med implantatet som ble valgt innledningsvis.

**Notat:** Etter bruk av **Gjør alle parallelle**-kommandoen må du undersøke posisjonen for alle implantater nøye. Hvis resultatet er klinisk uakseptabelt, benytter du **Angre**-funksjonen.

## **Distanser**

Slik velger du en egnet distanse for et implantat:

- 1. Velg implantatet i bildet.
- 2. Klikk på **Distanse** i Implantat-fanen eller høyreklikk på det valgte implantatet og velg **Legg til distanse** fra hurtigmenyen.
- 3. Vinduet **Produktvalg** er åpnet og de kompatible distansene vises.
- 4. **Ingen distanse** velges som standard. Velg en distanse, og ta hensyn riktige mål.
- 5. Klikk på **Velg produkt**.

**Notat:** Disse alternativene er tilgjengelige kun hvis det valgte implantatet ikke har en distanse ennå. Hvis det allerede finnes en distanse, klikker du på menyelementet **Endre produkt** eller på **-ikonet for å vise Produktvalg**-vinduet.

## **Angi kirurgitype**

Klinikeren har ulike kirurgiske alternativer, kalt kirurgityper, for hvordan pasienten kan behandles (frihånd, bruke en kirurgisk mal kun ved pilotboring eller bruke en kirurgisk mal ved fullt ut guidet kirurgi). Kirurgitypen kan angis individuelt for hvert implantat i behandlingsplanen.

- 1. Velg implantatet.
- 2. Klikk på **Kirurgitype**-ikonet på en egen fane på verktøylinjen. Dette ikonet endrer form avhengig av de ulike kirurgitypene.
- 3. Velg en egnet kirurgitype fra listen. De tilgjengelige alternativene varierer avhengig av hvilken implantattype som er valgt.

## **Notater:**

– Når et nytt implantat skal plasseres, kan kirurgitypen angis via **Kirurgitype**-fanen i **Produktvalg**-vinduet.

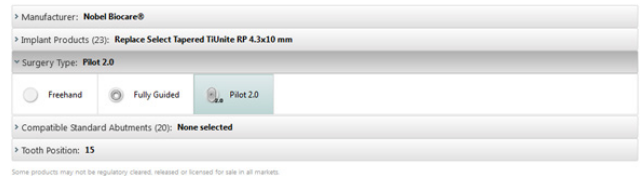

– Kirurgitypen kan justeres i **Sjekk kirurgisk oppsett**-vinduet når du oppretter en kirurgisk mal.

### **Ulike kirurgityper**

Ulike kirurgiske alternativer kan benyttes, avhengig av hvilke produkter som er valgt i behandlingsplanen. Følgende kirurgityper er tilgjengelige:

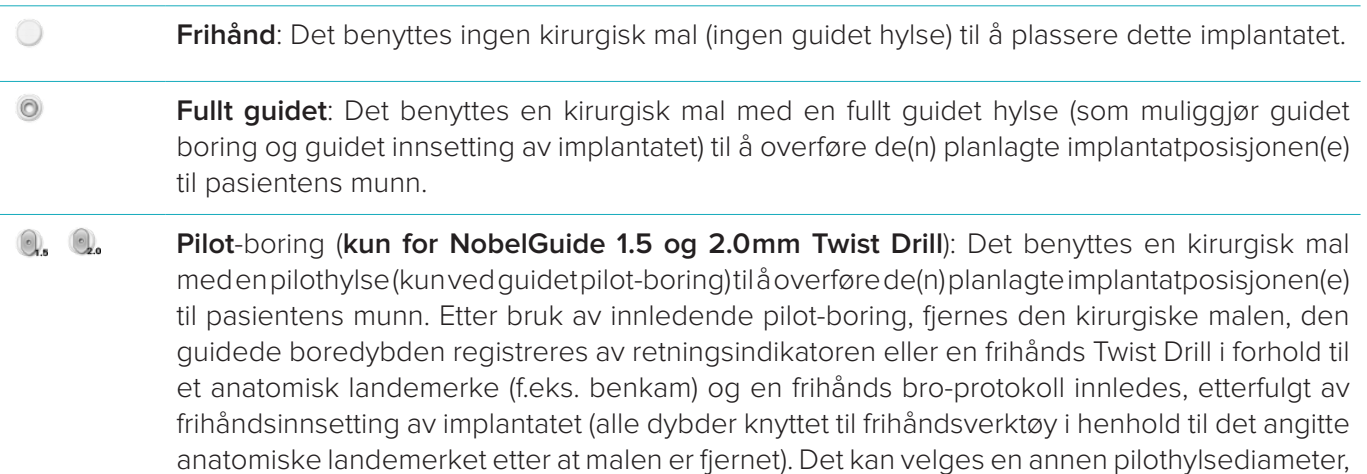

### **Pilothylse-offset**

Denne funksjonen er kun utformet for pilot-boring. I visse kliniske indikasjoner er standardavstanden mellom det planlagte implantatet (implantatskulderen) og hylsen ikke tilstrekkelig (f.eks. implantatet må plasseres dypere, knivsegg-kanten skal fjernes etter at implantatet er plassert, interferens mellom hylse og tilstøtende tenner osv.). I disse indikasjonene kolliderer hylsen i standardposisjon med overflatemodellen av tannskanningen, og det utløses en advarsel for pilot-hylser. Hylsen kan flyttes oppover, for å opprette en kirurgisk mal uten hylsekollisjoner, og for å holde implantatet i den planlagte kliniske posisjonen. Standardforholdet mellom guidede hylser og planlagte implantater gjenspeiles i dybdemarkeringene på alle NobelGuide guidede borer for alle boreprotokoller. Tilleggsavstanden kalles "hylse-offset". Den registreres automatisk og legges til på NobelGuide Surgical Instructions-siden som sendes sammen med den kirurgiske malen.

- 1. Velg et implantat.
- 2. Kontroller at operasjonstypen for det valgte implantatet er **pilotboring**.

avhengig av diameteren på implantatet.

- 3. Klikk på ikonet for **Hylse-offset** som befinner seg ved siden av **Kirurgitype**-ikonet under en egen **Implantat**fane. Eller høyreklikk på implantatet og velg **Hylse-offset** fra hurtigmenyen.
- 4. Dra i glidebryteren for å endre hylsens plassering i høyden eller angi offset-høyden direkte i glidebryterboksen.

## **Pilothylse-rotasjon**

Hvis hylsene ikke er rotert i riktig posisjon, er det mulig å justere rotasjonen ved hjelp av hylserotasjon.

- 1. Høyreklikk på implantatet.
- 2. Klikk på **Hylserotasjon** i hurtigmenyen.
- 3. Dra i glidebryteren for å rotere hylsen til riktig rotasjonsstilling er angitt.

## **Festepinner**

For etablere en egnet fiksering i starten av den kirurgiske behandlingen, festes den kirurgiske malen med Guided Anchor Pins. Ved planlegging av Guided Anchor Pins er vinklingen og dybden viktig. Vanligvis settes det inn tre eller fire festepinner i en tannløs kjeve. Festepinnene på plasseres i områder med tilstrekkelig kortikalt ben. For å redusere risikoen for vevsskade til et minimum, må bikortikal festing av festepinner unngås.

## **Notater:**

- Festepinnens plassering og retning skal legge til rette for enkel innsetting (vurder leppe-retraksjon og munnåpning) og samtidig unngå viktige strukturer som for eksempel blodkar.
- For å kunne plassere den kirurgiske malen på nøyaktig riktig sted i pasientens munn, anbefales det å bruke en kirurgisk guide. Den kirurgiske guiden skal gi tilgang til boring, og til å plassere festepinnene. Når festepinnen er satt inn, kan den kirurgiske guiden fjernes.

## **Legge til en festepinne i behandlingsplanen**

Plasser en festepinne på samme måte som du plasserer et implantat.

- 1. Klikk på **Ankerfeste**
- 2. Klikk for å angi festepinnen.
- 3. Klikk for å angi apeks på festepinnen.
- 4. Festepinnen plasseres i bildet.

**Tips:** Det er mer praktisk å angi skulder- og apekspunktene på et egnet, nytt 2D-snitt.

## **Riktig helling og dybde på festepinner**

Festepinner kan plasseres på strategiske steder for å stabilisere den kirurgiske malen ved innsetting av implantat. Festepinnenes vinkling og dybde er helt avgjørende.

Festepinnene kan også fungere som leppeholdere under kirurgi. Dersom festepinnene spres over et for stort område i buen, kan det ha negativ innvirkning på munnåpningen Festepinnen fås også med kort skaft, for å dempe den potensielt negative effekten ovenfor. Plasseringen av festepinnene bør likevel planlegges, slik at de gir god tilgang, og de bør ikke komme i konflikt med implantatsetene.

Hylsene skal plasseres nær mucosa, representert av den digitaliserte overflatemodellen av den intraorale situasjonen (cirka 0,5 til 1 mm avstand fra mucosa), men de skal ikke komme i konflikt med eller kollidere med den ovennevnte modellen når det benyttes en smart-fiksert overflateskanning.

I situasjoner med tannløse kjever anbefales det å bruke minst fire festepinner. Festepinnehylsene plasseres i vestibulum og settes inn ekstraoralt, eller i enkelte situasjoner fra motsatt retning (palatalt eller lingualt), for å låse den kirurgiske malen på plass fra to sider.

## **Festepinner og radiografisk veiledning (arbeidsflyt ved tannløse kjever)**

Ved bruk av en radiografisk veiledning, må hylsen kobles til den radiografiske veiledningen, men ikke protrudere intaglio-overflaten.

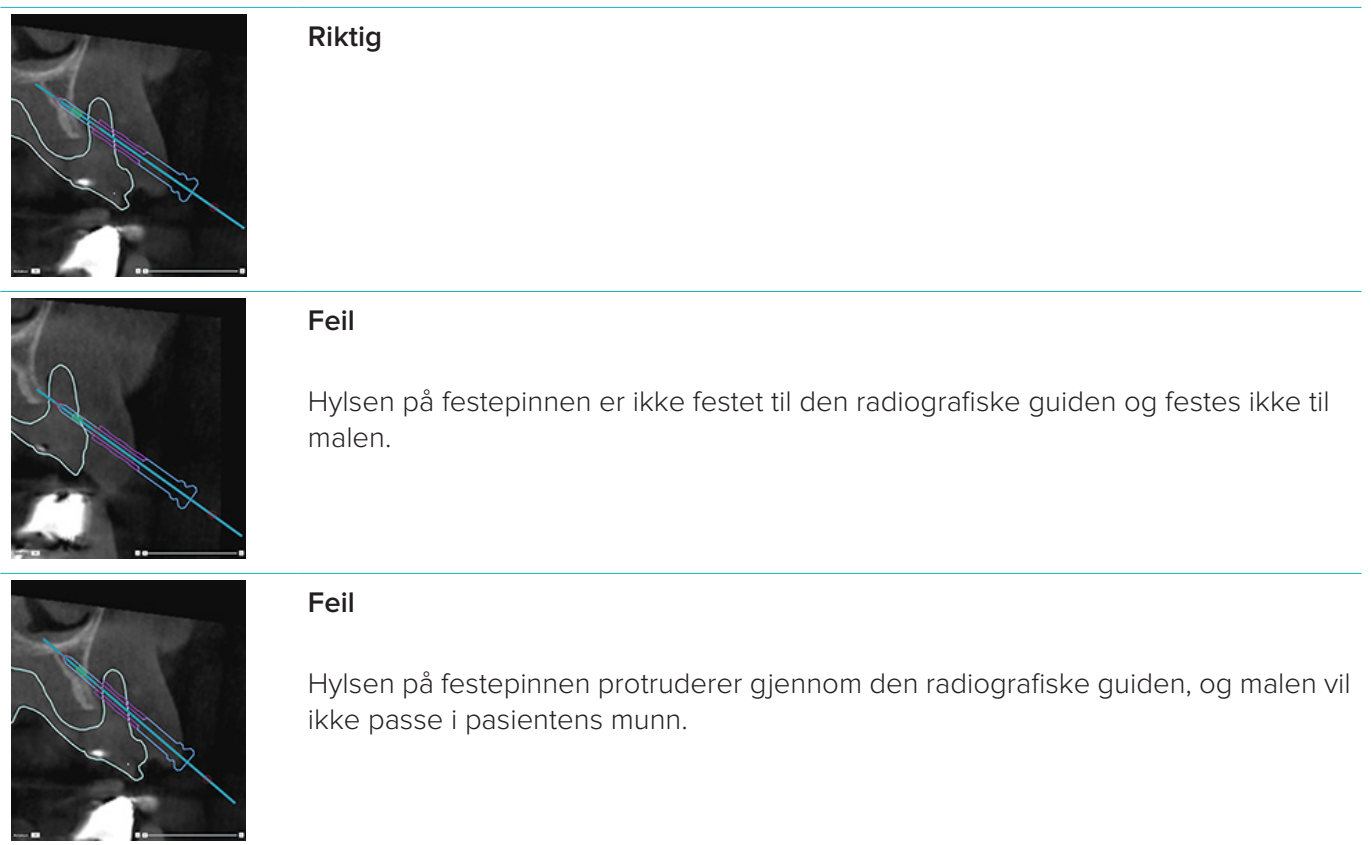

### **Festepinner og tannskanninger (arbeidsflyt ved delvis tannløse kjever)**

Når det benyttes en smart-fiksert overflateskanning, må hylsen plasseres nær mucosa (0,5 mm til 1 mm avstand fra mucosa, representert i overflateskanningen), men den skal ikke protrudere den smart-fikserte overflateskanningen.

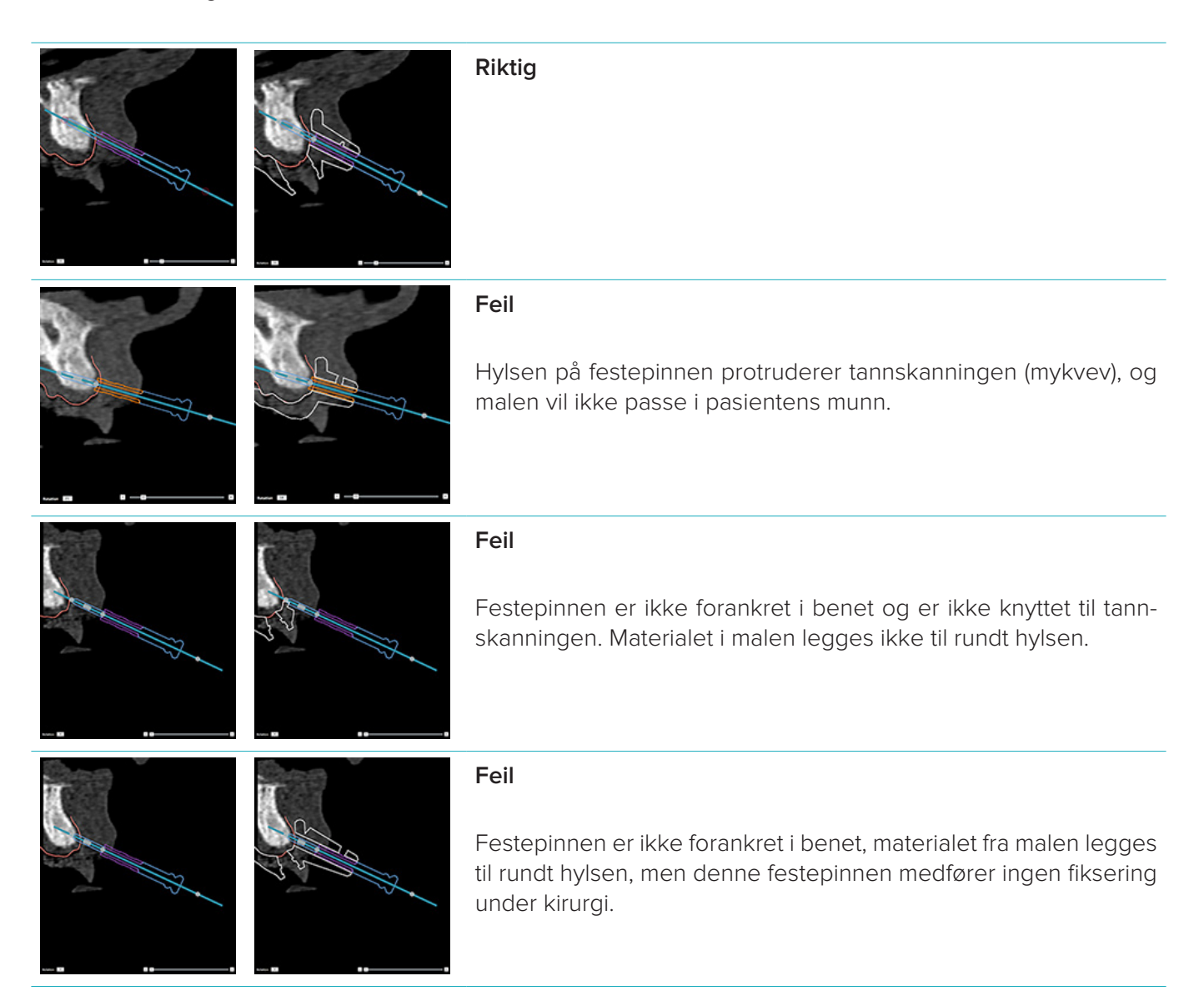

## **Inspisere en behandlingsplan**

Når du har behov for å inspisere banen til et implantat eller en festepinne gjennom beinet, er det mulig å vise snitt gjennom bildevolumet langs et implantat eller en festepinne, og parallelt med det aktuelle implantatet eller festepinnen. Med denne funksjonen er det mulig å utføre detaljerte inspeksjoner av benet som omgir implantater og festepinner, forutsatt at den valgte posisjonen er egnet for plassering av implantater eller festepinner.

## **Arbeide med festefunksjonalitet**

Festefunksjonaliteten i det nye tverrsnittet fungerer i ulike moduser:

- I **implantat- eller festepinne-modus**, festes det nye tverrsnittet til hovedaksen på et implantat eller en festepinne, og plasseres midt i implantatet eller festepinnen.
- I **kurve-modus** festes det nye tverrsnittet til kurven i det nye panoramasnittet.

Slik fester du det nye tverrsnittet til et implantat eller en festepinne:

- 1. Klikk på **Fest til nytt snitt** i **Verktøy**-panelet.
- 2. Det nye tverrsnittet festes til det valgte implantatet eller festepinnen, og roterer rundt sin egen akse i stedet for å følge buen i kjevebenet. Hvis det ikke er valgt et implantat eller en festepinne, festes det nye snittet til det sist valgte implantatet eller festepinnen. Hvis det ikke har blitt valgt et implantat eller en festepinne ennå, festes det nye snittet til det sist planlagte implantatet eller festepinnen.

**Tips:** Når du velger et nytt implantat eller festepinne, festes det nye snittet automatisk til det nye implantatet eller festepinnen. Denne funksjonen kan slås av i de generelle innstillingene.

**Notat:** Når du sletter det siste implantatet i bildet, festes det nye tverrsnittet automatisk til kurven hvis det ble festet til implantatet.

## **Hopp til et annet implantat eller en annen festepinne**

Når festefunksjonaliteten er i implantat- eller festepinne-modus, flytter du til et annet implantat eller en annen festepinne ved hjelp av handlingen **Neste**, som vises i **Feste**-feltet i 2D-visningsfeltet.

- 1. Klikk på **Neste** på Feste-verktøylinjen.
- 2. Det nye tverrsnittet flyttes til neste implantat eller festepinne.

## **Gå tilbake til kurve-modus**

Når festefunksjonaliteten er i implantat- eller festepinne-modus, går du tilbake til kurve-modus ved å bruke handlingen **Opphev feste** på **Feste**verktøylinjen.

- 1. Klikk på **Opphev feste** på Feste-verktøylinjen.
- 2. Det nye tverrsnittet festes til kurven.

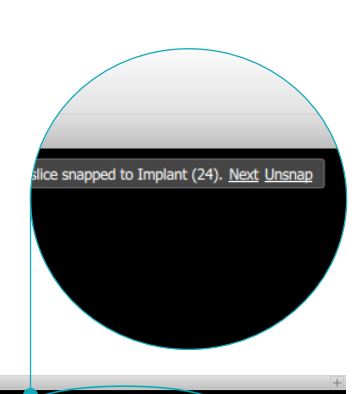

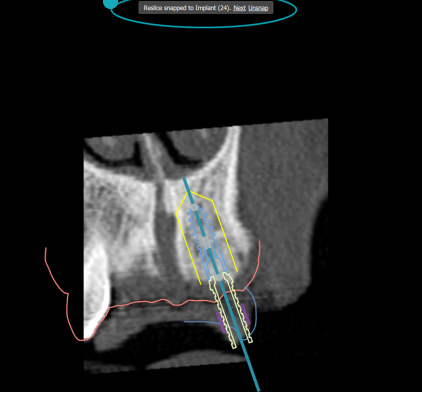

# **Fullfør**

## **Opprette en kirurgisk mal**

Den kirurgiske malen hjelper deg med å utføre kirurgi nøyaktig etter planen. Når du ferdigstiller planen, må du opprette en virtuell kirurgisk mal, som er en forhåndsvisning av det du vil motta.

Slik oppretter du en kirurgisk mal i samsvar med behandlingsplanen:

- 1. Klikk på **Opprett mal U i Fullfør-**fanen. Det vises en dialogboks hvor du bekrefter implantatposisjonene med de valgte hylsene (kirurgityper). Den kirurgiske malen produseres som standard av Nobel Biocare. Hvis du ønsker at malen skal opprettes lokalt eller av en annen produsent, velger du **Annet**. Velg produsenten fra listen. Hvis du velger kontonavnet ditt, vil du kunne laste ned malen selv fra DTX Studio™ Go. Hvis du velger en av kontaktene dine, vil de kunne laste ned malen. Legg til nødvendige detaljer, og endre om nødvendig den valgte kirurgitypen.
- 2. Trykk på **Neste** hvis det stemmer. Den virtuelle kirurgiske malen genereres.
- 3. Inspiser den virtuelle kirurgiske malen.
- 4. Klikk på **Fullfør**.
- 5. Dialogboksen **Godkjenn planlegging for bestilling** vises. Les den nøye. Klikk på **Jeg har lest og godtar alt ovenfor** for å bekrefte at du har lest meldingene og at alt er slik det skal være.
- 6. Klikk på **Opprett bestilling** for å bestille malen umiddelbart. Du bringes videre til bestillingsmodulen, hvor du kan se planleggingsfilen og bestille produkter. Klikk på **Godkjenn senere** for å utsette bestillingen.

**Notat:** En virtuell kirurgisk mal for lokal produksjon har en annen farge enn en virtuell kirurgisk mal som skal produseres av Nobel Biocare.

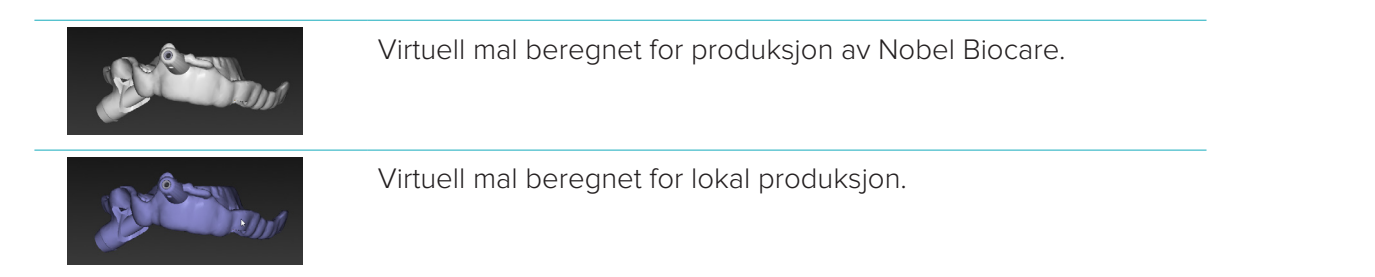

## **Inspiser den kirurgiske malen**

Når du ferdigstiller en behandlingsplan, er det svært viktig å være oppmerksom på en rekke problemer som kan forhindre at den kirurgiske malen blir opprettet på riktig måte:

- 1. Kontroller posisjonen til festepinnene.
- 2. Kontroller vinklingene mellom implantatene og hvis du er i tvil drøft med resten av teamet om vinklingen kan ha en negativ innvirkning på den protetiske behandlingen.
- 3. Kontroller de guidede hylsene i forhold til tilstøtende tenner.
	- Forsikre deg om at hylsen ikke berører de tilstøtende tennene.
	- Kontroller 3D-bildet for å se om den kirurgiske malen berører de tilstøtende tennene, for å avgjøre om malen må slipes eller ikke, eller om den må endres.
- 4. Kontroller hvert enkelt implantat i det nye vinkelrette snittet så vel som i 3D-bildet for å bekrefte planen.
- 5. Kontroller at det ikke finnes spalter eller hull i støttestrukturene i den kirurgiske malen som omgir hylsene på implantatene eller festepinnene.
- 6. Videreformidle planen til teamet for å undersøke alle aspekter.

## **Redigere den virtuelle kirurgiske malen**

**Notat:** Dette er bare mulig for maler som opprettes fra en tannskanning.

Hvis den virtuelle malen ikke er riktig fordelt utover tannbuen (strekker seg jevnt over de labiale/bukkale og linguale overflatene), kan du redigere formen på den. Endre formen på den blå linjen i **Rediger mal**-veiviseren for å få kurven til å samsvare med tannbuen.

- 1. Klikk på Rediger mal vi Fullfør-fanen.
- 2. Klikk og dra i prikkene på kurven for å endre posisjonen.
- 3. Når plasseringen av den blå linjen samsvarer bedre med tannbuen, klikker du på **Fullfør**.
- 4. Den virtuelle kirurgiske malen genereres på nytt.

Hvis formen på den virtuelle malen fremdeles ikke er optimal, gjentar du disse trinnene helt til den er det.

**Notat:** I USA og enkelte andre markeder er den fysiske kirurgiske malen for plassering av endossøse tannimplantater en medisinsk enhet. Ta kontakt med det lokale tilsynsorganet for å få informasjon om forskrifter og krav knyttet til produksjonen av disse kirurgiske malene.

## **Godkjenne en behandlingsplan**

Når en behandling er helt ferdig, låser du den ved å godkjenne den. Les teksten i dialogboksen **Godkjenn**, og godta den for å fortsette til godkjenningen.

Godkjent-statusen vises i statusfeltet for planlegging.

En godkjent behandlingsplan kan ikke endres. Klikk på **Avvis planlegging**-knappen for å avvise planen og gjøre ytterligere endringer.

## **Bestillinger**

Send en skannings- eller TempShell-bestilling til dentallaboratoriet for å utføre en skanning eller utforme og beregne et TempShell midlertidig. For at dentallaboratoriet skal kunne sende bestillinger via skytjenesten, må det benytte DTX Studio™ Lab, og en kontakt må opprettes i DTX Studio™ Lab og DTX Studio™ Implant.

## **Arbeide med kontakter**

For å legge til en kontakt, trenger du det nisifrede identifikasjonsnummeret til personen, praksisen eller dentallaboratoriet du vil opprette som en kontakt. I DTX Studio™ Implant vises koden kontakten i dialogboksen **Administrer konto**. I DTX Studio™ Lab vises koden for kontakten i dialogboksen **Kontodetaljer**.

## **Legge til en kontakt**

Slik legger du til en kontakt:

- 1. Klikk på **Legg til kontakt** i **Pasientjournaler**-fanen på **Kontor-verktøylinjen.** Du kan også klikke på **DTX Studio Implant-fanen,** og deretter klikke på **Administrer konto**.
- 2. I dialogboksen **Administrer konto** klikker du på **Legg til en ny tilkobling** i gruppen **Administrer tilkoblinger**.
- 3. Legg inn det nisifrede identifikasjonsnummeret til kontoen du vil opprette som en kontakt.
- 4. Klikk på **Legg til kontakt**. Den nye kontakten legges til i listen, statusen **Invitasjon sendt** vises, og en e-postinvitasjon sendes til adressen som er knyttet kontoen som benyttes.
- 5. Klikk på **OK**.
- 6. Når kontakten godtar invitasjonen din, sendes det en bekreftelses-e-post til deg, og kontaktens status i listen endres til **Akseptert**.

### **Godta en kontakt**

Nye kontaktforespørsler som er sendt til deg, har statusen **Forespurt**. Klikk på **Godta** i e-postinvitasjonen for å godta en kontaktforespørsel. Du kan også:

- 1. Klikke på **Legg til kontakt** i **Pasientjournaler**-fanen på **Kontor-verktøylinjen**, eller klikke på **DTX Studio Implant**-fanen og **Administrer konto**.
- 2. I dialogboksen **Administrer konto** velger du tilkoblingsforespørselen i **Administrer tilkoblinger**-gruppen som er merket med statusen **Invitasjon sendt**.
- 3. Klikk på **Godta valgt tilkobling**.
- 4. Tilkoblingsstatusen endres til **Akseptert** og en bekreftelses-e-post sendes til den som inviterer.

## **Arbeide med bestillinger**

## **Produktbestillinger**

#### **Opprette en produktbestilling**

**For Nobel Biocare-produkter kan det opprettes en produktbestilling. Det er ikke mulig å opprette en produktbestilling for produkter fra andre enn Nobel Biocare (f.eks. implantater fra andre enn Nobel Biocare).**

Slik oppretter du en produktbestilling:

- 1. Klikk på **Bestilling** på **Fullfør**-fanen på **Planlegging**-verktøylinjen. Du kan også klikke på **Produkt** på verktøylinjen i **Bestillingsmodul**.
- 2. Listen over tilgjengelige planleggingsfiler for den aktuelle pasienten vises. I vinduet til høyre kan du se detaljene for den valgte planleggingsfilen, velge riktig planleggingsfil og klikke på **Neste**.

**Notat:** Kontroller at planleggingsfilen som skal bestilles, er godkjent **4.** Bare godkjente planleggingsfiler kan konverteres til bestillinger. En advarsel vises hvis planleggingsfilen ikke er godkjent ennå.

- 3. **Produktlisten** vises. Fjern elementene i listen som ikke trenger å bestilles eller juster antallet produkter som skal bestilles, og klikk på **Neste**.
- 4. Velg **leveringsadressen**, fyll ut hvem som har lagt inn bestillingen og angi om nødvendig merknader til produksjonen.
- 5. Angi alternativet **Bare lagre** for bestillingen eller **Lagre og send nå**.
- 6. Kontroller produktene som skal bestilles i **Bestilte produkter**-ruten.
- 7. Klikk på **Fullfør**. Bestillingen opprettes og vises i listen over opprettede bestillinger.

### **Sende en produktbestilling**

Slik sender du en opprettet produktbestilling:

- 1. Velg den opprettede bestillingen fra listen.
- 2. Klikk på **Send på verktøylinjen.**

## **Modellskanningsbestillinger**

Send en modellskanningsbestilling til dentallaboratoriet for å motta en overflateskanning av tannmodellen, et diagnostisk oppsett eller en oppvoksing og/eller en antagonistskanning.

**Opprette en modellskanningsbestilling**

- 1. I **Kontor**-modulen klikker du på **Nytt** og **Bestill en modellskanning** . Du kan også gå til **Bestillingsmodul** og klikke på **Skann**.
- 2. Angi skanneobjektene på tannkartet ved å dra i regionen som skal skannes og velge det aktuelle alternativet fra hurtigmenyen. De forespurte skanningene vises i listen til høyre.
- 3. Klikk på **Neste**.
- 4. Velg det tilkoblede dentallaboratoret som skal skanne tannmodellen for deg, angi alle nødvendige detaljer, eventuelle spesielle instruksjoner som er nødvendige, og kontroller listen over forespurte skanninger.
- 5. Klikk på **Fullfør**.
- 6. Modellskanningsbestillingen sendes til dentallaboratoriet og legges til i **Bestillinger**-listen, og vises med bestillingsnummeret som er hentet fra serveren.

## **TempShell-bestillinger**

Provisoriske strakstiltak gjør det mulig for en pasient å få en midlertidig krone eller bro når de kommer inn for å finne ut plasseringen av implantatet For å oppnå dette, arbeider DTX Studio™ Implant-brukeren og dentallaboratoriet (som benytter DTX Studio™ Lab) sammen for å designe et Tempshell som klinikeren kan konvertere til en provisorisk løsning på tidspunktet for inngrepet.

#### **TempShell-arbeidsflyten**

DTX Studio™ Implant-brukeren oppretter en pasientfil, legger til protetikkinformasjon og planlegger implantatene. Det opprettes en TempShell-bestilling som sendes til dentallaboratoriet, som mottar en forespørsel i DTX Studio™ Lab. Dentallaboratoriet designer en LabDesign i DTX Studio™ Lab.

LabDesign-en deles om ønskelig med DTX Studio™ Implant-brukeren. For å kontrollere om designen passer inn i behandlingsplanen, legger brukeren til LabDesign-en i behandlingsplanen i DTX Studio™ Implant. Hvis det er nødvendig å gjøre justeringer, må du kontakte dentallaboratoriet (på telefon eller e-post) for å be om justeringer. Det kan være nødvendig med flere iterasjoner mellom DTX Studio™ Implant-brukeren og dentallaboratoriet. Når klinikeren bekrefter at designen passer, opprettes og deles TempShell av dentallaboratoriet.

DTX Studio™ Implant-brukeren legger til TempShell i behandlingsplanen.

### **Opprette en LabDesign-forespørsel**

Slik oppretter du en LabDesign-forespørsel:

- 1. Klikk på **LabDesign** på verktøylinjen for **Bestillingsmodul**.
- 2. Listen over tilgjengelige planleggingsfiler for den aktuelle pasienten vises. I vinduet til høyre kan du se detaljene for den valgte planleggingsfilen, velge riktig planleggingsfil og klikke på **Neste**.
- 3. Oversikten over **LabDesign-forespørselen** vises.
- 4. Indiker på tannkartet hvilke posisjoner det forespørres en LabDesign (singel-ledd eller bro) for.
- 5. Velg dentallaboratoriet som skal behandle forespørselen, eller velg å eksportere forespørselen som en fil.
- 6. Kontroller forespørselsdetaljene og endre etter behov.
- 7. Klikk på **Fullfør**.

## **Opprette en TempShell-bestilling**

Slik oppretter du en TempShell-bestilling og sender den til dentallaboratoriet:

- 1. Klikk på **TempShell** på verktøylinjen for **Bestillinger**-modulen.
- 2. Listen over tilgjengelige planleggingsfiler for den aktuelle pasienten vises. I vinduet til høyre kan du se detaljene for den valgte planleggingsfilen, velge riktig planleggingsfil og klikke på **Neste**.
- 3. **Oversikten over TempShell-bestillingen** vises.
- 4. Indiker på tannkartet hvilke posisjoner det bestilles en TempShell (singel-ledd eller bro) for. Ikke velg vinge-ekstensjonen.
- 5. Velg dentallaboratoriet som skal behandle bestillingen, eller velg å eksportere bestillingen som en fil.
- 6. Kontroller bestillingsdetaljene og endre etter behov.
- 7. Klikk på **Fullfør**.

## **Legge til en LabDesign i behandlingsplanen**

For å kontrollere om konstruksjonen som er designet av dentallaboratoriet passer inn i behandlingsplanen, kan den delte LabDesign-en legges til i behandlingsplanen.

- 1. Klikk på **Legg til LabDesign** i **Protetikk**-fanen i **Planlegging**-modulen.
- 2. Dialogboksen **Legg til LabDesign** vises. Velg **LabDesign-en** og klikk på **Legg til LabDesign**.
- 3. **LabDesign-en** legges til i bildet.
- 4. Ta kontakt med dentallaboratoriet på telefon eller e-post for enten å bekrefte at LabDesign-en passer eller for å be om justeringer.

## **Notater:**

- Hvis du må justere behandlingsplanen, må du passe på å bestille LabDesign-en på nytt.
- Hvis en LabDesign-fil er tilgjengelig på en disk, må du importere den ved hjelp av handlingen **Importer LabDesign** i dialogboksen **Legg til LabDesign**.

## **Legge til et TempShell i behandlingsplanen**

- 1. Klikk på Legg til TempShell  $\Box Q$  i Fullføre-fanen på Planlegging-verktøylinjen.
- 2. Dialogboksen **Legg til TempShell** vises.
- 3. Klikk på et tilgjengelig TempShell som skal legges til i behandlingsplanen.
- 4. Klikk på **Legg til TempShell.**

**Notat:** Hvis en TempShell-fil er tilgjengelig på en disk, må du importere den ved hjelp av handlingen **Importer TempShell** i dialogboksen **Legg til TempShell**.

### **Serviceforespørsler**

#### **Arbeidsflyt for vanlige serviceforespørsler via DTX Studio™ Go**

DTX Studio™ Clinic-brukeren (bestiller) ønsker å motta en plan for et bestemt kasus fra en DTX Studio™ Implant-bruker (leverandør). Bestilleren oppretter en pasientfil i DTX Studio™ Clinic, og en serviceforespørsel sendes vanligvis via DTX Studio™ Go. Når leverandøren mottar en ny forespørsel i DTX Studio™ Go om å opprette en plan, kan de nødvendige filene lastes ned. Zip-filen må pakkes ut og lagres. Leverandøren oppretter en ny pasientfil i DTX Studio™ Implant, og bruker de mottatte pasientdataene som inndata. Leverandøren benytter den vanlige fremgangsmåten for implantatplanlegging i DTX Studio™ Implant og godkjenner behandlingsplanen. Deretter kan hun eller han respondere på serviceforespørselen og sende behandlingsplanen tilbake til bestilleren via DTX Studio™ Go.

#### **Respondere på en serviceforespørsel**

Slik sender du en godkjent plan tilbake til servicebestilleren:

- 1. I **Bestillingsmodul** klikker du på **Oppfyll forespørsel** .
- 2. Velg den riktige planen fra listen. Klikk på **Neste**.
- 3. Fyll ut nødvendig informasjon for å tilpasse serviceforespørselen. Pass på å legge ved rapporten, og legge til notater eller bilder (valgfritt).
- 4. Klikk på **Fullfør**.
- 5. I et popup-vindu vises grunnleggende informasjon som for eksempel service-ID og informasjon om bestilleren, slik at du kan kontrollere om behandlingen sendes tilbake for riktig pasientkasus. Klikk på **Last opp** for å sende planen tilbake til bestilleren.

#### **Arbeidsflyt for lokale serviceforespørsler**

Hvis en bruker har både DTX Studio™ Clinic og DTX Studio™ Implant installert på en og samme datamaskin, er arbeidsflyten noe annerledes. I DTX Studio™ Clinic blir det opprettet en pasientfil, og nødvendige innrettinger utføres for å opprette en pasientmodell. Når DTX Studio™ Implant åpnes fra DTX Studio™ Clinic, eksporteres pasientmodellen og en ny pasientfil opprettes i DTX Studio™ Implant, basert på de eksporterte dataene. Implantatbehandlingsplanen opprettes i DTX Studio™ Implant og kan eksporteres til og visualiseres direkte i DTX Studio™ Clinic.

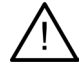

**Viktig:** Når innrettingen av tannskanningen og pasientmodellen i DTX Studio™ Clinic er utført via SmartFusion™, vises det en advarsel hvor du blir bedt om å kontrollere innrettingen:

**Kontroller innrettingen av tannskanningen og pasientmodellen. Hvis den er feil eller ikke tilstrekkelig, må den beregnes på nytt i Rediger tannskanning-veiviseren.**

Når både DTX Studio™ Clinic og DTX Studio™ Implant er installert på en og samme datamaskin, må den godkjente planen eksporteres.

- 1. I **Bestillingsmodul** klikker du på Oppfyll forespørsel **til**.
- 2. Velg den riktige planen fra listen. Klikk på **Neste**.
- 3. Fyll ut nødvendig informasjon for å tilpasse serviceforespørselen. Pass på å legge ved rapporten, og legge til notater eller bilder (valgfritt).
- 4. Klikk på **Eksporter**.
- 5. Velg plasseringen der de eksporterte filene skal lagres. Klikk på **Velg mappe**.
- 6. Filene er nå tilgjengelige på den valgte plasseringen.

## **Arbeide med DTX Studio™ Implant Assistent**

Åpne DTX Studio™ Implant Assistent ved å klikke på **Assistent** øverst til høyre i vinduet.

**DTX Studio™ Implant Assistent**-vinduet vises. DTX Studio™ Implant Assistent består av ulike faner:

**Oppgaver 图**: En oversikt over planleggingsoppgaver og andre oppgaver veileder deg gjennom planleggingsprosedyren.

Assistant **Warnings** (4)

- **Advarsler** : Advarslene gjør deg oppmerksom på mulige problemer.
- Planleggingsoversikt  $Q: V$ iser en oversikt over implantatene, distansene og/eller festepinnene som brukes i behandlingsplanen. Det angis også om den radiografiske guiden og den kirurgiske malen er opprettet eller ikke. Posisjonen for de planlagte implantatene angis på tannkartet.

## **DTX Studio™ Implant Varslingssystem**

En rekke tekniske advarsler / produksjonsadvarsler / advarsler knyttet til prosedyrer (f.eks. guidede hylser som er plassert for nær hverandre, "ingen festepinner angitt", implantat planlagt for nær en merket nerve) visualiseres i DTX Studio™ Implant-programvaren.

Når det genereres advarsler fordi DTX Studio™ Implant har registrert problemer knyttet til den kliniske eller tekniske planleggingen, kan du se dem i **Advarsler**-seksjonen i planleggingsassistenten.

Åpne planleggingsassistenten og klikk på **Advarsler** , eller klikk på **Advarsler** under **Assistent**-knappen. Planleggingsassistenten viser advarslene, inndelt i kliniske advarsler og mal-advarsler.

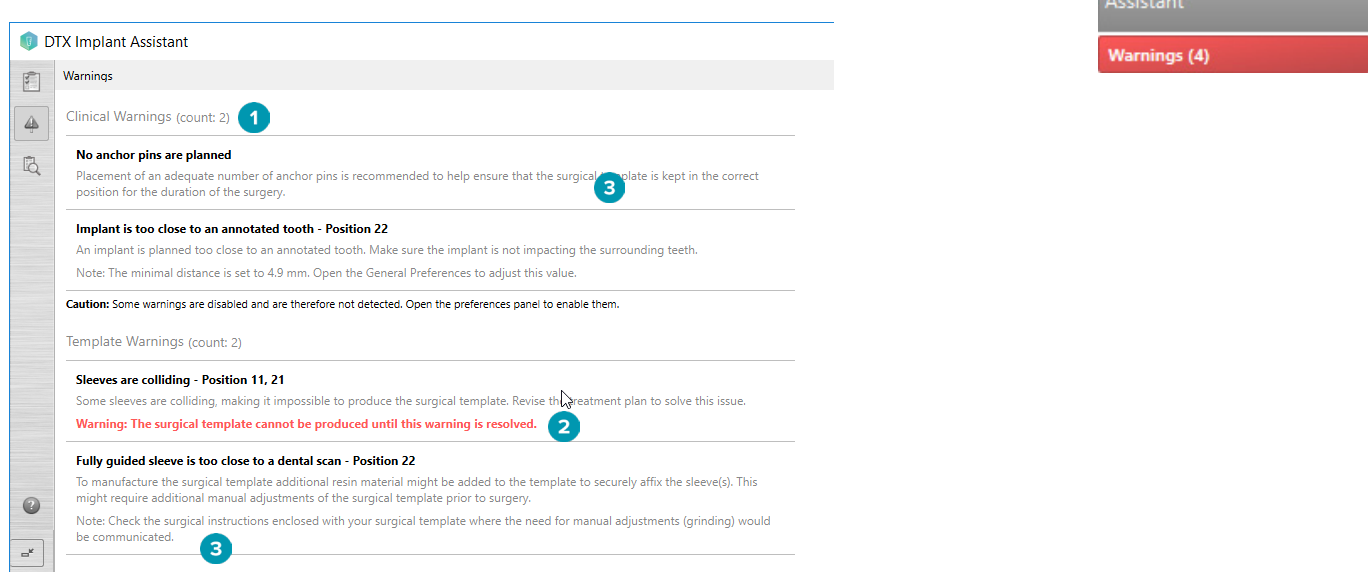

- **1** Antallet kliniske advarsler og mal-advarsler vises i overskriften for advarselstypen.
- **2** Når det ikke er mulig å produsere en kirurgisk mal, er de spesifikke advarslene merket med en rød merknad som angir at advarslene må løses før den kirurgiske malen kan produseres.
- **3** Konfigurerbare advarsler ledsages av en merknad med den angitte verdien, og hvor denne verdien kan endres hvis noe må justeres. Hvis en konfigurerbar advarsel har blitt deaktivert i innstillingene, vises det en forsiktig-melding, med informasjon om at mulige problemer kanskje ikke registreres.

## **DTX Studio™ Implant Advarsler**

#### **Advarsel**

Dette planleggingsprogrammet kontrollerer ikke automatisk alle tekniske begrensninger. I enkelte tilfeller lar det seg kanskje ikke gjøre å opprette kirurgiske maler, selv om ingen tekniske begrensninger blir automatisk identifisert i programvaren.

Under planleggingen må det tas hensyn til bestemte tekniske begrensninger for å sørge for riktig produksjon av den kirurgiske malen og vellykket bruk av den produserte malen under kirurgi. DTX Studio™ Implant registrerer automatisk mulige overtredelser av enkelte tekniske og kliniske begrensninger. Når begrensningene overskrides, vises det en advarsel i assistent-vinduet. Klikk på denne meldingen for å vise en detaljert beskrivelse av merknadene og advarslene.

I 2D- og 3D-visningsfeltet blir objekter som forårsaker et problem farget med rødt eller oransje, avhengig av type overtredelse. De tilsvarende advarslene vises i assistent-vinduet. Disse meldingene vises også i **Godkjenn**-vinduet, planleggingsoversikten, rapporten osv.

Nedenfor vises en oversikt over mulige advarsler i henhold til typen advarsel.

#### **Maladvarsler**

I rapporten vises mal-advarslene på siste side.

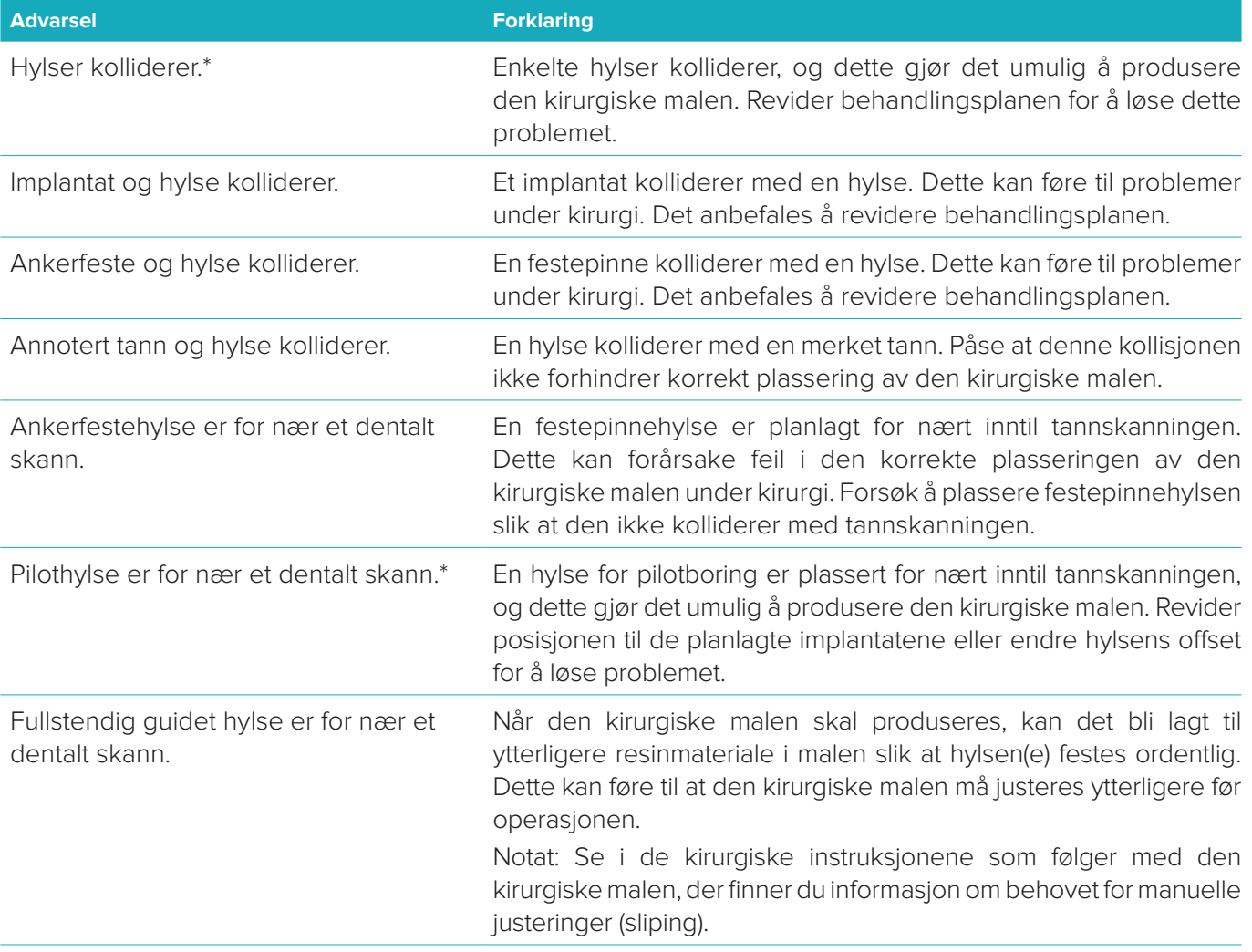

\* Den kirurgiske malen kan ikke produseres før denne advarselen er løst.

#### **Kliniske advarsler**

Kliniske advarsler deles inn i generelle advarsler og implantat-advarsler. Kliniske advarsler vises på implantatsidene i rapporten.

#### **Generelle advarsler**

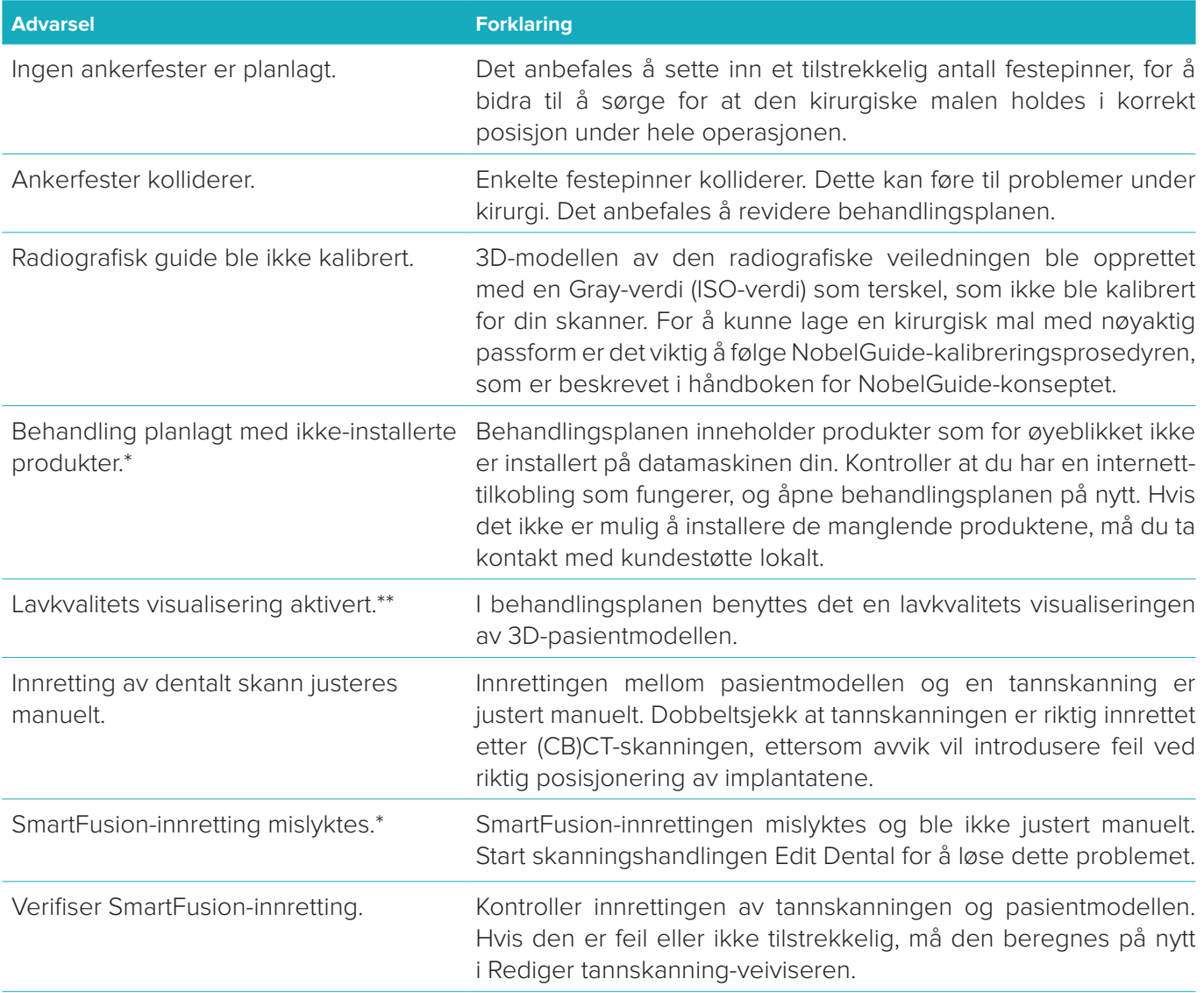

\* Den kirurgiske malen kan ikke produseres før denne advarselen er løst.

\*\* Ved visning med lavkvalitets visualisering økes risikoen for at enkelte anatomiske funksjoner ikke vil være synlige i pasientmodellen. Denne innstillingen virker kun inn på kvaliteten i 3D-volumet. Nye CT-snitt påvirkes ikke.

#### **Implantatvarsler**

Noen av implantat-advarslene kan konfigureres. De kan for eksempel aktiveres eller deaktiveres, og/eller verdiene som brukes til å utløse advarslene kan angis av brukeren. I tabellen nedenfor er de merket med 6. "konfigurerbar".

## **Viktig**

Verdiene som skal utløse implantat-advarslene må angis i henhold til brukerens kliniske kompetanse og erfaring.

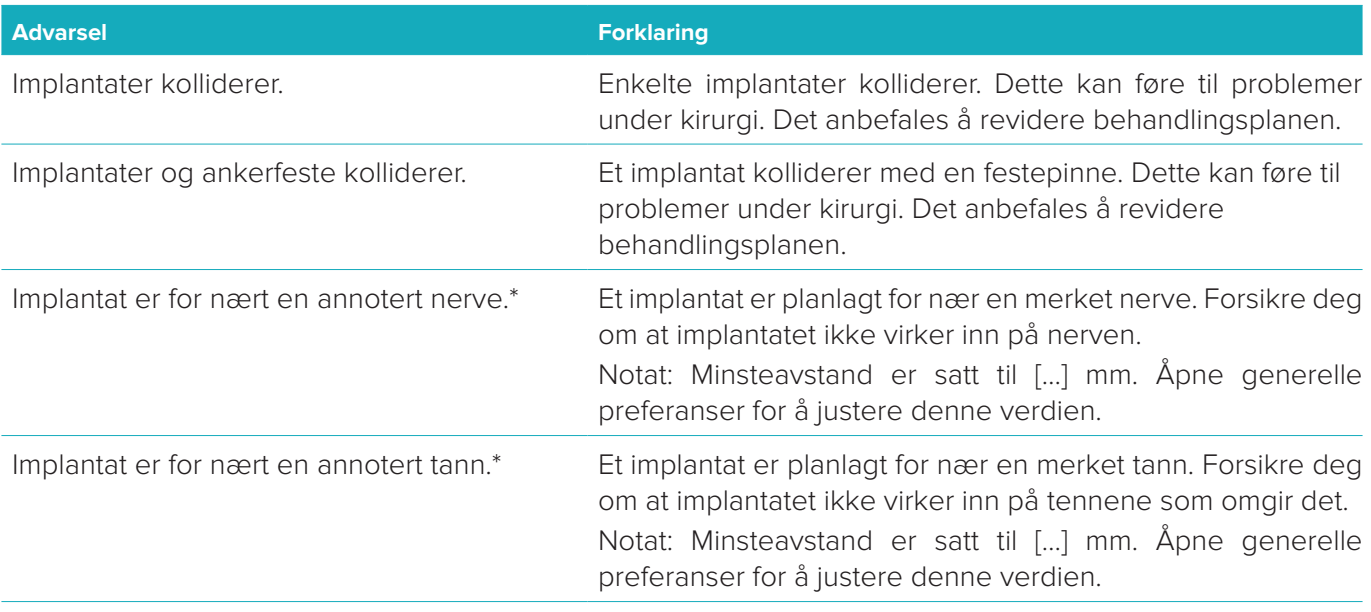

### \* Disse advarslene kan konfigureres

#### **Konfigurerbare advarsler**

De konfigurerbare advarslene baserer seg på et volum rundt implantatet (dvs. et advarselsvolum). Når dette volumet kolliderer med en merket anatomisk struktur, utløses det en advarsel.

Advarselsvolumet angis på bakgrunn av en avstand som er innstilt på forhånd. Denne avstanden settes som standard til 1,5 mm, minimumsavstanden. Med denne minimumsavstanden, er advarselsvolumet sammenfallende med den gule sonen (som representerer en avstand på 1,5 mm rundt implantatet og en avstand på 2 × 1,5 mm (3,0 mm) ved apeks). Advarselsvolumet kan økes. Som vist i bildet (for en avstand på f.eks. 4,0 mm) skaleres advarselsvolumet tilsvarende.

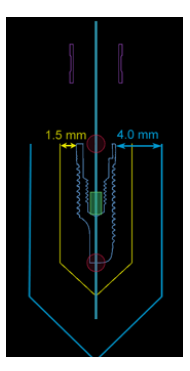

#### Advarsel mellom implantater og nerver

Når et implantat plasseres for nær en merket nerve (dvs. når advarselsvolumet kolliderer

med visualiseringen av den merkede nerven), utløses det en advarsel. Det berørte implantatet vises (hvis det ikke var synlig allerede) og blir oransje.

#### Advarsel mellom implantater og tannrøtter

Når et implantat plasseres for nær en tannrot (dvs. når advarselsvolumet kolliderer med visualiseringen av den merkede tannen), utløses det en advarsel. Implantatet vises og blir oransje.

**Notat:** Minimumsavstanden for advarselsvolumet skal angis via **DTX Studio Implant** > **Generelle innstillinger**. Verdiene lagres på datamaskinen du arbeider på. Når du åpner behandlingsplanen på en annen datamaskin enn den du brukte da du opprettet planen, er advarslene som vises i tråd med innstillingene på datamaskinen du bruker for øyeblikket. Dette kan føre til ulike advarsler, basert på innstillingene på datamaskinen. De konfigurerbare verdiene kan justeres i innstillingene, og verdiene vises i advarselsoversikten når det utløses en advarsel.

## **Tekniske begrensninger**

Her finnes forklaringer på en rekke tekniske begrensninger som er avgjørende for at den kirurgiske malen blir opprettet på riktig måte. Hvis det ikke tas hensyn til disse begrensningene, kan det ikke garanteres at den kirurgiske malen kan produseres eller at den kan brukes på riktig måte.

### **Minimumsavstand mellom guidede hylser**

I den kirurgiske malen må minimumsavstanden mellom guidede hylser overholdes. Hvis avstanden er for liten, kan ikke den kirurgiske malen produseres.

Når minimumsavstanden mellom de guidede hylsene ikke overholdes, blir de guidede hylsene automatisk synlige, og de får en rød farge. Dersom dette er tilfelle, kan ikke den kirurgiske malen produseres.

For å løse denne situasjonen må du flytte eller skråstille implantatene slik at mellomrommet mellom hylsene økes. Når avstanden er stor nok, får de guidede hylsene automatisk tilbake sin vanlige farge.

### **Minimumsavstand mellom hylser og implantater / hylser og festepinner**

Når hylser og implantater eller hylser og festepinner plasseres svært nær hverandre eller kolliderer, blir de automatisk synlige og får en oransje farge. For kort avstand mellom en hylse og et implantat eller en festepinne kan føre til vanskeligheter under en operasjon for å forberede en osteotomi eller plassere et implantat eller en festepinne.

For å løse dette problemet må du flytte eller skråstille implantatene eller festepinnene slik at mellomrommet mellom dem og hylsen økes. Når avstanden er lang nok, får de automatisk tilbake sin vanlige farge.

### **Kollisjon mellom implantater, festepinner eller implantater og festepinner**

Når implantatene, festepinnene eller implantater og festepinner kolliderer, blir de automatisk synlige og får en oransje farge. Kollisjonen mellom disse objektene kan forårsake problemer under kirurgi.

For å løse dette problemet, må du flytte eller skråstille implantatene eller festepinnene slik at de ikke kolliderer. Når avstanden er stor nok, får de automatisk tilbake sin vanlige farge.

**Notat:** I enkelte tilfeller benyttes implantatsetet først til en festepinne. Festepinnen må fjernes før implantatet settes inn.

## **Forholdet mellom guidet hylse og radiografisk veiledning og/eller tannskanning**

Under planleggingen er det, i tillegg til alle kliniske hensyn, viktig å vurdere de tekniske begrensningene for plasseringen av de guidede hylsene i forhold til den radiografiske veiledningen og/eller tannskanningen. Posisjonen til de guidede hylsene må bekreftes med den radiografiske veiledningen og/eller tannskanningen som vises.

#### **Radiografisk guide**

#### Posisjon

Hver enkelt guidede hylse skal plasseres i den radiografiske guiden for å kontrollere at det er tilstrekkelig materiale i den kirurgiske malen som kan støtte den guidede hylsen.

- **1** Riktig plassert
- **2** Feil plassert: Hylsen er plassert for langt borte og er ikke knyttet til den radiografiske guiden.

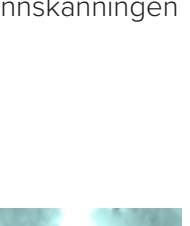

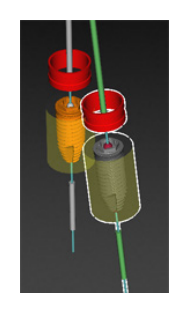

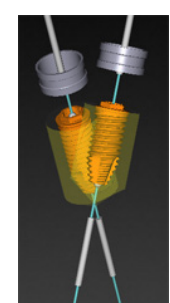

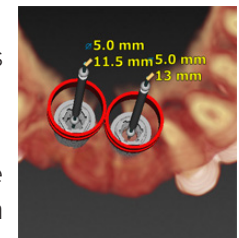

#### Dybde

Det er nødvendig å kontrollere dybden på hylsen i forhold til den radiografiske guiden. Hylsen skal ikke trenge igjennom overflaten som vender mot gingiva (intaglio-overflaten) for å sørge for riktig plassering av den kirurgiske malen. For å kontrollere hylsens dybde må du vise hylsens posisjon og finjustere implantatdybden ved hjelp av Dybde-ikonet på den tilhørende verktøylinjen. Du kan også vurdere å justere hylse-offset når en pilot-hylse er valgt.

- **1** Riktig plassert
- **2** Feil plassert: Hylsen er plassert for dypt.

#### **Skanning av tannmodellen**

Kontroller hylseposisjoner etter planlegging av implantat. Følgende situasjoner må løses:

#### Laterale kollisjoner

Laterale kollisjoner er kollisjoner med tilstøtende tenner, eller muligens med mykvev (overflateskanning av den intraorale situasjonen). Hvis det oppstår en kollisjon, må du kontrollere om implantatets posisjon kan endres, slik at det ikke utløses noen kollisjonsadvarsel. Hvis dette ikke er mulig, kan du prøve å redusere hylsens diameter eller velge å kun benytte pilot-boring. Avanserte brukere kan også vurdere å hoppe over deler av den guidede boreprotokollen og ferdigstille bore-protokollen med frihåndsprotokollen etter at den kirurgiske malen er fjernet. Implantatet blir deretter plasser på frihånd.

- **1** Feil plassert: for nært inntil eller kolliderer med tilstøtende tenner eller mykvev.
- **2** Riktig plassert: endret diameter.
- **3** Riktig plassert: endret til pilot-hylse.

#### Vertikale kollisjoner

Vertikale kollisjoner er kollisjoner med potensielt mykvev (overflateskanning av den intraorale situasjonen). Hvis det oppstår en vertikal kollisjon, og du har valgt et alternativ med pilotboring, må du vurdere å justere hylse-offset.

- **1** Feil plassert.
- **2** Riktig plassert: hylse-offset er justert.

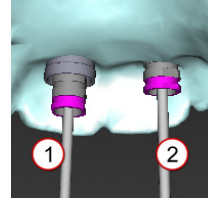

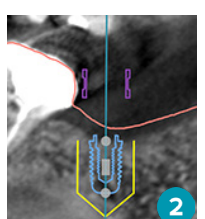

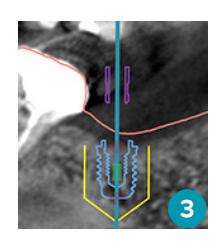

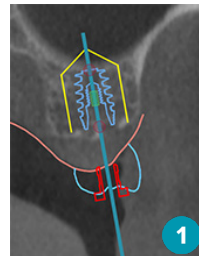

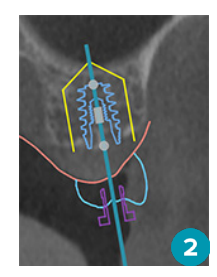

#### **Forholdet mellom den guidede hylsen og benet**

Under planleggingen er det viktig å vurdere de tekniske begrensningene for plasseringen av de guidede hylsene, i forhold til benoverflaten som kan omfatte tenner. Hvis den guidede hylsen kolliderer med benoverflaten eller de gjenstående tennene som er en del av benmodellen, vil det kanskje ikke være mulig å plassere den kirurgiske malen på riktig sted under kirurgi.

Denne feilen kan imidlertid aksepteres i enkelte tilfeller (f.eks. hvis hylsen kolliderer med en tann som skal trekkes før kirurgi, eller når en hylse kolliderer med en artefakt.)

#### **Guidede distanser**

Når det planlegges bruk av guidede distanser, må du sørge for at vinkelen mellom de mest vinklede implantatene ikke overstiger 30 grader.

#### **Radiografisk veiledning ble opprettet uten en kalibrert iso-verdi.**

Det anbefales å bruke den kalibrerte iso-verdien når du oppretter en modell for en radiografisk guide, hvis det eksporteres en kirurgisk mal til produksjon. Hvis kalibreringssettet ikke benyttes, vises det en kalibreringsadvarsel ("Den radiografiske guidemodellen ble opprettet uten en kalibrert iso-verdi") for å understreke hvor viktig dette automatiserte trinnet er.

## **Drøfte behandlingsplanen**

I **Diskuter**-modulen kan du opprette rapporter, skrivebeskyttede visningsfiler og Communicator-presentasjoner.

## **Rapporter**

## **Opprette en rapport**

Slik oppretter du en rapport:

- 1. Kontroller at en pasientfil er åpnet. Klikk på **Rapport** i **Kommuniser**-gruppen i **Fullfør**-fanen i planleggingsmodulen.
- 2. Listen over planleggingsfiler vises. Velg den riktige planleggingsfilen, og klikk på **Neste**. Systemet laster inn dataene og genererer rapportsidene.
- 3. Det vises forhåndsvisningsbilder av rapportsidene: en oversikt over den tilgjengelige generelle informasjonen om pasienten, behandling, hvilken skanner som brukes, advarsler knyttet til planleggingen, anvendte produkter, bilder av den kirurgiske planen osv.

**Notat:** Forhåndsvisningsbildene genereres med en lavere oppløsning enn den opprinnelige PDF-filen.

- 4. Gi rapporten et passende navn.
- 5. Du kan også legge til en merknad (opptil 700 tegn) for rapporten, hvis du ønsker det.
- 6. Tilpass rapporten ved å velge hvilke sider som skal tas med: Fjern merket for sidene du vil fjerne fra rapporten. Disse sidene vises nedtonet og tas ikke med i den endelige rapporten som genereres.
- 7. Om nødvendig kan du gjøre rapporten anonym.
- 8. Klikk på **Fullfør** for å opprette rapporten eller **Avbryt** for å avvise forespørselen.
- 9. Ved bekreftelse vises det en forhåndsvisning med de valgte sidene for rapporten. Bla gjennom sidene for å kontrollere dem.

## **Skrive ut en rapport**

Du kan skrive ut den opprettede rapporten ved å eksportere den og lagre den som en PDF-fil.

- 1. Velg rapporten i listen **Kommunikasjonselementer**.
- 2. Klikk på **Eksporter** i **Rapport**-gruppen i **Kommunikasjon**-fanen på verktøylinjen.
- 3. Bla til plasseringen der du vil lagre rapporten.
- 4. Klikk på **Lagre**.
- 5. Rapporten lagres som et PDF-dokument. Rapporten åpnes som standard, slik at du kan skrive ut dokumentet.

## **Visningsfiler**

Hvis DTX Studio™ Implant ikke er tilgjengelig på datamaskinen til personen du vil drøfte behandlingsplanen med, kan en visningsfil benyttes når dere skal kommunisere om behandlingsplanen. En visningsfil er en versjon av behandlingsplanen som er lagret som en skrivebeskyttet fil, opprettet i DTX Studio™ Implant, og som inneholder behandlingsplanen for en bestemt pasient. DTX Studio™ Implant Viewer må være installert på datamaskinen som benyttes for at du skal kunne åpne visningsfilen.

## **Opprette en visningsfil**

Slik oppretter du en visningsfil:

- 1. Åpne **Diskuter**-modulen.
- 2. Klikk på **Visningsfelt** i **Kommuniser**-gruppen i **Kommunikasjon**-fanen.
- 3. Velg planleggingsfilen fra listen.
- 4. Klikk på **Neste**.
- 5. Fyll ut detaljene for visningsfeltet på tilpassingssiden:
	- Angi et passende navn for visningsfilen.
	- Klikk på bildene som skal inkluderes i visningsfilen.
	- Angi om CT-bildet skal komprimeres eller ikke.
	- Hvis pasientopplysningene ikke skal deles, kan du anonymisere filen her ved å velge **Anonymiser all pasientinformasjon**.
	- Merk av i den tilhørende avmerkingsboksen for å dele visningsfilen umiddelbart når den er ferdig.
- 6. Klikk på **Fullfør** for å lagre visningsfilen.
- 7. Visningsfilen lagres og vises i **Kommunikasjonselementer**-listen. Dialogboksen **Del et visningsfelt** vises.
- 8. Skriv inn e-postadressen eller bruk **Kontakter**-knappen for å velge personene du vil dele visningsfeltet med.
- 9. Legg til en personlig melding og klikk på **Del**.
- 10. En e-post med en nedlastingslenke sendes til de valgte personene.

## **Åpne en visningsfil via DTX Studio™ Implant**

- 1. Dobbeltklikk på en visningsfil i listen **Kommunikasjonselementer**.
- 2. DTX Studio™ Implant Viewer-programmet åpnes og viser den valgte visningsfilen.

## **Åpne en visningsfil via nedlastingslenken**

Når du har mottatt en e-post med en nedlastingslenke til en visningsfil:

- 1. Klikk på nedlastingslenken i e-posten.
- 2. Visningsfilen lastes ned.
- 3. Bla til plasseringen hvor den nedlastede filen er lagret, og dobbeltklikk på den lagrede visningsfilen.
- 4. DTX Studio™ Implant Viewer åpnes og viser visningsfilen.

## **Communicator-presentasjoner**

Communicator-presentasjoner gir en oversikt over behandlingsplanen og gir deg muligheten til å lage notasjoner mens du informerer pasienten om prosedyren. Communicator-presentasjoner kan brukes til å informere pasienter og kollegaer om en tannbehandling. Presentasjonene kan i tillegg gjøres tilgjengelige via skytjenesten.

Communicator-presentasjoner lastes opp til skyen og kan konsulteres via iPad®-appen Communicator.

### **Opprette en Communicator-presentasjon**

Slik oppretter du en Communicator-presentasjon:

- 1. Åpne **Diskuter**-modulen.
- 2. Klikk på **Communicator <b>in** i Kommuniser-gruppen i Kommunikasjon-fanen.
- 3. Velg planleggingsfilen fra listen.
- 4. Klikk på **Neste**.
- 5. Fyll ut detaljene for Communicator-presentasjonen på tilpassingssiden:
	- Angi et passende navn for presentasjonen.
	- Inkluder om ønskelig notater om presentasjonen. Notatene vises i Communicator-presentasjonen når den åpnes på en iPad®.
	- Angi hvilke bilder som skal inkluderes i presentasjonen. Bare bilder som er inkludert i pasientbiblioteket kan tas med.
	- Hvis pasientopplysningene ikke skal deles, kan du anonymisere filen her ved å velge **Anonymiser all pasientinformasjon**.
	- Merk av i den tilhørende avmerkingsboksen for å laste opp Communicator-presentasjonen til iPad® når den er ferdig.
- 6. Klikk på **Fullfør**.
- 7. Communicator-presentasjonen lagres og vises i **Kommunikasjonselementer**-listen.

## **Eksportere en behandlingsplan for kirurgi**

I **Diskuter**-modulen kan du eksportere behandlingsplanen for bruk i f.eks. X-Guide™ eller OsseoCare™ Pro.

## **X-Guide™ Kirurgisk plan**

X-Guide™ er et navigasjonssystem i 3D brukt til tannimplantater, som hjelper deg med å overføre behandlingsplanen til pasientene og sørger for interaktiv veiledning under kirurgi.

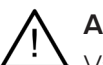

## **Advarsel**

Vær oppmerksom på at dataene kan visualiseres på ulike måter (for eksempel retningen på visningsfelt, objektfarger) og at advarslene kan være forskjellige i DTX Studio™ Implant- og X-Guide™-programvaren.

## **Opprette en X-Guide™ kirurgisk plan**

Slik oppretter du en X-Guide™ kirurgisk plan:

- 1. I **Diskuter**-modulen klikker du på **X-Guide** i **Kommuniser**-gruppen.
- 2. Velg den riktige, egnede planleggingsfilen fra listen.
- 3. Klikk på **Neste**.
- 4. Fyll ut detaljene på **Tilpass operasjonsoppsett**-siden. Anonymiser ved behov.
- 5. Klikk på **Fullfør**.

## **Eksportere en X-Guide™ kirurgisk plan**

Slik eksporterer du en X-Guide™ kirurgisk plan:

- 1. I **Diskuter**-modulen velger du en opprettet **X-Guide™** kirurgisk plan i **Kommunikasjonselementer**-listen.
- 2. Klikk på **Eksporter** i **X-Guide**-gruppen i **Kommunikasjon**-fanen.

## **Advarsel**

DTX Studio™ Implant støtter bare valg av implantater som skal eksporteres til X-Guide™. Ikke-støttede implantater blir ikke inkludert i X-Guide™-filen.

- 3. Klikk på **Søk** i dialogboksen, og gå til stedet der X-Guide™ kirurgifilen skal være lagret.
- 4. Klikk på **Lagre**.

## **OsseoCare™ Pro Kirurgisk plan**

OsseoCare™ Pro er en kirurgimaskin som betjenes via iPad® fra Apple, som gjør det mulig å planlegge og konfigurere behandlingssekvensen før operasjonen. Enheten er beregnet for å brukes av tannleger og kirurger til å skjære i hardt og mykt vev med egnede verktøy.

En OsseoCare™ Pro kirurgisk plan kombinerer de fortløpende trinnene i behandlingssekvensen og veileder tannlegen eller kirurgen gjennom den kirurgiske prosessen steg for steg via iPad®-appen.

## **Opprette en OsseoCare™ Pro kirurgisk plan**

Slik oppretter du en OsseoCare™ Pro kirurgisk plan:

- 1. I **Diskuter**-modulen klikker du på **OsseoCare Pro** i **Kommuniser**-gruppen.
- 2. Velg den riktige, egnede planleggingsfilen fra listen.
- 3. Klikk på **Neste**.
- 4. Fyll ut detaljene på **Tilpass operasjonsoppsett**-siden.
- 5. Klikk på **Fullfør**. Den ferdige kirurgiske planen lastes som standard opp til skyen.
- 6. Klikk på **Jeg er enig** i den juridiske ansvarsfraskrivelsen for å fortsette.

## **Skannerkalibrering**

**Notat:** Denne prosedyren for skannerkalibrering er kun nødvendig for å opprette en radiografisk veileder.

For å overføre behandlingsplanen korrekt og nøyaktig fra datamaskinen til pasienten ved kirurgi, er det viktig å generere en kirurgisk mal som passer, så vel som den radiografiske veiledningen til det myke og harde vevet rundt. Her kreves det en nøyaktig 1:1-kopi digitalisert av en (CB)CT-skanner samt en virtuell radiografisk veiledningsmodell som opprettes i programvaren ved hjelp av egnede skanneravhengige innstillinger. Identifiseringen av denne verdien, "ISO-verdien", kan gjøres manuelt, ved manuell interaksjon, eller den kan fastslås automatisk ved hjelp av en kalibreringsskanning fra det unike NobelGuide®-kalibreringsobjektet som er skannet av den benyttede skanneren med egnede innstillinger. NobelGuide®-kalibreringsobjektet er et objekt med de samme radiolucente egenskapene som den radiografiske veiledningen (PMMA), og det har en nøyaktig definert form som er kjent for programvaren. Ved å undersøke referanseskanningen (kalibreringsskanningen) automatisk og sammenligne den med den kjente originalformen, kan DTX Studio™ Implant automatisk fastslå og anvende den best egnede ISO-verdien (den **kalibrerte iso-verdien**) for å hente ut (segmentere) de korrekte målene og formen fra radiografisk guide-skanningen. Alle skannerspesifikke kalibreringssett lagres i programvaren. For hver enkelt skanning av en radiografisk veiledning, søkes det automatisk etter et egnet kalibreringssett fra "kjente" skannere. Hvis en slik skanner blir oppdaget, blir den korresponderende **kalibrerte iso-verdien** foreslått og tatt i bruk automatisk. Iso-verdieditoren i veiviseren for den radiografiske guiden gir informasjon om kalibreringssettet og typen skanner som benyttes, og om den kalibrerte iso-verdien.

Det anbefales å bruke den kalibrerte iso-verdien når du oppretter en modell for en radiografisk guide, hvis det eksporteres en kirurgisk mal til produksjon. Hvis kalibreringssettet ikke benyttes, vises det en kalibreringsadvarsel (**Den radiografiske guidemodellen ble opprettet uten en kalibrert iso-verdi**) for å understreke hvor viktig dette automatiserte trinnet er.

Når kalibrering benyttes, viser redigeringsprogrammet for iso-verdien den **kalibrerte iso-verdien** i stedet for **iso-verdien**. Hvis du bruker et kalibreringssett som er generert av systemet, vises **Foreslått iso-verdi**.

## **Opprett nytt kalibreringssett**

Første gang bildedata fra en bestemt (CB)CT-skanner og en spesifikk protokoll benyttes, må det opprettes et nytt kalibreringssett. Når dette kalibreringssettet er utarbeidet, kan det brukes til alle pasienter som skannes med denne bildetakingsenheten. Det anbefales å opprette et nytt kalibreringssett minst hver sjette måned eller når bildetakingsenheten har blitt oppdatert, oppgradert eller det har blitt utført vedlikehold.

Du kan opprette et nytt kalibreringssett ved å klikke på **Ny** i **Kalibreringssett**-gruppen i **Skanner**-fanen i **Kontor**-modulen. **Opprett kalibrering**-veiviseren startes.

Kalibreringsveiviseren fører deg gjennom kalibreringsprosedyren i tre trinn:

- 1. Laste DICOM-filene for kalibreringen
- 2. Beregn kalibreringsinnstillinger
- 3. Fyll ut detaljene og lagre kalibreringssettet

## **Symbolordliste**

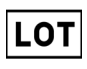

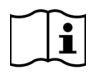

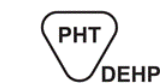

**REF** 

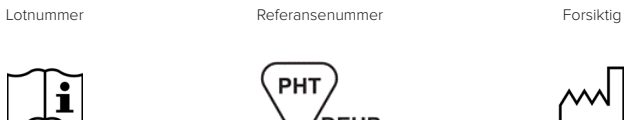

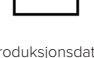

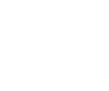

Må ikke resteriliseres **Ikke in gjenbruk** Må ikke brukes dersom pakningen

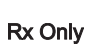

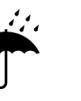

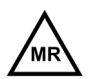

Magnetisk resonans betinget **Ikke-steril** Ikke-steril Pasientnummer

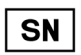

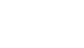

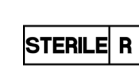

STERILE

Serienummer Steril ved bestråling var Utløpsdato

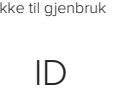

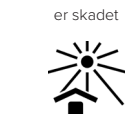

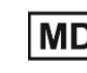

Oppbevares tørt **Artica Communister Communister Medisinsk utstyr** Medisinsk utstyr

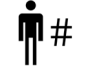

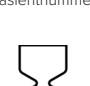

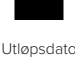

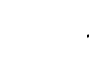

Reseptpliktig enhet Pasient-ID Må ikke utsettes for sollys

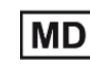

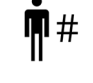

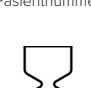

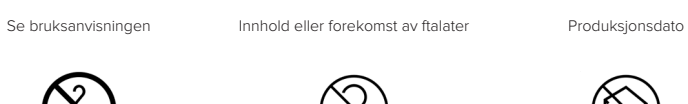

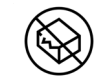

# Stikkordregister

#### Symboler

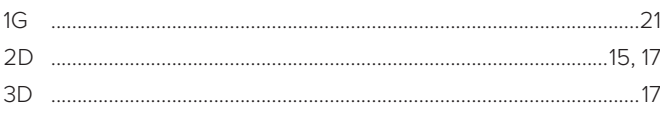

#### $\boldsymbol{\mathsf{A}}$

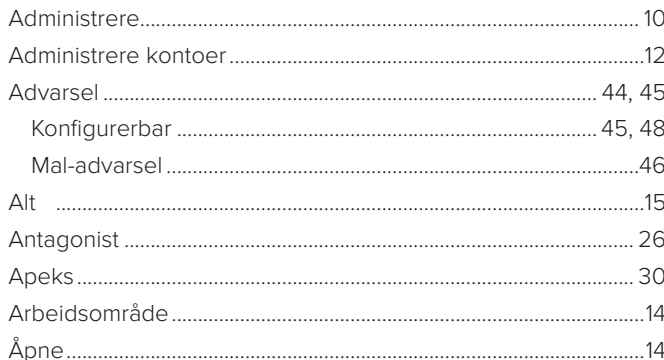

### $\mathsf B$

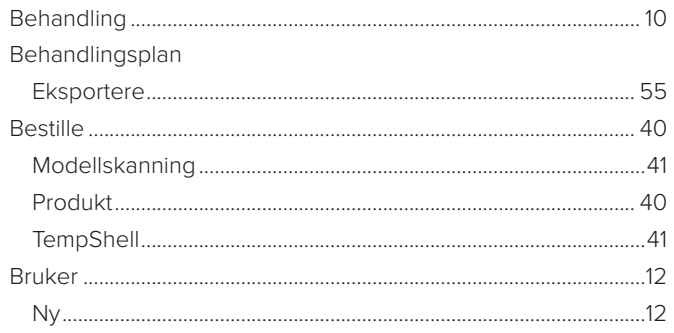

## $\mathbf c$

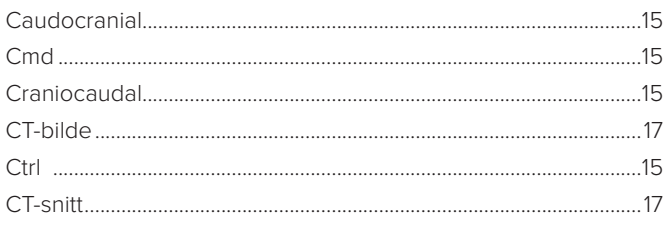

## D

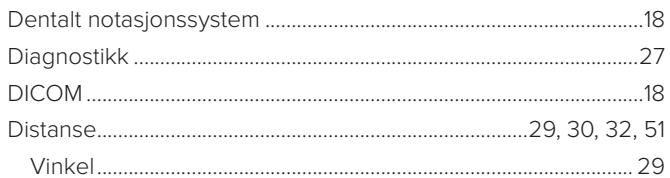

### $\bar{\mathbf{r}}$

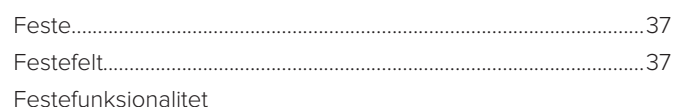

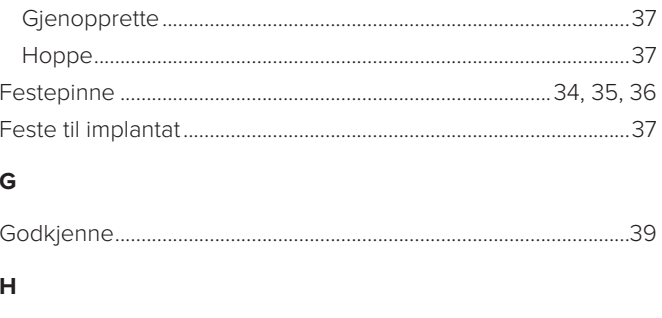

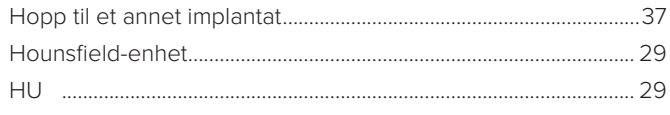

## $\mathbf I$

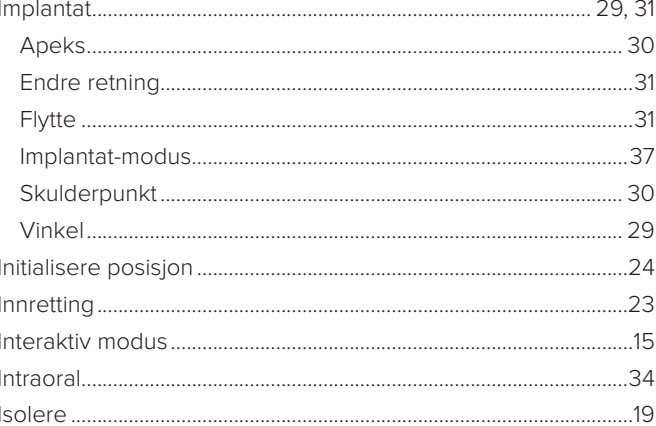

## $\,$  K

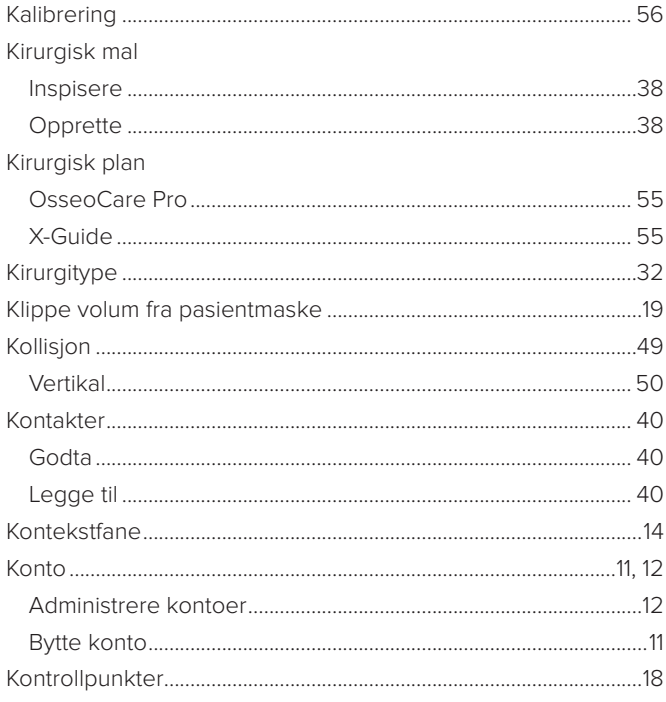

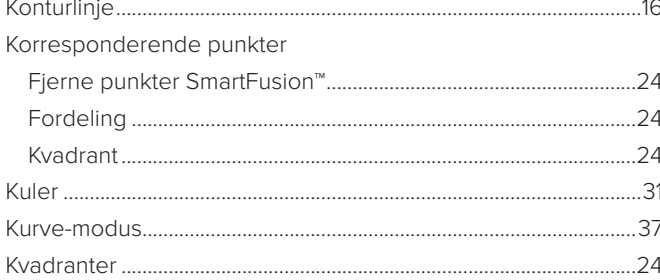

## $\bar{\mathbf{L}}$

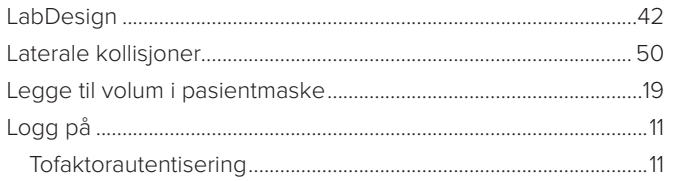

#### $\overline{\mathsf{M}}$

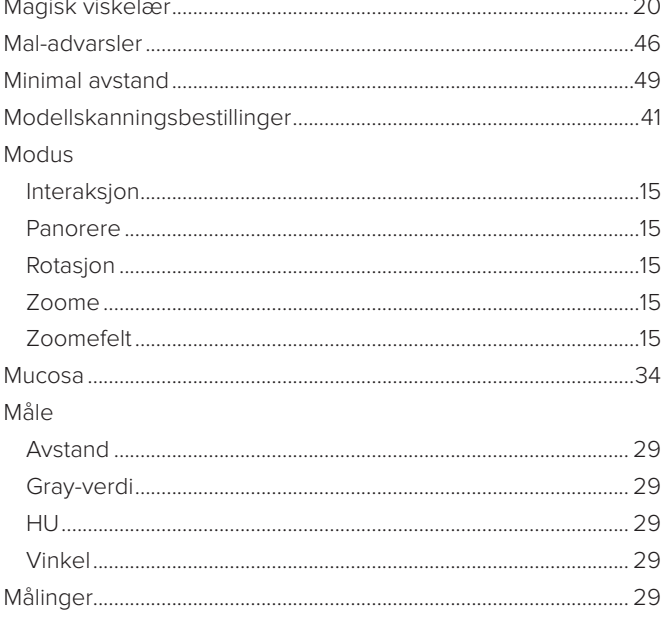

#### $\mathsf{N}$

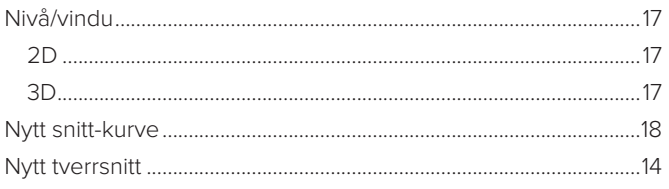

## $\circ$

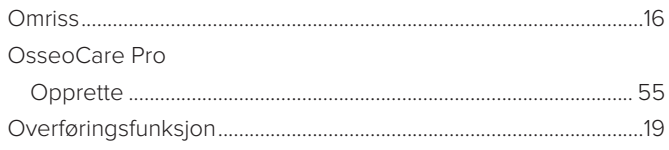

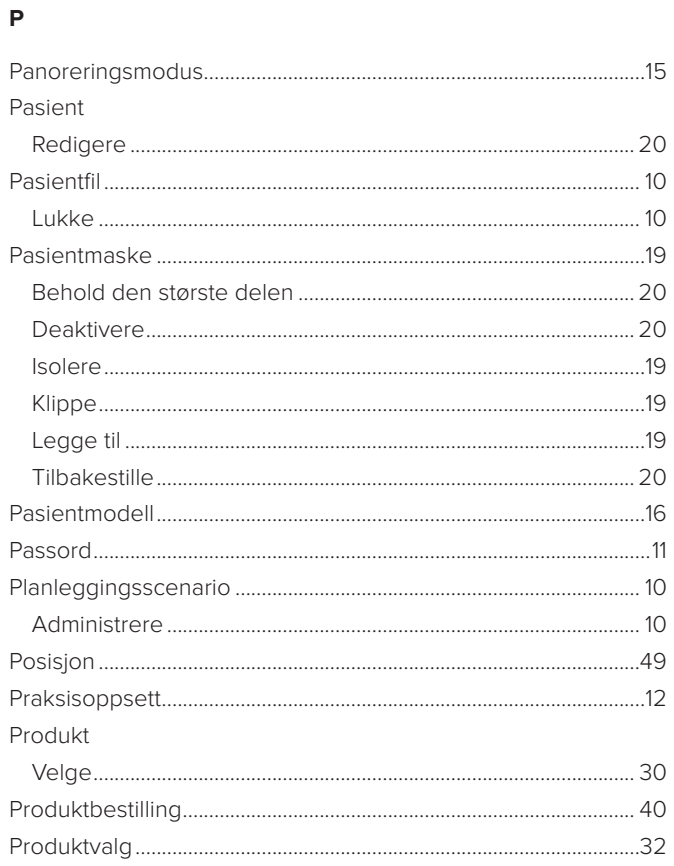

## $\overline{\mathsf{R}}$

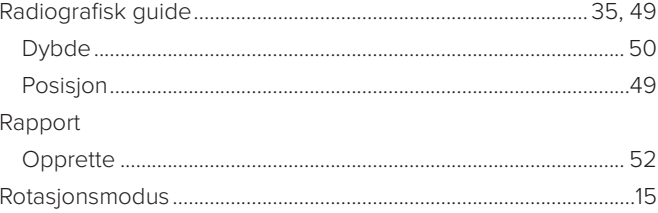

### $\mathsf{s}$

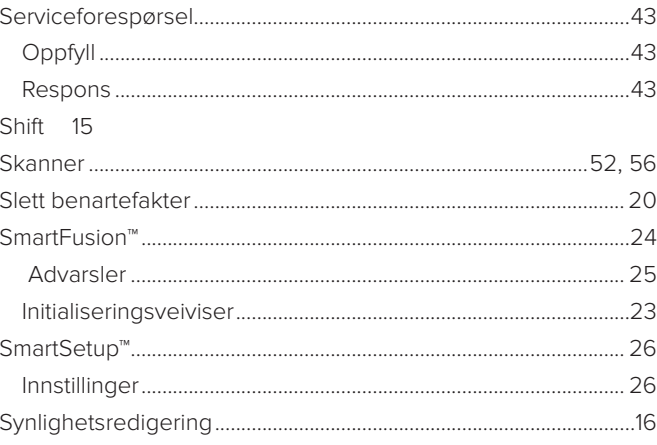

## $\bar{\mathsf{T}}$

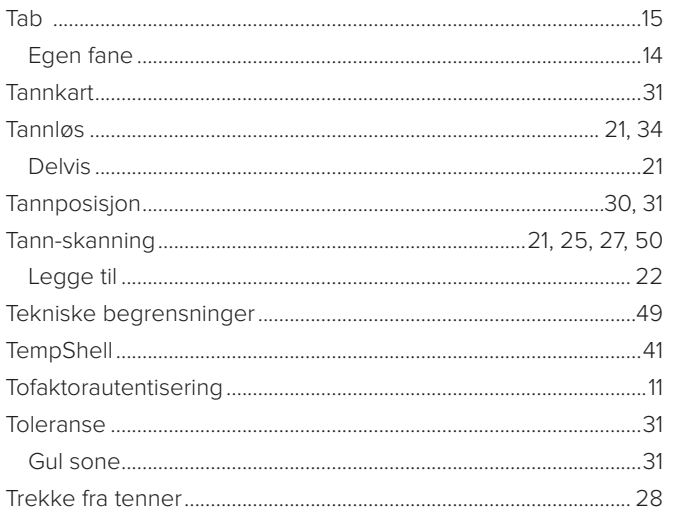

#### $\mathsf{V}$

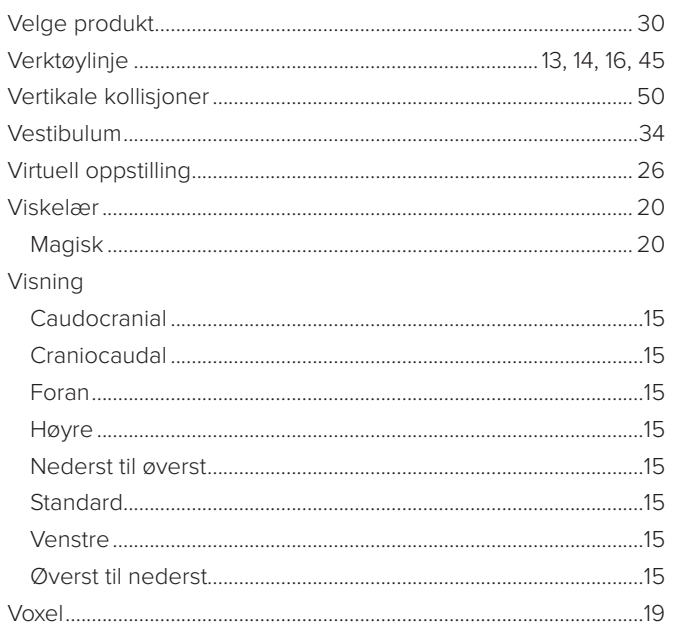

### $\boldsymbol{\mathsf{X}}$

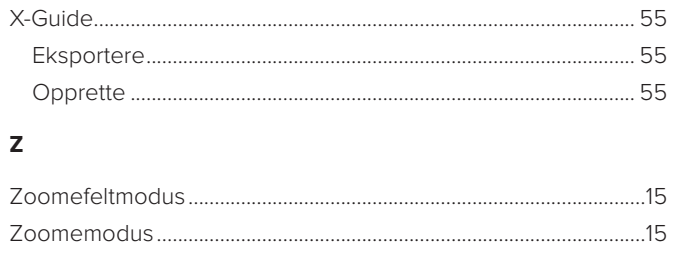

Med eneett. Nobel Biocare-logoen og alle andre varemerker som benyttes i dete dokumente er, hvis ingenting annet er angit eller går klart frem av kondeksten i et bestemt tilfelle, varemerker tilhørende Nobel Biocare. Pad<sup>s</sup> Med eneret. Nobel Biocare, Nobel Biocare-Jogoen og alle andre varenevker som benytes i dette dokumenter, hvis indenting annet er andt eiler går Klart fem av konteksten i et bestemt tilfelle, varemerker varende Nobel Biocar Adobe® er et registrert varemerke tilhørende Adobe Systems incorporated i USA og/eller andre land. Windows® er et registrert varemerke tilhørende Microsoft® Corp. Produktbilder i dette dokumentet er ikke nødvendigvis i rik Adobe® er et registrert varemerke lilhørende Adobe Systems Incorporated i USA og/eller andre land. Mindows® er er registrert varemerke lilhørende Microsof® Corp. Produktbilder i dette dokumentet er ikke nødvendigvis i rikd

GMT 66264 NO 24/01/2020 © Nobel Biocare Services AG, 2019. Med enerett.

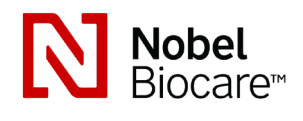